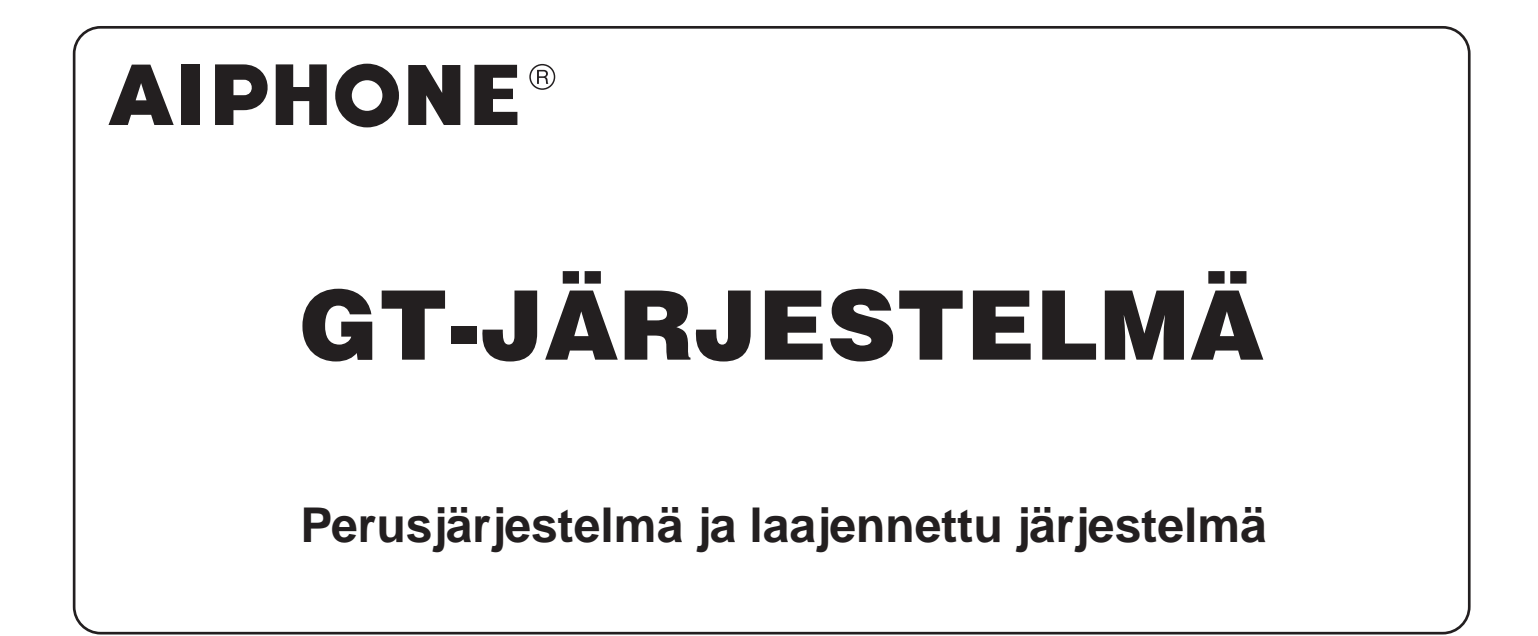

ASETUSOPAS

Lue tämä "Asetusopas" ennen käyttöä turvallisen ja oikeanlaisen toiminnan varmistamiseksi. Pidä se tallessa tulevaa tarvetta varten.

Tässä oppaassa käytetyt kuvitukset ja kuvat voivat poiketa todellisista tuotteista.

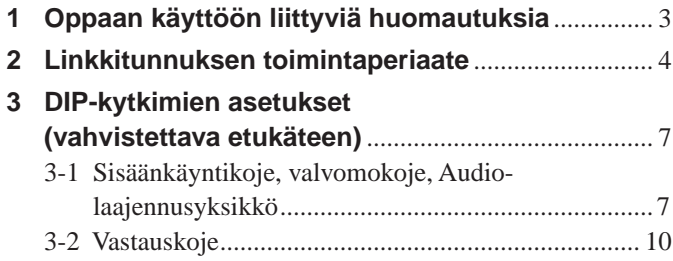

### **JÄRJESTELMÄN KÄYTTÖÖNOTTO (GT SETUP TOOL)**

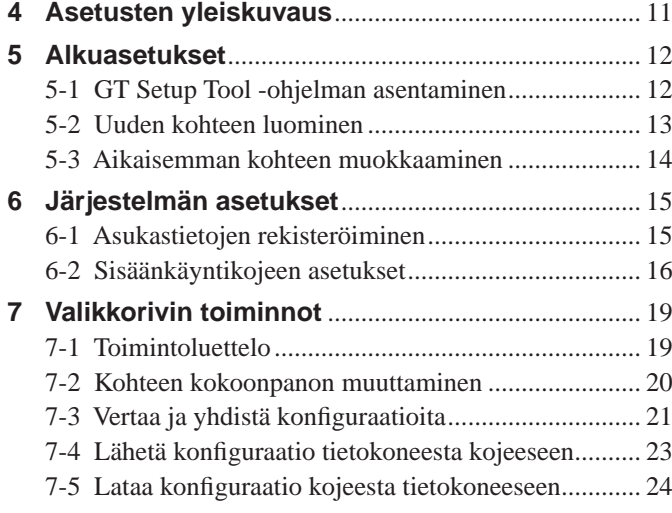

### **JÄRJESTELMÄN KÄYTTÖÖNOTTO (SISÄÄNKÄYNTI-/VALVOMOKOJE)**

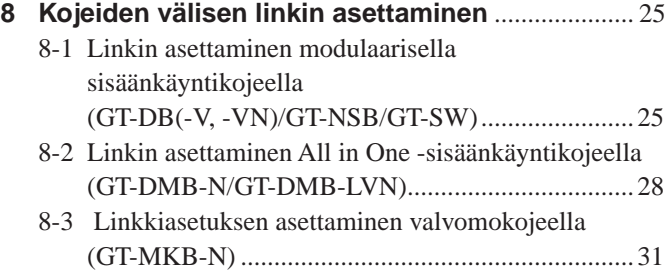

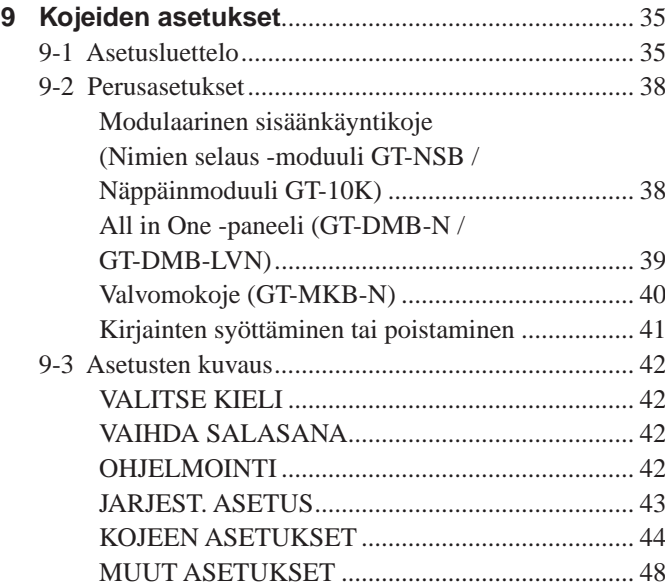

### **VASTAUSKOJEEN ASETUKSET**

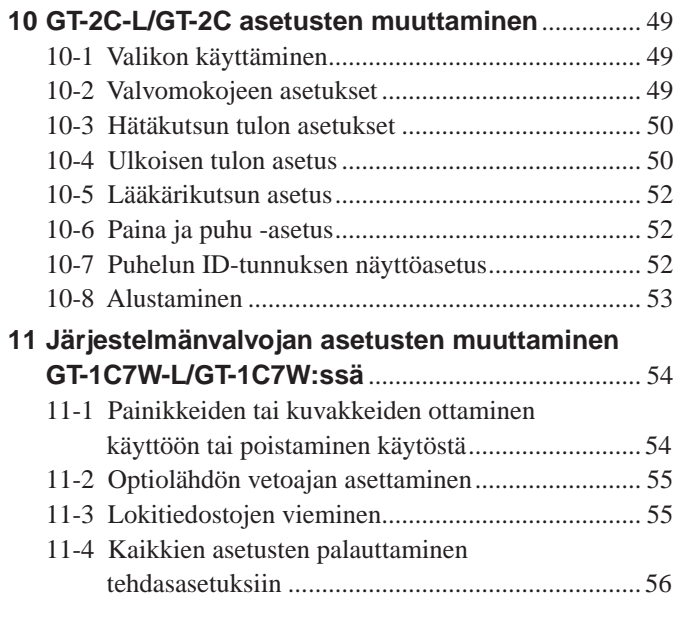

#### **Ilmoituksia**

- Yrityksemme ei ole missään olosuhteissa vastuussa vahingoista tai menetyksistä, jotka johtuvat tämän tuotteen sisällöstä tai teknisistä tiedoista.
- Asetusoppaan on laatinut Aiphone Co., Ltd., kaikki oikeudet pidätetään. Asetusoppaan kopioiminen osittain tai kokonaan ilman Aiphone Co., Ltd:n etukäteen antamaa lupaa on ehdottomasti kielletty.
- Ohjeita saatetaan uudistaa tai muuttaa ilman ennakkoilmoitusta.
- Tuotteen teknisiä tietoja saatetaan muuttaa ilman ennakkoilmoitusta tietojen parantamiseksi.

# **1 Oppaan käyttöön liittyviä huomautuksia**

Tässä oppaassa kerrotaan, miten **perusjärjestelmän ja laajennetun järjestelmän** asetukset konfiguroidaan. Monirakennusjärjestelmiä varten lue myös kohta **GT-JÄRJESTELMÄN ASETUSOPAS / Monirakennusjärjestelmä**.

GT-järjestelmä mahdollistaa seuraavien työkalujen ja kojeiden käytön asetusten konfiguroimiseen. Kaikki asetukset eivät kuitenkaan välttämättä ole konfiguroitavissa käytettävien työkalujen ja kojeiden vuoksi.

Tässä oppaassa käytetään kuvakkeita kussakin asetuskohteessa käytettävien työkalujen ja kojeiden symboloimiseen.

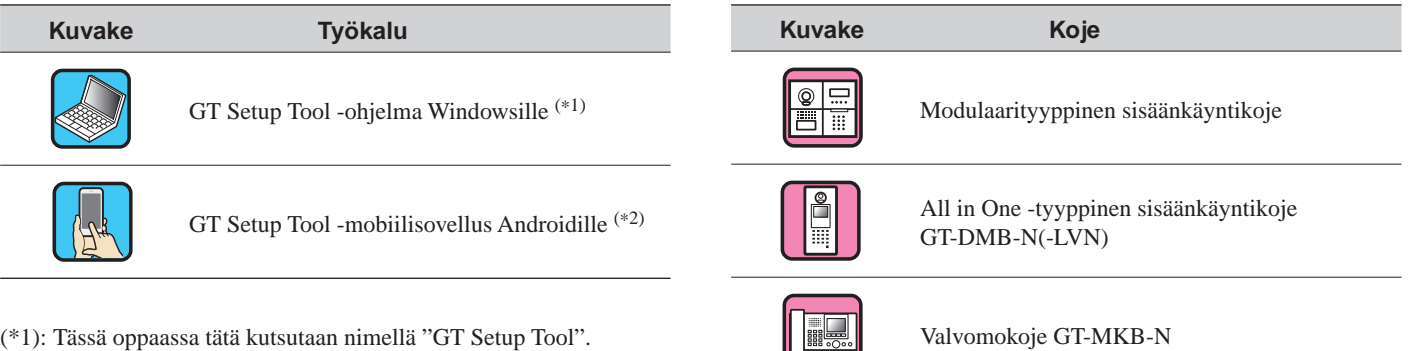

(\*2): GT Setup Tool käyttöohjeet Androidille ei sisälly tähän oppaaseen. Katso lisätietoja kohdasta **GT-JÄRJESTELMÄN ASETUSOPAS / GT SETUP TOOL ADROIDILLE**.

Microsoft ja Windows ovat joko Microsoft Corporationin Yhdysvalloissa ja/tai muissa maissa rekisteröimiä tavaramerkkejä tai tavaramerkkejä.

Android on Google Inc:n tavaramerkki Yhdysvalloissa ja/tai muissa maissa.

Adobe, Adobe logo, Acrobat ja Reader ovat Adobe Systems Incorporatedin Yhdysvalloissa ja/tai muissa maissa rekisteröimiä tavaramerkkejä tai tavaramerkkejä.

VIGIK on joko La POSTE -yhtiön Ranskassa rekisteröimä tavaramerkki tai tavaramerkki.

HEXACT® on joko Cogelecin Ranskassa rekisteröimä tavaramerkki tai tavaramerkki.

# **2 Linkkitunnuksen toimintaperiaate**

Kun GT-järjestelmä on asennettu, konfiguroi kaikkien järjestelmän kojeiden linkkiasetukset seuraavalla sivulla kuvattujen vaiheiden mukaisesti ennen järjestelmän käyttöä. GT-järjestelmä mahdollistaa soittamisen ja tiedonsiirron ainoastaan linkitettyjen kojeiden välillä. Asetukset voidaan konfiguroida Windowsille tarkoitetulla GT Setup Tool -ohjelmalla, sisäänkäyntikojeella, valvomokojeella tai Androidille tarkoitetun GT Setup Tool -sovelluksella. Asetusmenetelmä vaihtelee käytettävän työkalun tai laitteen mukaan. Valitse järjestelmäsi käyttöympäristölle tai laitteistosuunnitelmalle sopiva menetelmä seuraavan sivun opastuksella (**linkin asetusmenetelmät**).

#### HUOMAUTUS:

Konfiguroi asetukset oikein. Ellei asetuksia konfiguroida oikein, järjestelmä ei toimi suunnitellulla tavalla.

#### **Termin määritelmä**

#### (\*1): **Yksikön linkkitunnus**

Kaikkiin asunnon/asukkaan videokojeisiin voidaan asettaa "yksikön linkkitunnukset" käyttämällä SW2:n DIP-kytkimiä. Yksikön linkkitunnukset voidaan asettaa kahdella tavalla.

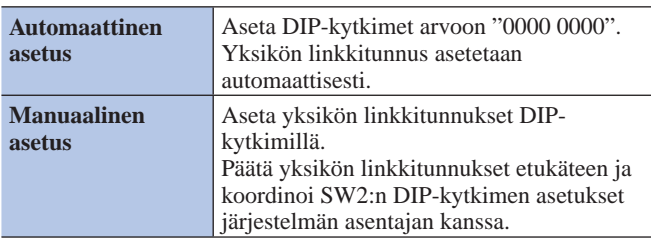

HUOMAUTUKSIA:

- GT-1D:ssä ja GT-1A:ssa ei ole DIP-kytkimiä yksikön linkkitunnusta varten. Ne on asetettava "kättelymenetelmän" avulla.
- "Automaattinen asetus"- ja "manuaalinen asetus" -menetelmiä ei voi yhdistää samassa kohteessa.

#### (\*2): **Linkin asetusmenetelmä**

Linkki voidaan asettaa kahdella tavalla.

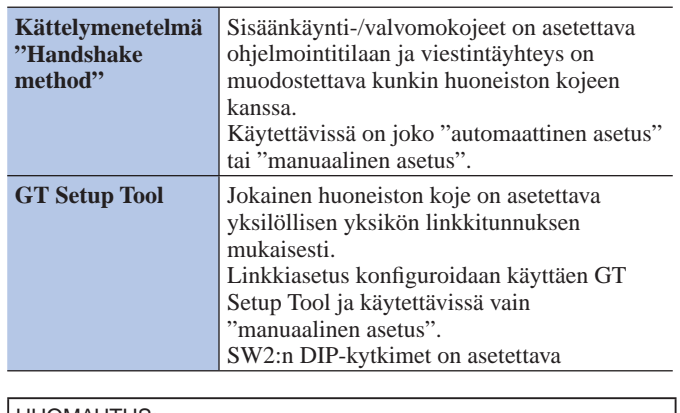

#### HUOMAUTUS<sup>.</sup>

"Manuaalisen asetuksen" käyttäminen "kättelymenetelmän" avulla Videovastauskojeiden yksikön linkkitunnukset on asetettava ensin kahden samanlaisen tunnuksen välttämiseksi, jos samassa kohteessa on sekä huoneiston video- että audiokoje.

#### ■ **Linkin asetusmenetelmät**

Valitse ensin jokin alla oleva asetusmenetelmä **A** – **D** käyttöympäristön tai laitteistosuunnitelman, kuten esimerkiksi järjestelmäsi, mukaan. Menetelmät jaetaan kahteen ryhmään sen mukaan, käytetäänkö GT Setup Tool vai kättelymenetelmää.

#### HUOMAUTUS:

Varmista ensin, miten yksikön linkkitunnukset on asetettu, tarkistamalla SW2:n DIP-kytkimen asetukset.

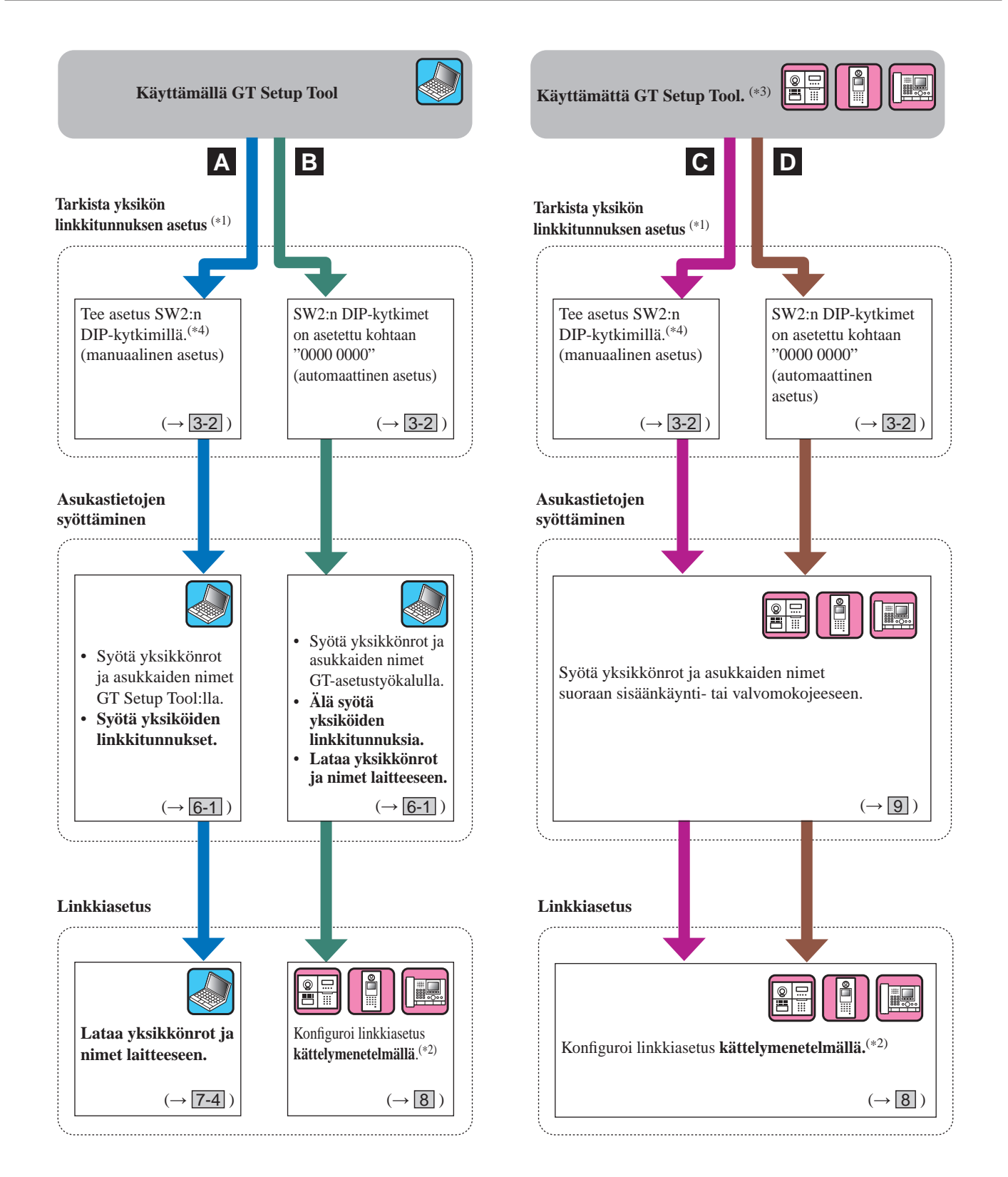

(\*3): NFC-kortti voidaan rekisteröidä/poistaa kojeessa ilman GT-asetustyökalua.

(\*4): Huoneiston kojemalleissa, joissa yksikön linkkitunnukset voidaan asettaa SW2:n DIP-kytkimillä, ovat vain **GT-2C(-L), GT-1C7(-L), GT-1C7W(-L)** ja **GT-1M3(-L)**.

#### **Molempien asetusmenetelmien ominaisuudet**

A: Käytä GT Setup Tool ohjelmaa vain tietojen ja linkkiasetuksen syöttämiseen **Suositus** Kaikki asetukset voidaan konfiguroida tietokoneella. Tämä menetelmä on ihanteellisin ohjelmoitaessa suuria järjestelmiä. Yksikön linkkitunnuksen asetus on tehtävä etukäteen valmiiksi käyttämällä SW2:n DIP-kytkimiä.

**B** : **GT-asetustyökalua käytetään vain tietojen syöttämiseen / linkin asettamiseen kättelymenetelmällä (tunnuksen automaattinen asetus)**

DIP-kytkimiä ei tarvitse asettaa, ja kaikki asukastiedot voidaan antaa yhdellä kertaa GT-asetustyökalun avulla. Vikaantuneen huoneiston kojeen vaihtamisen yhteydessä linkki on nollattava. (Nollaamisen aikana huoneiston kojeeseen ei voi soittaa tai olla yhteydessä.)

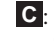

**C** : **Tietojen syöttäminen suoraan / linkin asettaminen kättelymenetelmällä (tunnuksen manuaalinen asetus)** Tämä on käyttökelpoinen tapa pienessä järjestelmässä, koska asetukset voidaan konfiguroida nopeasti. Yksikön linkkitunnuksen asetus on tehtävä etukäteen valmiiksi käyttämällä SW2:n DIP-kytkimiä.

**D** : **Tietojen syöttäminen suoraan / linkin asettaminen kättelymenetelmällä (tunnuksen automaattinen asetus)** Tämä on käyttökelpoinen tapa pienessä järjestelmässä, koska asetukset voidaan konfiguroida nopeasti.

# **3 DIP-kytkimien asetukset (vahvistettava etukäteen)**

Varmista, että kunkin laitteen DIP-kytkimet on asetettu oikein, ennen kuin määrität asetukset GT Setup Tool:n avulla.

HUOMAUTUS:

DIP-kytkimen asetukset astuvat voimaan vasta, kun olet vahvistanut muutoksen käynnistämällä virran uudelleen päälle. Ilman virtakatkoa DIP-kytkimen muutos ei vaikuta uusiin asetuksiin.

### **3-1 Sisäänkäyntikoje, valvomokoje, Audio-laajennusyksikkö**

#### ■ **Sisäänkäyntikoje (modulaarityyppinen)**

#### **Äänimoduuli (GT-DB, GT-DB-V, GT-DB-VN)**

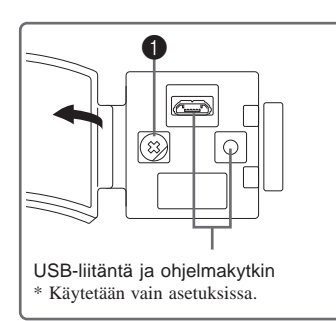

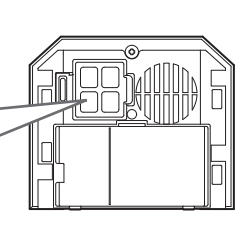

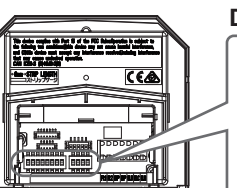

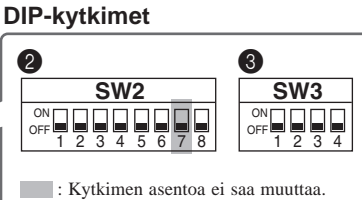

(Etuosa) (Takana)

#### 1 **VR1-valitsin (suojuksen sisäpuolella)**

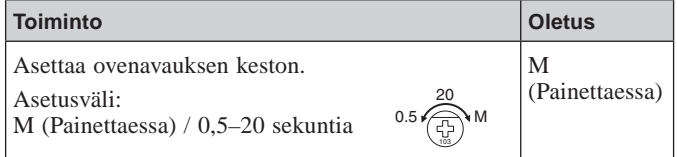

### 2 **SW2**

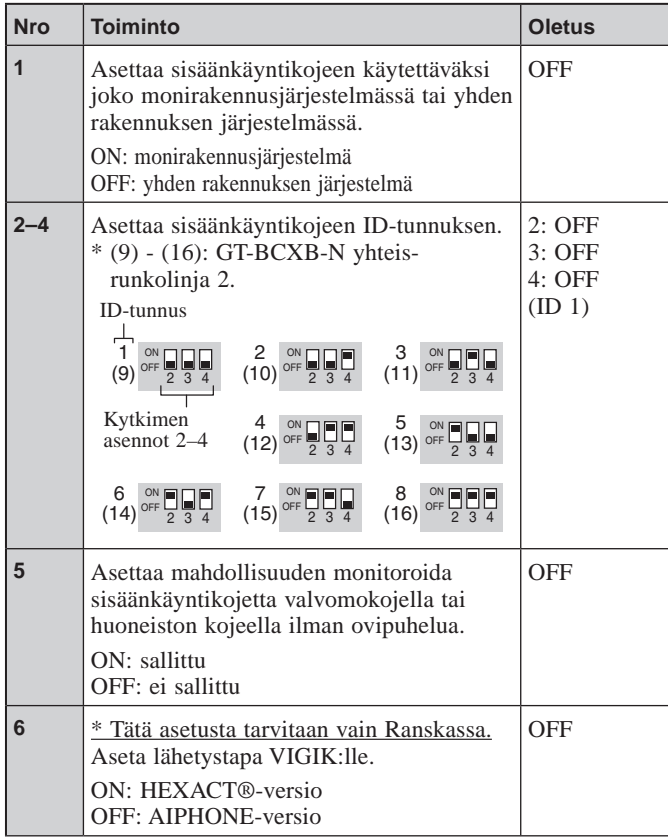

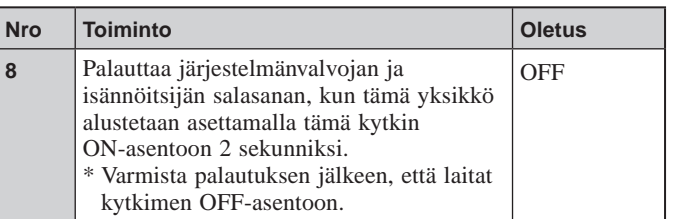

### 3 **SW3**

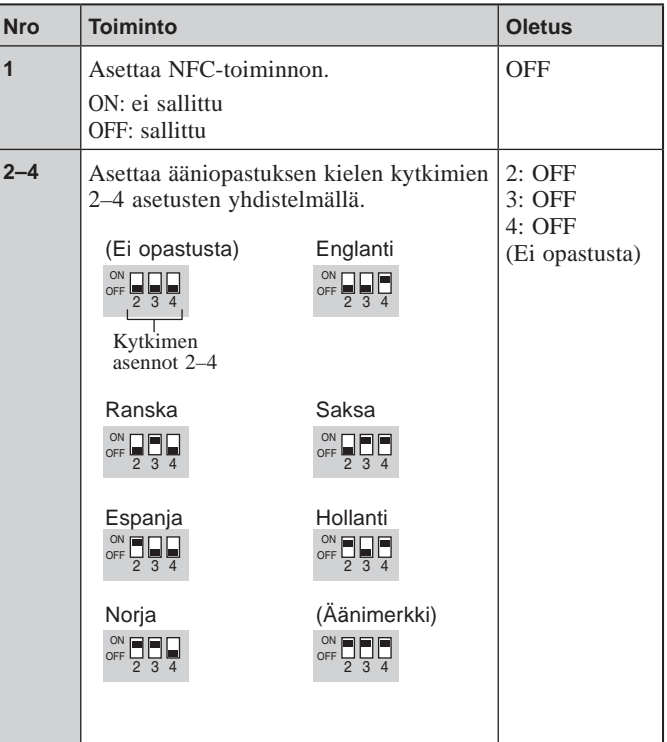

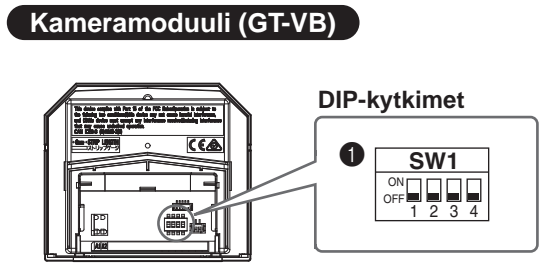

#### **1** SW1

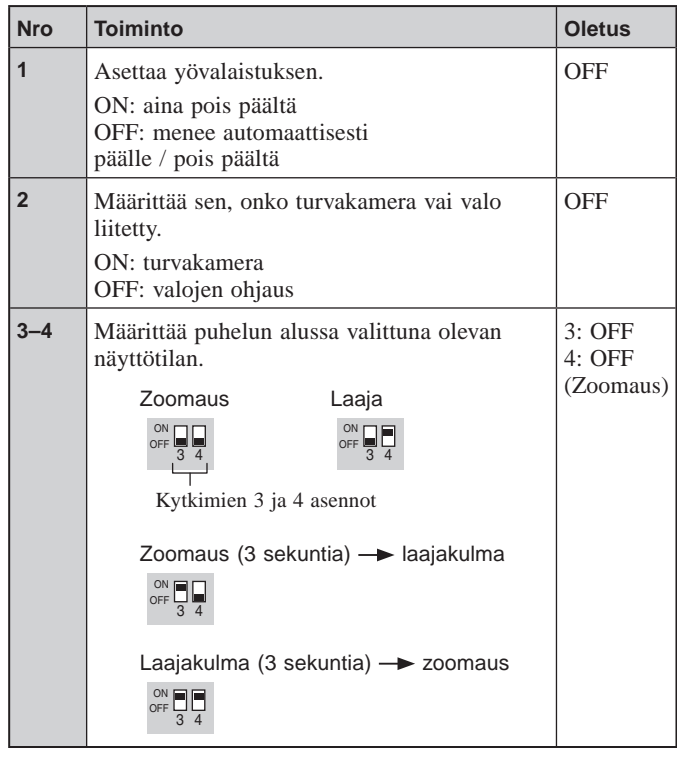

### ■ **Sisäänkäyntikoje (All in One -tyyppinen)**

### **GT-DMB-LVN, GT-DMB-N**

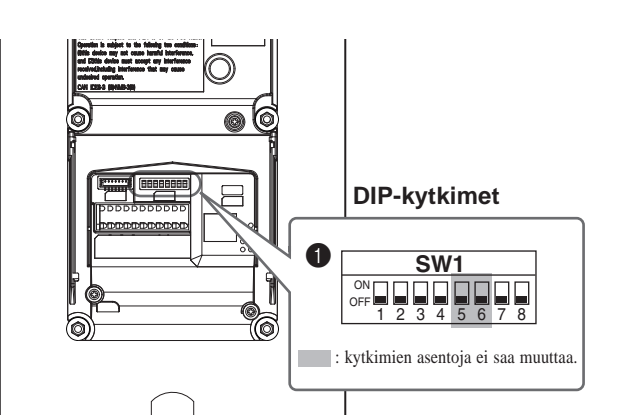

#### **0** SW1

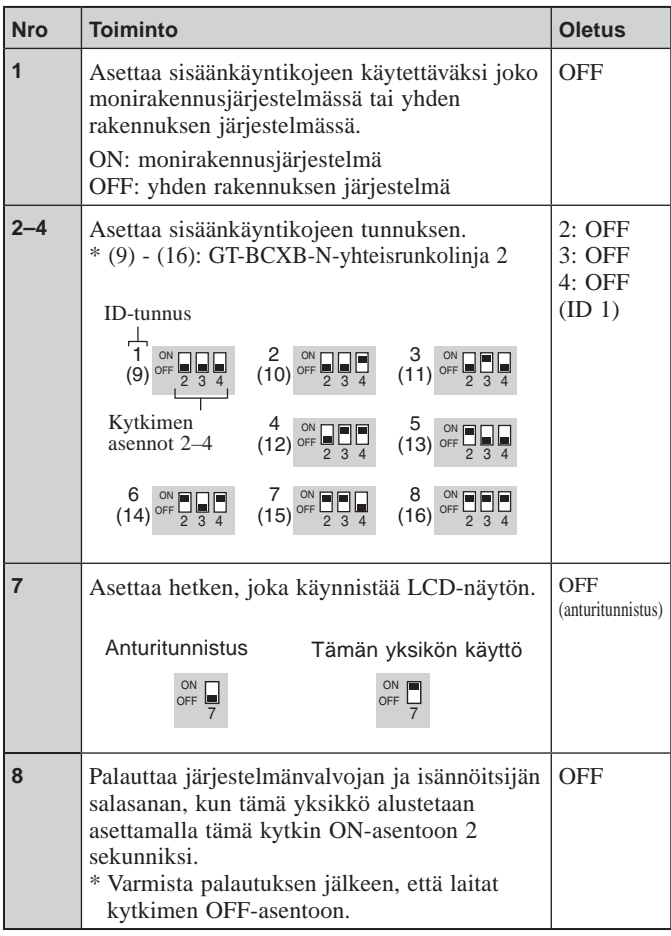

İ

#### ■ **Valvomokoje**

**GT-MKB-N**

#### **DIP-kytkimet**

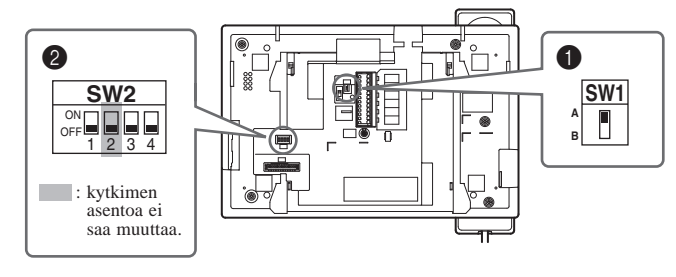

#### **1** SW1

LL.

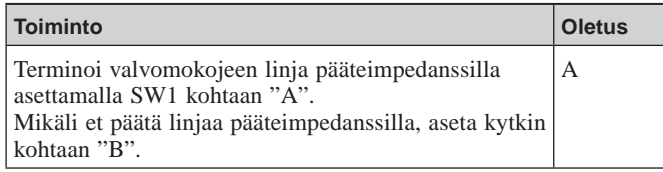

#### ■ **Audio-laajennusyksikkö**

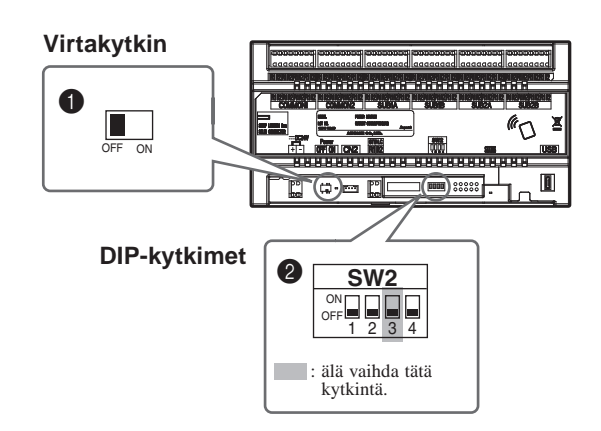

#### 2 **SW2**

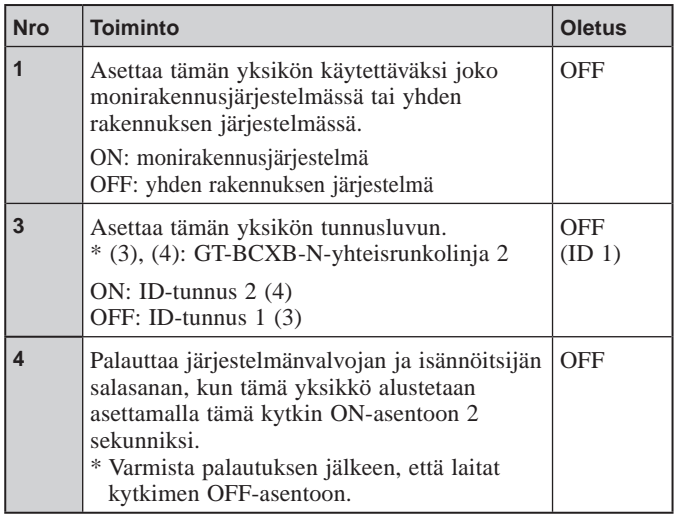

## **GT-BCXB-N** 1 **Virtakytkin**

Aseta kytkin **ON**-asentoon, kun käytät tätä yksikköä.

#### 2 **SW2**

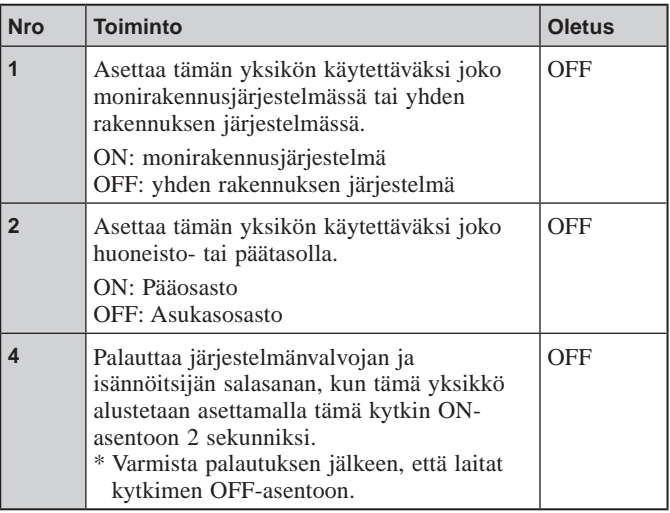

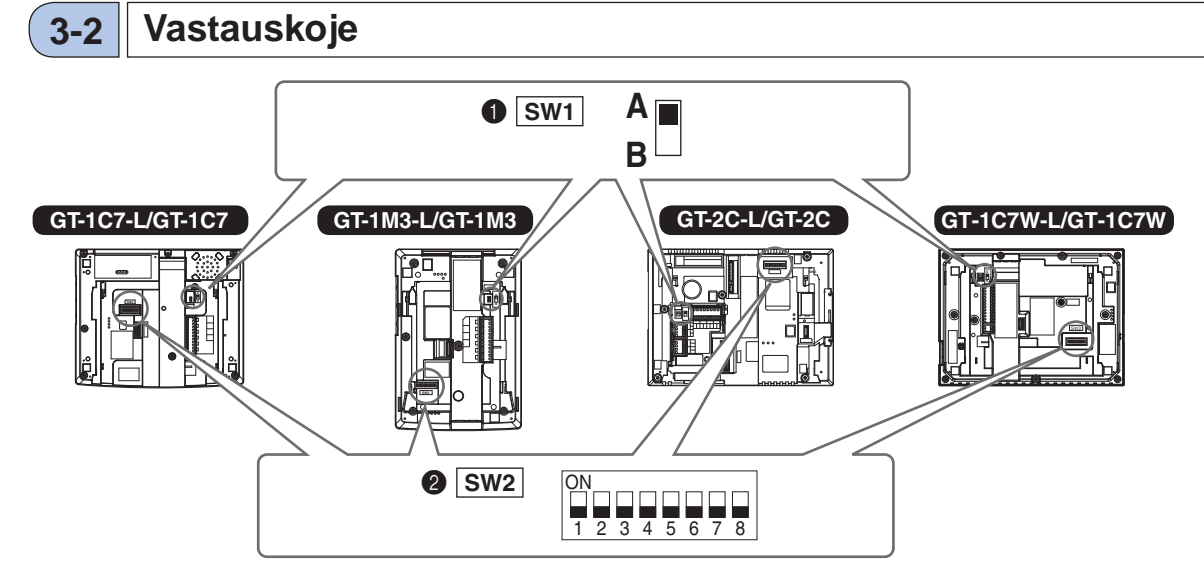

#### **6** SW1

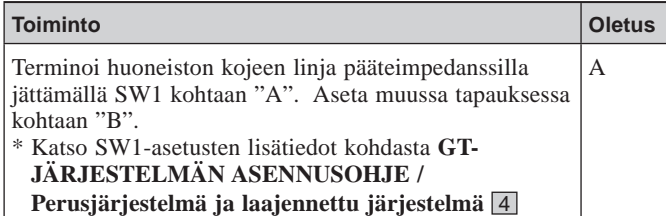

2 **SW2**

**"JOHDOTUS".**

Huoneiston kojeet on linkitettävä sisäänkäynti-/valvomokojeeseen soittamista ja tiedonsiirtoa varten.

Kaikkiin huoneiston videokojeisiin voidaan asettaa "yksikön linkkitunnus" käyttämällä SW2:ta.

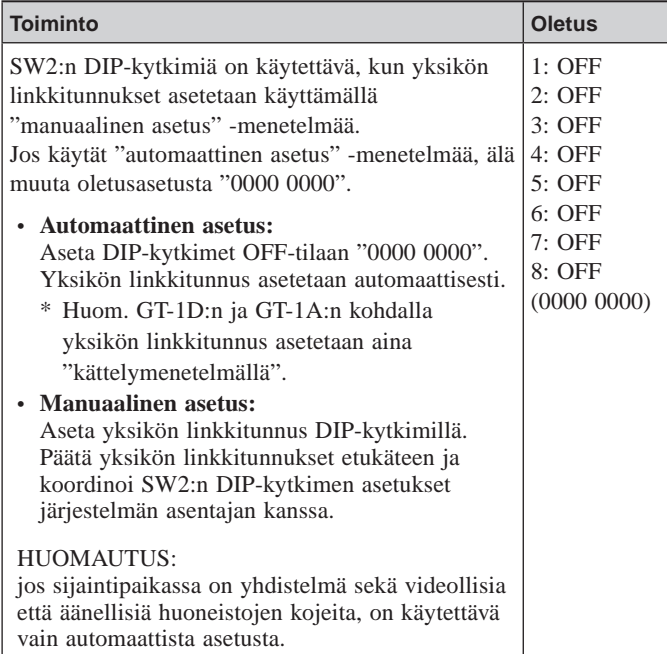

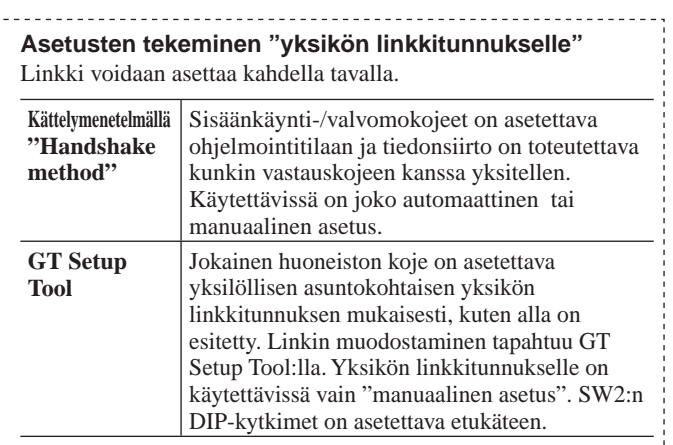

#### **Manuaalinen asetus**

- **1** Muuta desimaalimerkinnän tunnus binääriseksi, jotta voit asettaa asunnon tunnuksen.
	- 1 tarkoittaa (ON) ja 0 tarkoittaa (OFF).
	- Katso binaariesitys asetustyökalussa olevasta huoneiston kojeiden DIP-kytkinten ja tunnusten luettelosta (\*1) ja tee asetukset alla näytetyn mukaisesti.

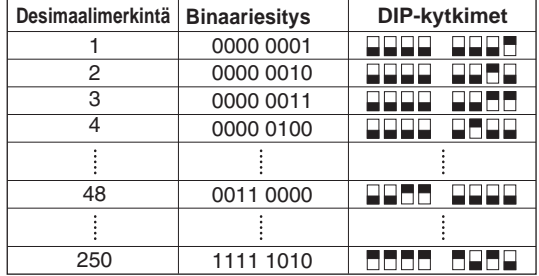

- **2** Luo tunnusten välinen vastaavuustaulukko GT Setup Tool:n kanssa huoneiston linkkitunnuksen sekä asukkaan nimen välillä ja lataa tämä
	- sisäänkäyntikojeelle tai valvomokojeelle.
	- \* Ohjelmointiedot suositellaan tallennettavaksi ja varmuskopioitavaksi tietokoneelle.
- (\*1): Huoneiston kojeisiin liittyvien DIP-kytkinten ja tunnusten luettelo on saatavilla Aiphone-verkkosivustolta.

# **JÄRJESTELMÄN KÄYTTÖÖNOTTO (GT SETUP TOOL)**

# **4 Asetusten yleiskuvaus**

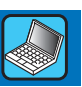

Kun GT-järjestelmä on asennettu, konfiguroi koko järjestelmän asetukset ennen sen käyttöä suorittamalla alla olevat toimenpiteet. Kaikki asetukset voidaan tehdä valmiiksi Windowsille tarkoitetulla GT Setup Tool -ohjelmalla. Asetukset voidaan konfiguroida myös sisäänkäyntikojeella ja valvomokojeella. Lisäksi saatavilla on Androidille tarkoitettu GT Setup Tool -sovelluksella, jonka avulla voidaan konfiguroida NFC-tiedonsiirtoprotokollaa käyttävien kojeiden asetukset.

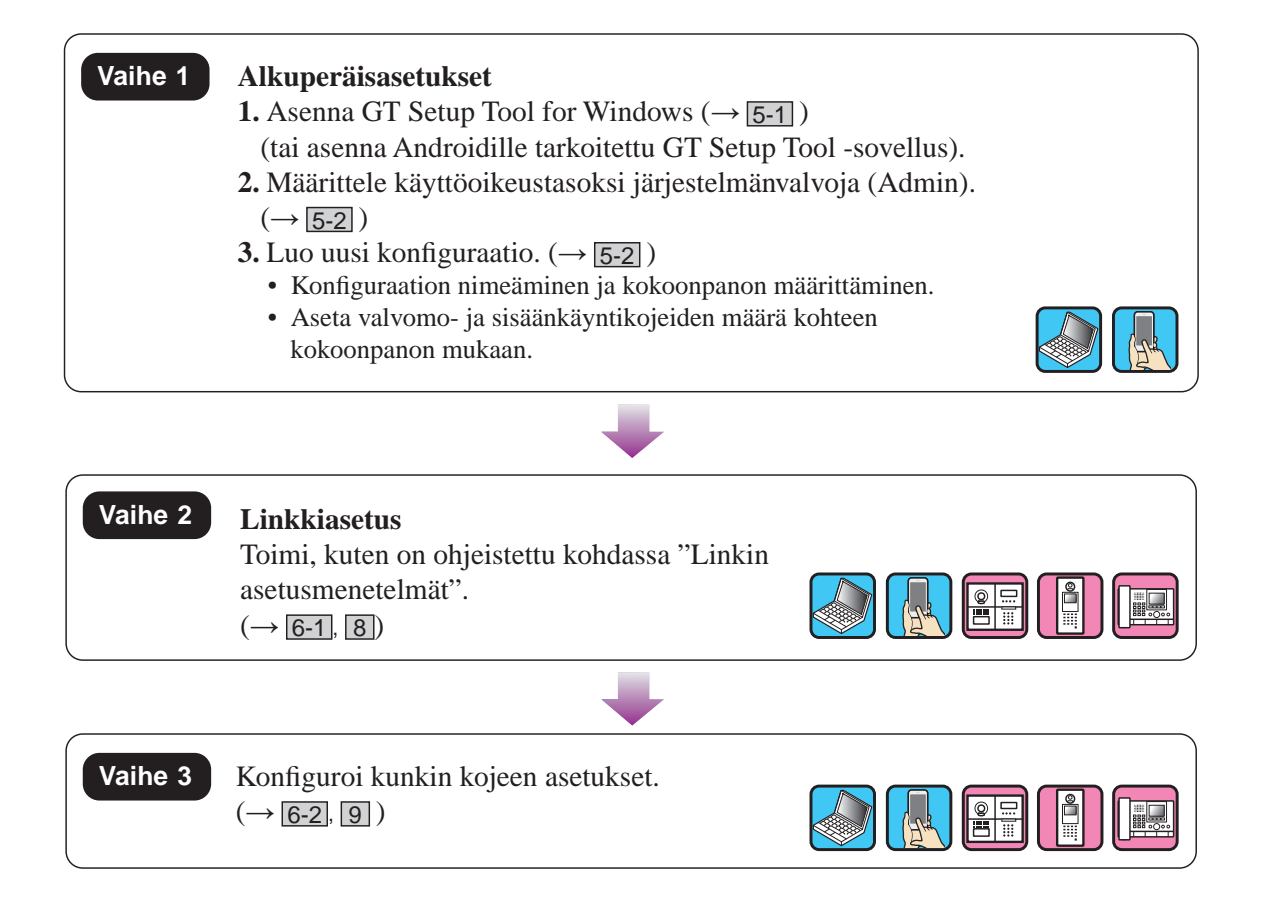

#### **JÄRJESTELMÄN KÄYTTÖÖNOTTO (GT SETUP TOOL)**

# **5 Alkuasetukset**

### **5-1 GT Setup Tool -ohjelman asentaminen Vaihe 1** Vaihe 1

#### ■ **Tietokoneen järjestelmävaatimukset**

GT Setup Tool -ohjelmaa varten tietokoneen on täytettävä seuraavat järjestelmävaatimukset.

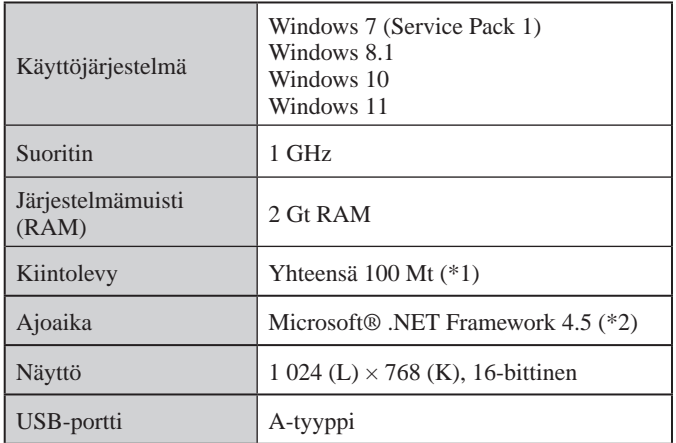

(\*1): Jos ohjelmisto asennetaan muuhun kuin C-asemaan, sekä C-asemassa että asennusasemassa on kummassakin oltava vähintään 50 Mt tallennustilaa.

(\*2): Jos mainittua ajonnaikaista toimintoa ei ole asennettu tietokoneeseen, se asennetaan automaattisesti GT Setup Tool asentamisen yhteydessä.

#### HUOMAUTUKSIA:

- Sovellus voi olla toimimatta tai toimia väärin (esimerkiksi jumittuu), ellei tietokone vastaa mainittuja vaatimuksia.
- Suosittelemme käyttämään tietokonetta, joka ylittää järjestelmän perusvaatimukset.

#### ■ **GT Setup Tool -ohjelman asentaminen**

- \* GT Setup Tool asentaminen voi edellyttää käyttäjän kirjautumista tietokoneelle järjestelmänvalvojana.
- **1 Lataa tietokoneeseen "Aiphone GT Setup Tool -ohjelma Windowsille" -asennusohjelma osoitteesta www.aiphone.net.**
- **2 Kaksoisnapsauta "Aiphone GT Setup Tool -ohjelma Windowsille" -asennusohjelmaa ja noudata sitten näytöllä näkyviä ohjeita.**
	- \* Kun näyttöön avautuu valintaikkuna, joka pyytää käyttäjää asentamaan seuraavat ohjaimet, napsauta kohtaa **OK** .
		- Aiphone GT Setup Tool -ohjelma Windowsille USB -ohjain
		- Aiphone GT Setup Tool -ohjelma Windowsille USB to UART Bridge -ohjain

#### **5-2 Uuden kohteen luominen Vaihe 1**

**1 Kaksoisnapsauta työpöydällä olevaa "Aiphone GT Setup Tool -ohjelma Windowsille" -kuvaketta tai käynnistä "gt\_settingtool.exe".**

Näyttöön avautuu "Valitse toimenpide" -valintaikkuna.

**2** Kun konfiguroit uutta järjestelmää, valitse ensin **"Luo uusi kohde" ja napsauta sitten kohtaa OK .**

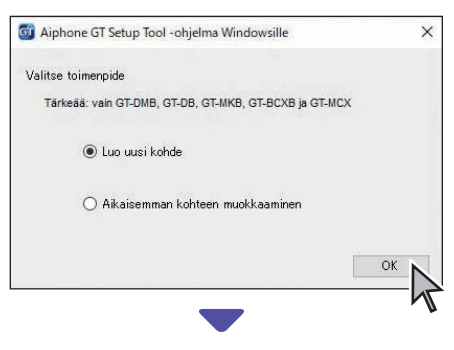

"Luo uusi kohde": Kohteen määrittelyikkuna avautuu.

\* Aiemman kohteen muokkaamista varten, katso kohdasta  $(\rightarrow$  5-3)

#### **3 Valitse käyttömääritykset ja napsauta sitten Seuraava.**

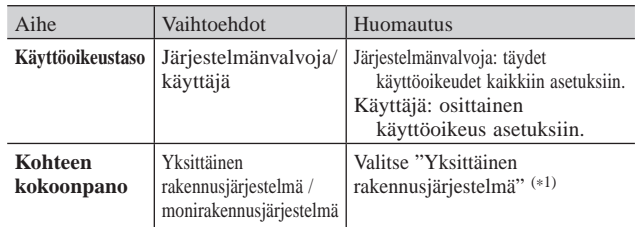

(\*1): Tässä oppaassa ei käsitellä monirakennusjärjestelmää. Katso monirakennusjärjestelmän lisätiedot kohdasta **GT-JÄRJESTELMÄN ASETUSOPAS / Monirakennusjärjestelmä.**

\* Kaikki kohteet voidaan asettaa kirjautumalla sisään **järjestelmänvalvojan** valtuuksin.<br>Kohdan kohteita ei voi ase Kohdan kohteita ei voi asettaa kirjautumalla sisään **käyttäjän** valtuuksin.  $(\rightarrow \boxed{6-2})$ 

#### **4 Aseta seuraavat kohteet ja napsauta sitten kohtaa OK .**

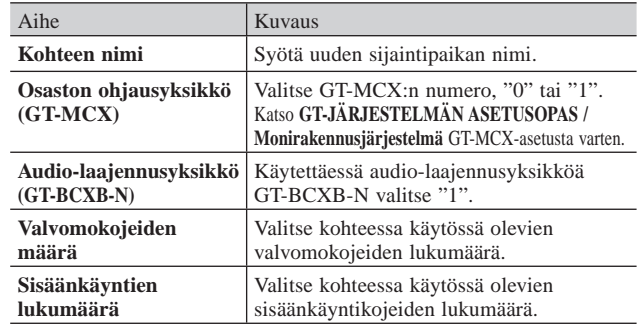

Kohteen konfiguraationäyttö avautuu.

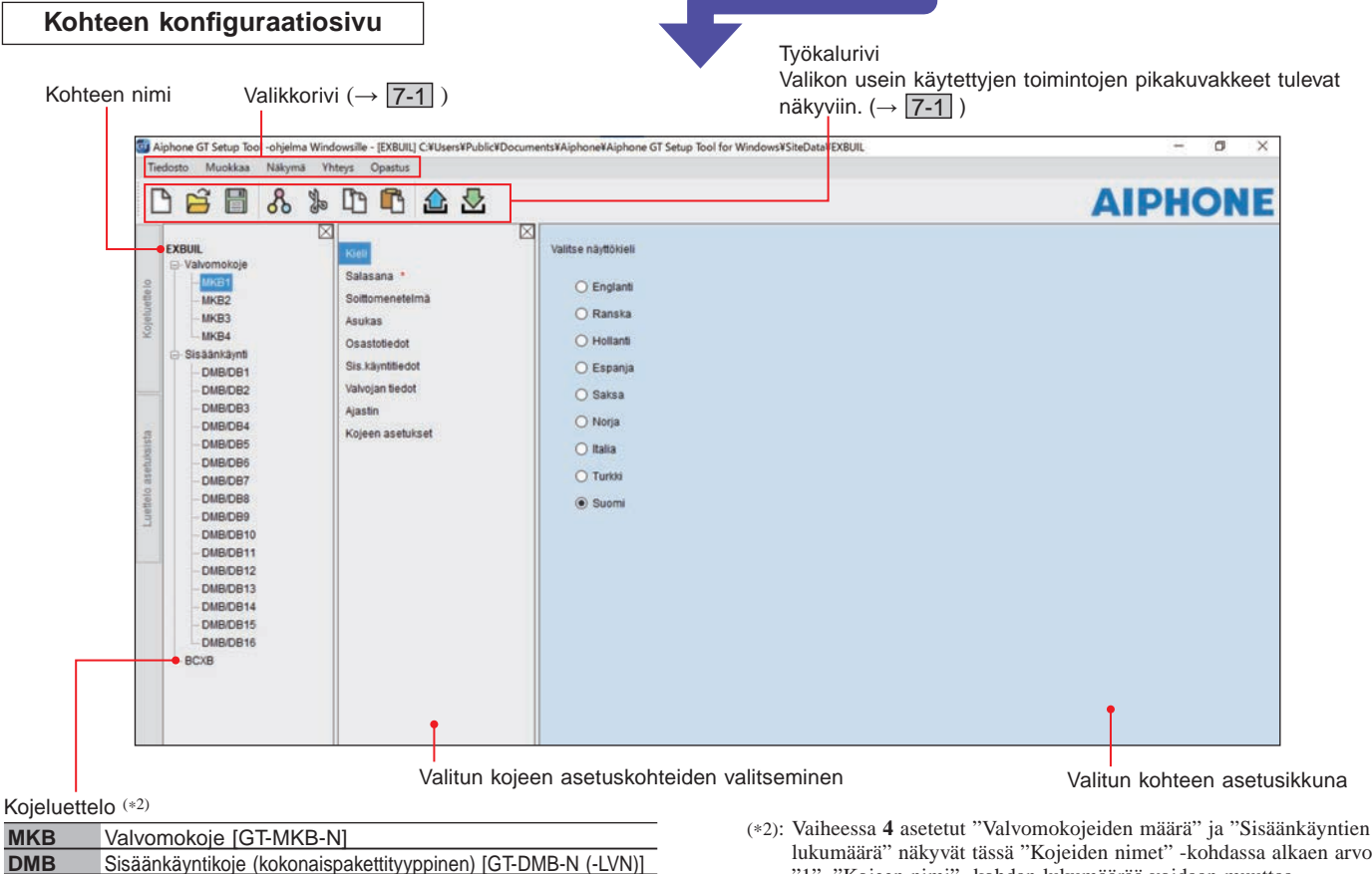

Sisäänkäyntikoje (kokonaispakettityyppinen) [GT-DMB-N (-LVN)] **DB** Sisäänkäyntikoje (modulaarityyppinen) [GT-DB(-V)(-VN)] **BCXB** Audio-laajennusyksikkö [GT-BCXB-N]

lukumäärä" näkyvät tässä "Kojeiden nimet" -kohdassa alkaen arvosta "1". "Kojeen nimi" -kohdan lukumäärää voidaan muuttaa työkalurivin toiminnolla "Muokkaa" – "Muuta järjestelmän kokoonpanoa".  $(\rightarrow \boxed{7-2})$ 

### **5-3 Aikaisemman kohteen muokkaaminen**

**1 Kaksoisnapsauta työpöydällä olevaa "Aiphone GT Setup Tool -ohjelma Windowsille" -kuvaketta tai käynnistä "gt\_settingtool.exe".**

Näyttöön avautuu "Valitse toimenpide" -valintaikkuna.

**2 Valitse "Aikaisemman kohteen muokkaaminen" ja napsauta sitten kohtaa OK .**

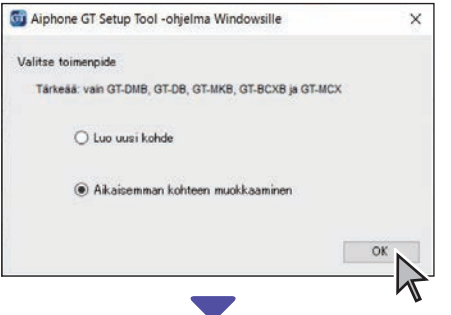

Näyttöön avautuu "Valitse kohde" -ikkuna.

#### **3 Valitse käyttöoikeustaso ja aihe. Napsauta sitten kohtaa OK .**

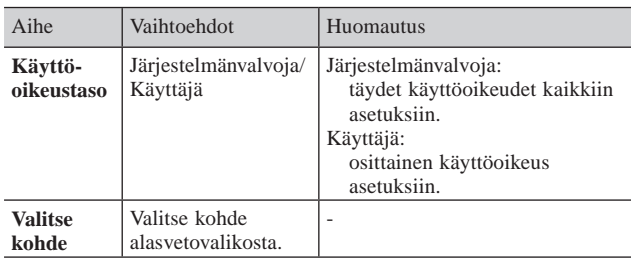

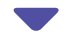

Kohteen konfiguraatiosivu avautuu.

**4 Muuta järjestelmän asetuksia.**   $\left(\rightarrow$  6  $\right)$ 

HUOMAUTUS:

jos uusin konfiguraatio ei ole tietokoneessa, lataa se kojeelta ja muuta sitten asetuksia.  $(\rightarrow$  7-2, 7-5)

#### **JÄRJESTELMÄN KÄYTTÖÖNOTTO (GT SETUP TOOL)**

# **6 Järjestelmän asetukset**

**Vaihe 2**

### **6-1 Asukastietojen rekisteröiminen**

Rekisteröi kunkin asukkaan tiedot (yksikkönro, asukkaan nimi yms.). Noudata alla olevia ohjeita **1** – **3** . **3** Rekisteröi asukastiedot. \* Esimerkiksi alla olevaan näkymään pääsee **järjestelmänvalvojan** valtuuksin. Syötä asukkaan nimi. (\*1): Käytettävissä ainoastaan kirjauduttaessa **järjestelmänvalvojan** valtuuksin. Lisää asukkaan nimi samaan yksikköön napsauttamalla. Yhteen yksikköön voidaan tallentaa enintään neljä nimeä. **1** Valitse muokattava koje. Aseta **GT-SW**-kutsukytkinmoduulin kutsupainike Valitse luettelon lajittelutapa. soveltuvin osin. (\*1) **2** Valitse "Asukas". **AIPHONE** □ 白目 品 》 □ 642 Pitalue Puhelupair  $160$ ia.  $0.32$ B1-B500 CS1-CS2 CA1-CA2 CB1-CB2 (I Syötä yksikkönro. (\*1) Pakollinen Lisää haluttu asukas sisäänkäyntikojeen (GT -DMB-N (-LVN)) näytön pikaluetteloon valitsemalla 1–4. \* Pikaluetteloon voidaan lisätä enintään 4 asukasta.  $(\rightarrow$  9-1, 9-3) \* Tätä asetusta käytetään "GT-NSB"-näyttömoduulin "PIKAVALINTA" asetukseen. Päivitä näyttö napsauttamalla. Syötä kunkin asunnon (yksikön) yksikön linkkitunnukset. (\*1) Päivittämisen yhteydessä Asuntokohtaisesti voidaan linkittää enintään 4 YKSIKÖN "Yksikön linkkitunnuksen linkkitunnusta. (Katso syöttötapa alta.) asetus"on käytössä. 

#### **Linkkitunnuksen syöttötapa**

\* Katso lisätietoja kohdasta " 3 **DIP-kytkimien asetukset (vahvistaminen etukäteen)**".

#### **[Perusjärjestelmä]**

- Perusjärjestelmään kuuluvan huoneiston kojeen tapauksessa kirjoita S + "YKSIKÖN TUNNUS". (Syöte-esimerkki: S1, S20).
- Perusjärjestelmään kuuluvan GT-MKB-N-valvomokojeen tapauksessa syötä CS + "valvomokojeen tunnus". (Syöte-esimerkki: CS1, CS2).

#### **[Laajennettu järjestelmä]**

#### **VAROITUS**

Kiinnitä huomiota SUB2A/SUB2B-linjan yksiköiden tunnusten syöttötapaan.

- Laajennettuun järjestelmään kuuluvan SUB1A/SUB1B-linjan huoneiston kojeen tapauksessa kirjoita A + "YKSIKÖN TUNNUS". (Syöte-esimerkki: 'A1, A20, A150).
- Laajennettuun järjestelmään kuuluvan SUB2A/SUB2B-linjan huoneiston kojeen tapauksessa syötä B + "250 + YKSIKÖN TUNNUS". (Syöte-esimerkki: B251, kun SUB2A/SUB2Blinjan YKSIKÖN TUNNUS = 1 (250 + 1); B270, kun TUNNUS = 20 (250 + 20)).
- Laajennettuun järjestelmään kuuluvan COMMON1-linjan GT-MKB-N:n tapauksessa syötä CA + "valvomokojeen tunnus". (Syöte-esimerkki: CA1, CA2).
- Laajennettuun järjestelmään kuuluvan COMMON2-linjan GT-MKB-N:n tapauksessa syötä CB + "valvomokojeen tunnus". (Syöte-esimerkki: CB1, CB2).

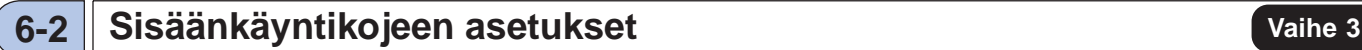

Konfiguroi valvomo- ja sisäänkäyntikojeiden asetukset erikseen. Noudata alla olevia ohjeita **1** – **3** .

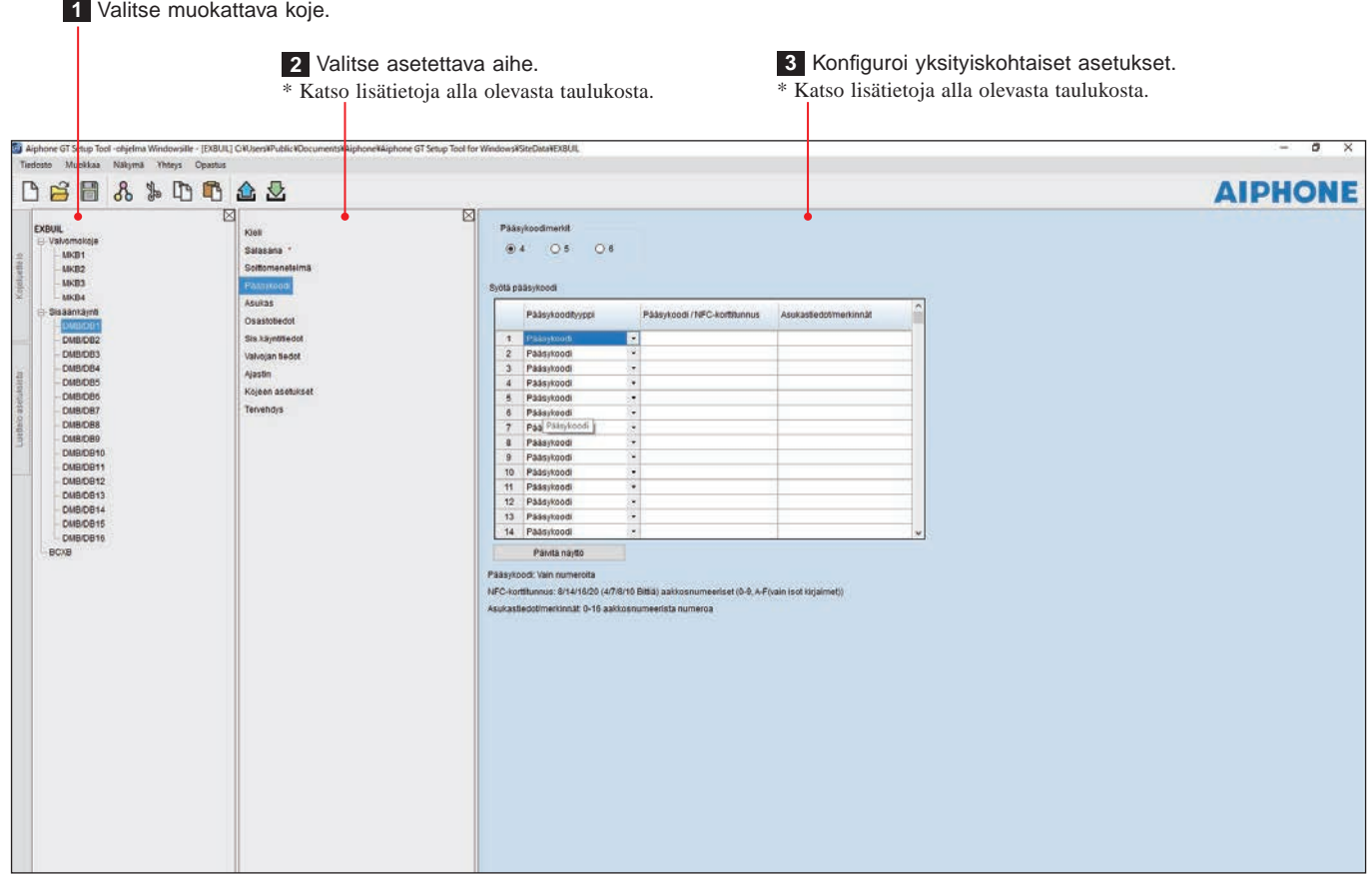

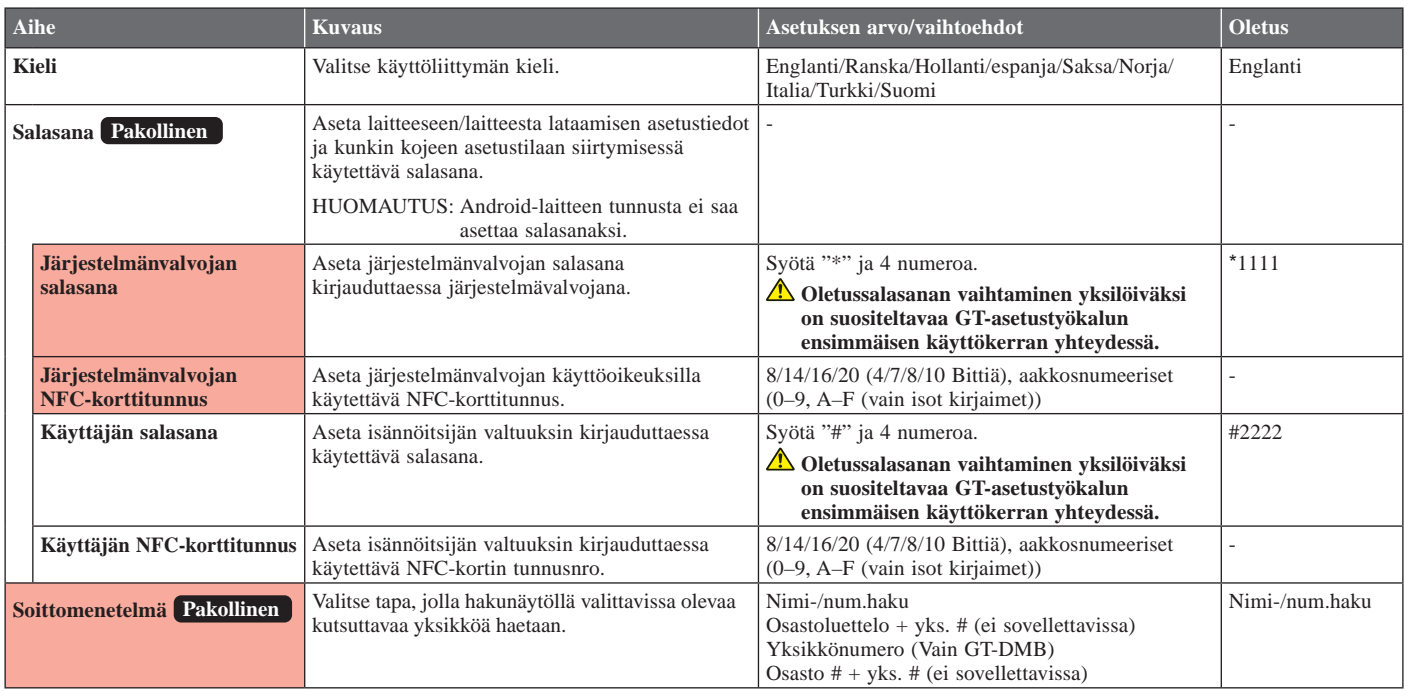

\* Kaikki kohteet voidaan asettaa kirjautumalla sisään **järjestelmänvalvojan** valtuuksin.

Kohdan kohteita ei voi asettaa kirjautumalla sisään **käyttäjän** valtuuksin.

### **JÄRJESTELMÄN KÄYTTÖÖNOTTO (GT SETUP TOOL)**

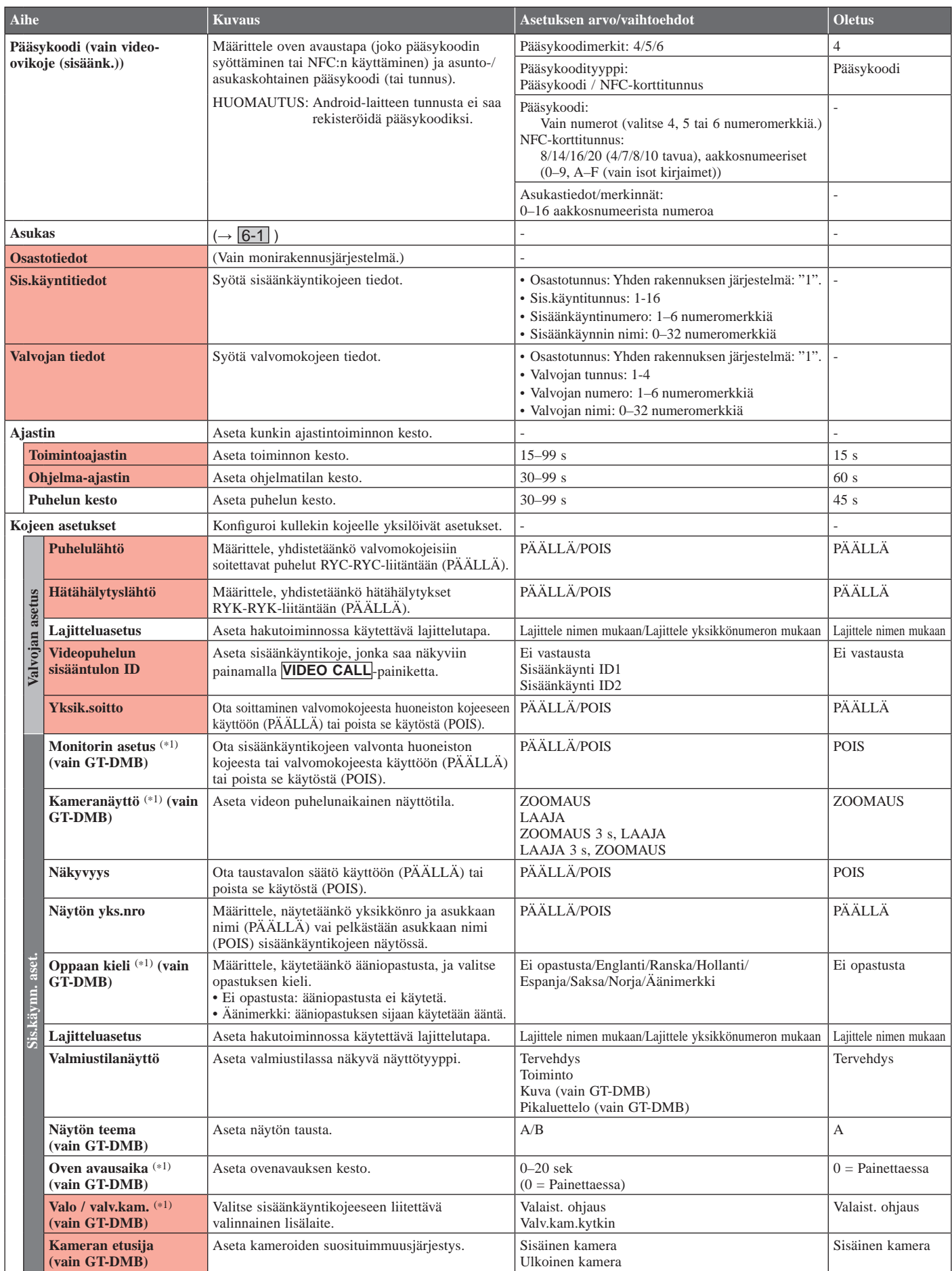

\* Kaikki kohteet voidaan asettaa kirjautumalla sisään **järjestelmänvalvojan** valtuuksin.

(\*1): Modulaarisen sisäänkäyntikojeen tapauksessa tämä asetus voidaan tehdä vain kojeen asetuskytkimen avulla.

Kohdan kohteita ei voi asettaa kirjautumalla sisään **käyttäjän** valtuuksin.

### **JÄRJESTELMÄN KÄYTTÖÖNOTTO (GT SETUP TOOL)**

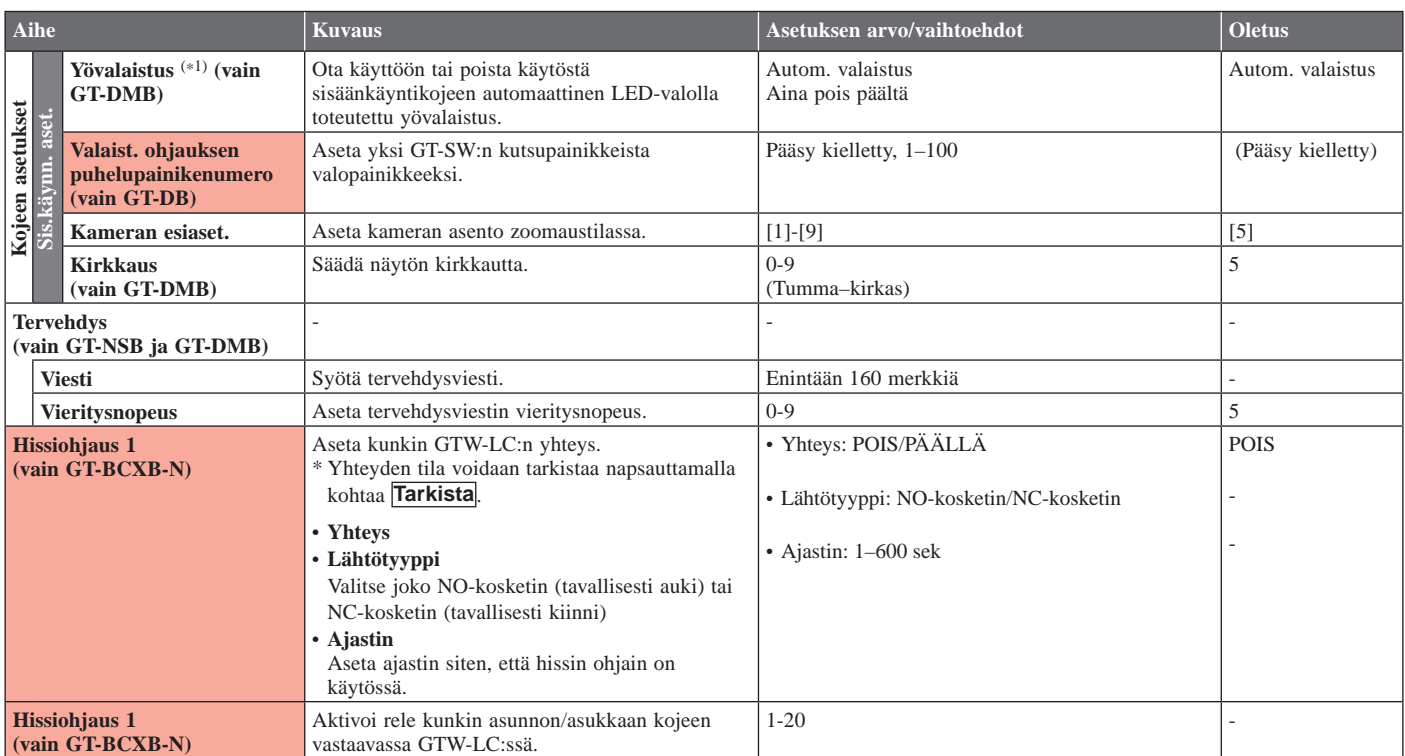

\* Kaikki kohteet voidaan asettaa kirjautumalla sisään **järjestelmänvalvojan** valtuuksin.

(\*1): Modulaarisen sisäänkäyntikojeen tapauksessa tämä asetus voidaan tehdä vain kojeen asetuskytkimen avulla.

Kohdan kohteita ei voi asettaa kirjautumalla sisään **käyttäjän** valtuuksin.

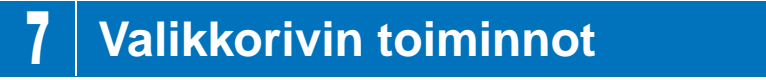

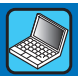

#### Työkalurivi Valikkorivi Valikkorivin usein käytettyjen toimintojen pikakuvakkeet **GT** Aiphone GT etup Tool -ohjelma Windowsille - [EXBUIL] C:¥Users¥Public¥Documents¥Aiphone¥Aiphone GT Setup Tool for W Tiedosto Muokkaa Näkymä Yhteys Opastus  $\delta$ F ₲  $\mathbf{\mathcal{L}}$ 吶 ≏  $\overline{\boxtimes}$ ⊠ FYRIII

# **7-1 Toimintoluettelo**

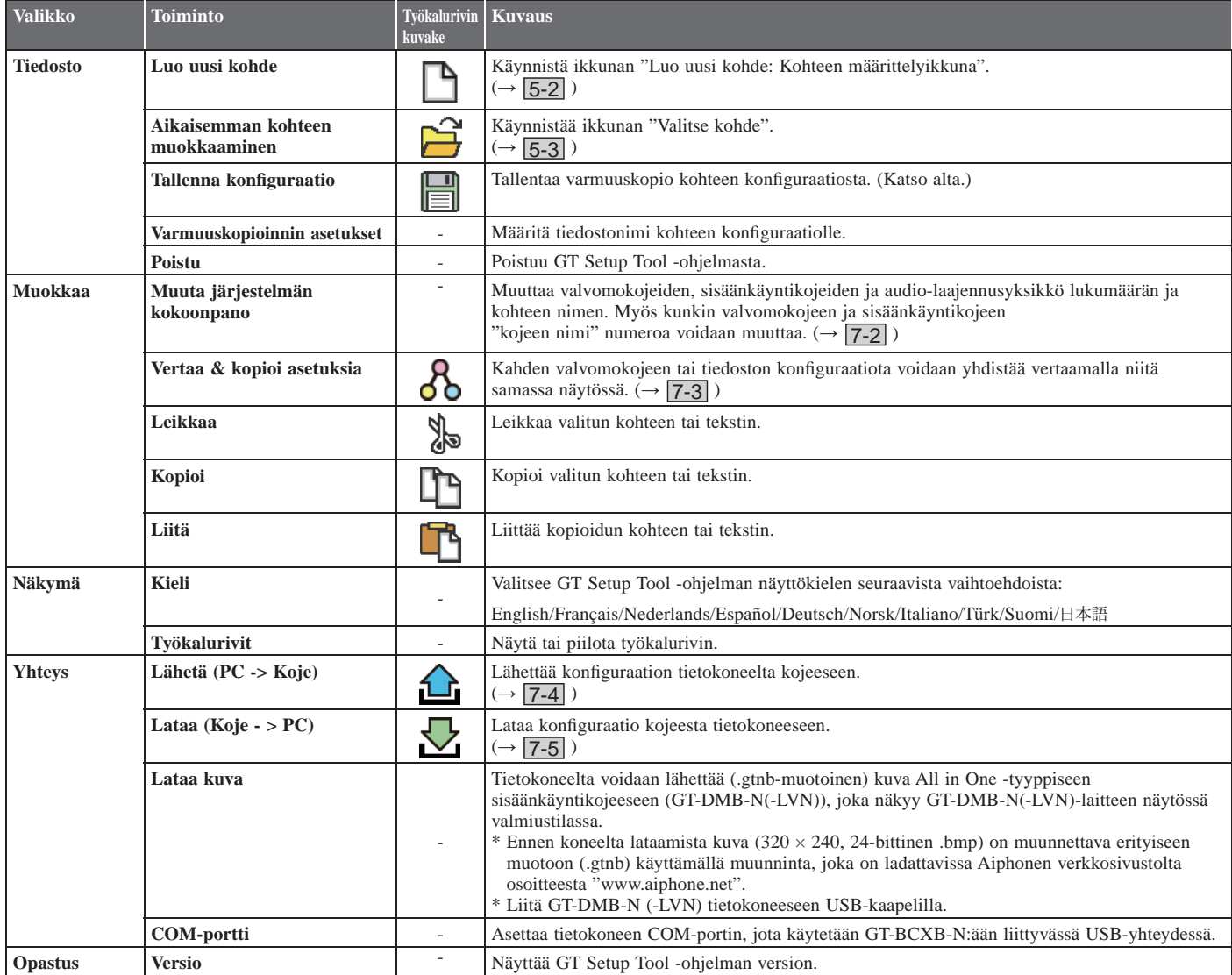

#### **Tallennettavien tiedostojen kohdekansio**

C:\Users\Public\Documents\Aiphone\Aiphone GT Setup Tool for Windows\SiteData

#### **Kansioiden ja tiedostojen nimien tyyli**

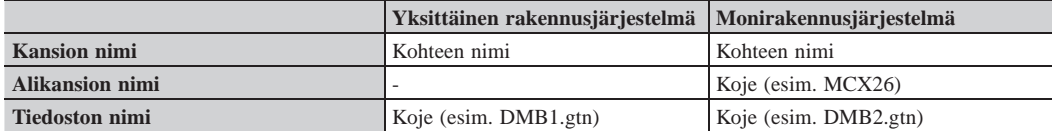

### **7-2 Kohteen kokoonpanon muuttaminen**

#### **1 Valitse "Muokkaa"-valikosta "Muuta järjestelmän kokoonpanoa".**

"Muuta järjestelmän kokoonpanoa: (kohteen nimi)" -ikkuna avautuu.

### **2 Valitse lisättävät kojeet tai muuta kojeen nimeä ja napsauta sitten kohtaa OK .**

Valitse käytettävien valvomo- ja sisäänkäyntikojeiden valintaruutu ja poista niiden kojeiden valintamerkki, joita ei käytetä.

\* Laajennetussa järjestelmässä GT-BCXB-N:n ja GT-VBX:n yhteisrunkolinjaan 2 kytketyt valvomo- ja sisäänkäyntikojeet on liitettävä seuraaviin kojeiden nimiin.

Valvomokoje: MKB3, MKB4

Muuta kohteen nimeä napsauttamalla.

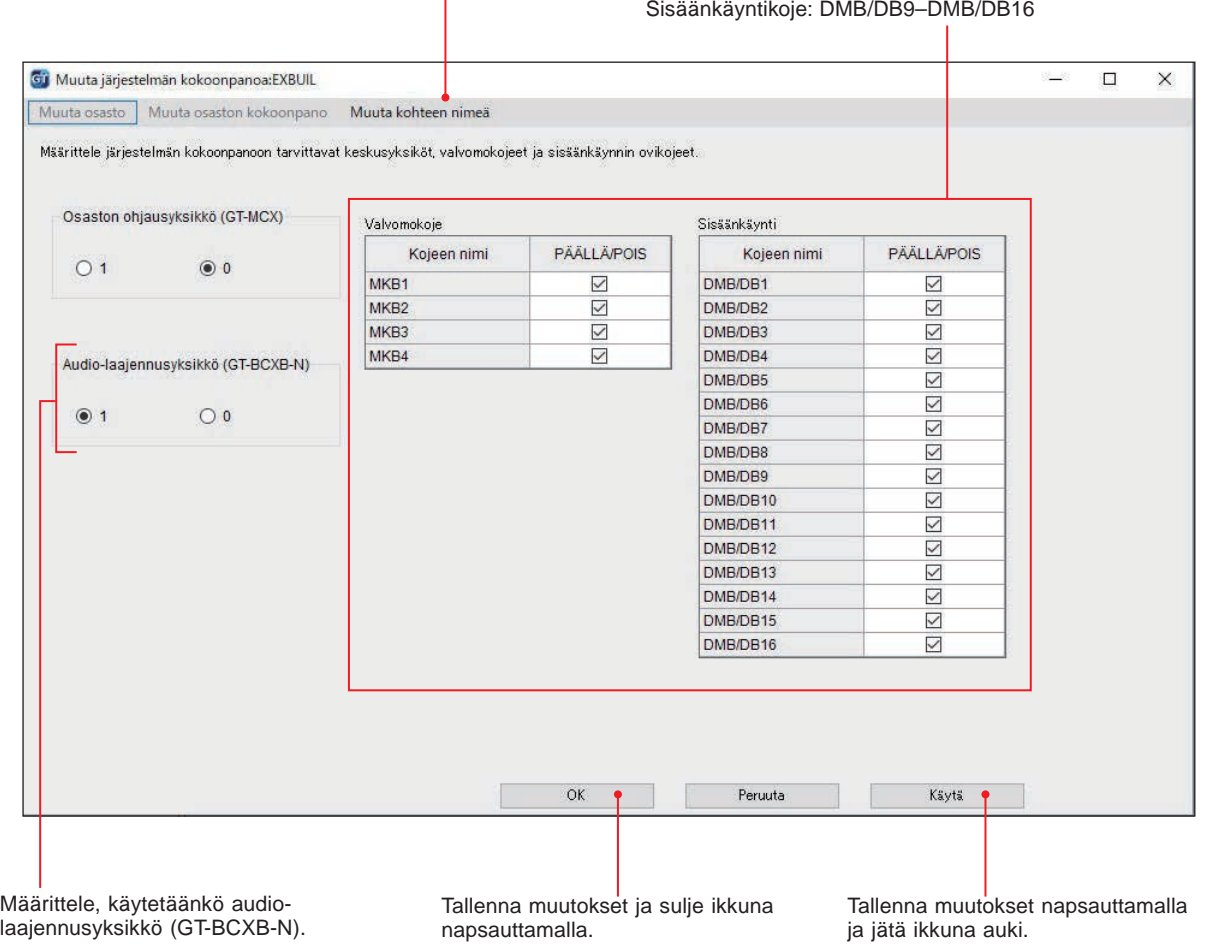

Jos käytetään, valitse "1". Kun ei käytetä, valitse "0".

### **7-3 Vertaa ja yhdistä konfiguraatioita**

- **1** Valitse "Muokkaa"-valikosta "Vertaa & kopioi asetuksia" tai napsauta työkalurivin  $\delta$ -kuvaketta. Näyttöön avautuu "Vertaa & kopioi asetuksia" -ikkuna.
- **2 Valitse vertailtavat kojeet (tai tiedostot) kohtiin "Vertailu-1" ja "Vertailu-2" ja napsauta sitten Vertaa -kuvaketta.**

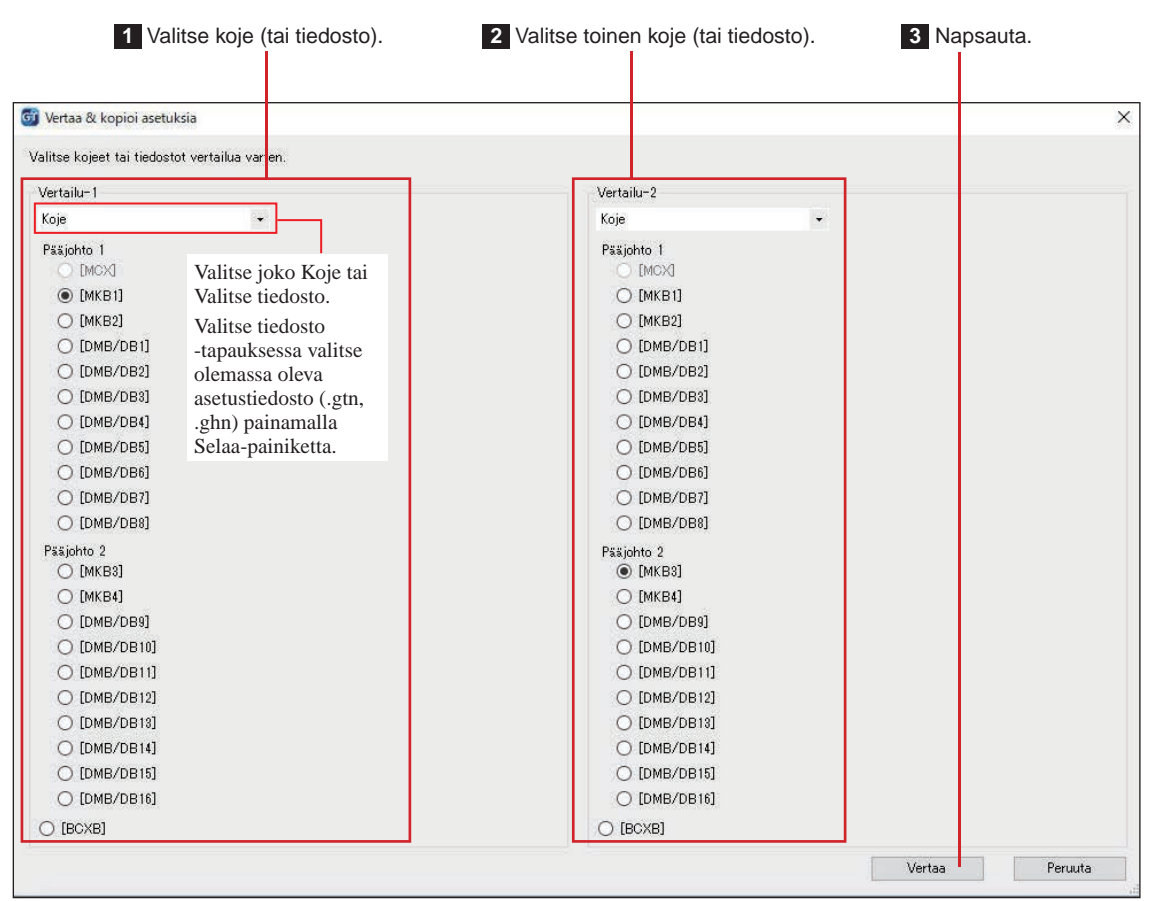

### **3** Vertaa kahden kojeen (tai tiedoston) konfiguraatiota.

Kojeet (tai tiedostot) on merkitty punaisella ja sinisellä.

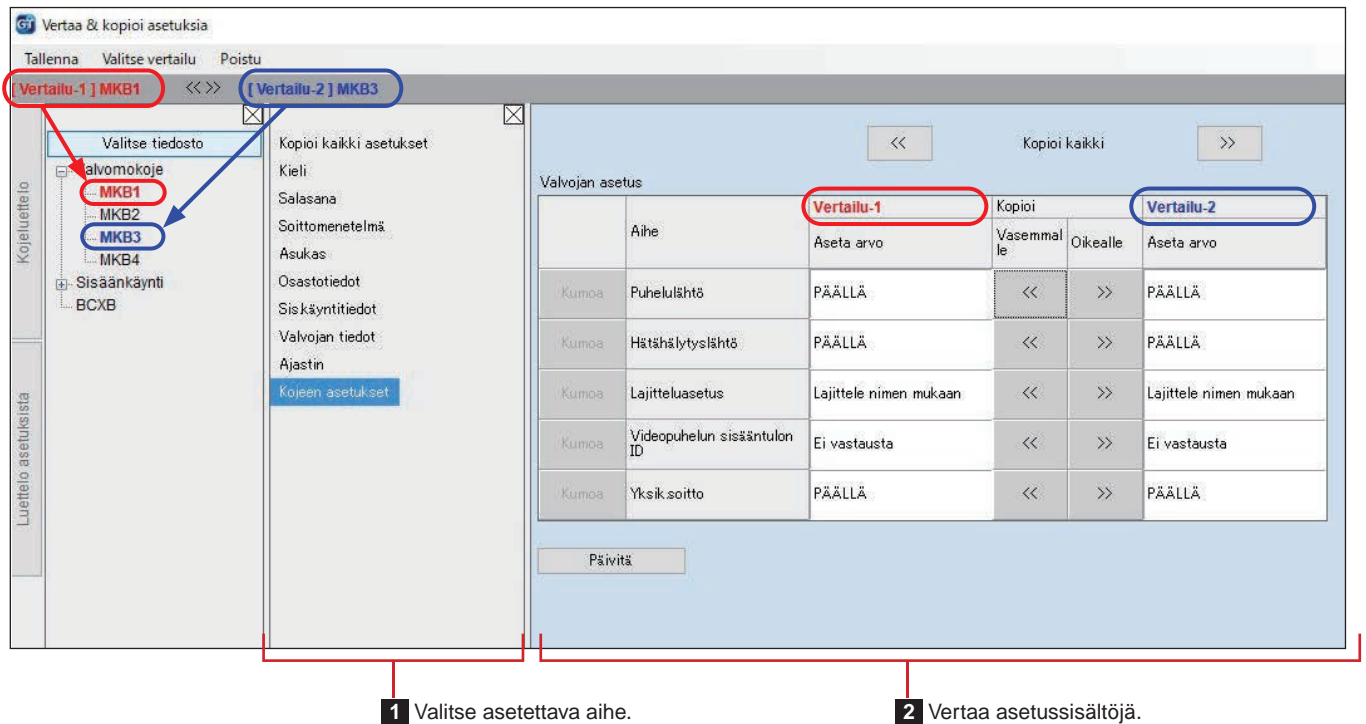

#### **JÄRJESTELMÄN KÄYTTÖÖNOTTO (GT SETUP TOOL)**

#### **4** Kopioi konfiguraation asetuksia vertailun kautta.

Kopio Vertailu-2:sta kaikki rivit Vertailu-1:seen Kopio Vertailu-1:sta kaikki rivit Vertailu-2:seen napsauttamalla tätä. napsauttamalla tätä. Gij Vertaa & kopioi asetuksia Tallenna Valitse vertailu Poistu << >> [Vertailu-2] MKB3 Vertailu-1 1 MKB1 X  $\boxtimes$ Konini kaikki asetukset  $\alpha$ .<br>Kopioi kaikki 戈 Valitse tiedosto D-Valvomokoje Kieli Valvojan asetus MKB1 ette lo Salasana Vertailu-1 Kopioi Vertailu-2 MKB<sub>2</sub> Soittomenetelmä Aihe MKB3 Vasemmal Oikealle Kojell Aseta arvo Aseta arvo Asukas  $MKB4$ Sisäänkäynti Osastotiedot Puhelulähtä **PÄÄLLÄ** PÄÄLLÄ  $\alpha$  $\overline{\mathbf{y}}$ BCXB Siskäyntitiedot Valvojan tiedot **Hätähälytyslähtö** PÄÄLLÄ  $\overline{\langle}$ PÄÄLLÄ  $\gg$ Ajastin Lajitteluasetus Lajittele nimen mukaan  $\overline{\ll}$  $\rightarrow$ Lajittele nimen mukaan asetuksista Videopuhelun sisääntulon<br>ID Fi vastausta  $\alpha$  $\mathcal{L}$ Fi vastausta i i attalo PÄÄLLÄ  $\overline{\ll}$ **PÄÄLLÄ** Yksik soitto  $\overline{\mathcal{P}}$ Päivitä Ota muutokset käyttöön tässä ikkunassa Kopioi Vertailu-2 rivin arvo Kopioi Vertailu-1 rivin arvo napsauttamalla tätä. Vertailu-1 kohdan riville. Vertailu-2 kohdan riville. (Toiminto ei tallenna muutoksia kohteen

■ Kopioi koko konfiguraatio vertailuryhmästä toiseen.

**1** Napsauta tätä.

konfiguraatiotiedostoon.)

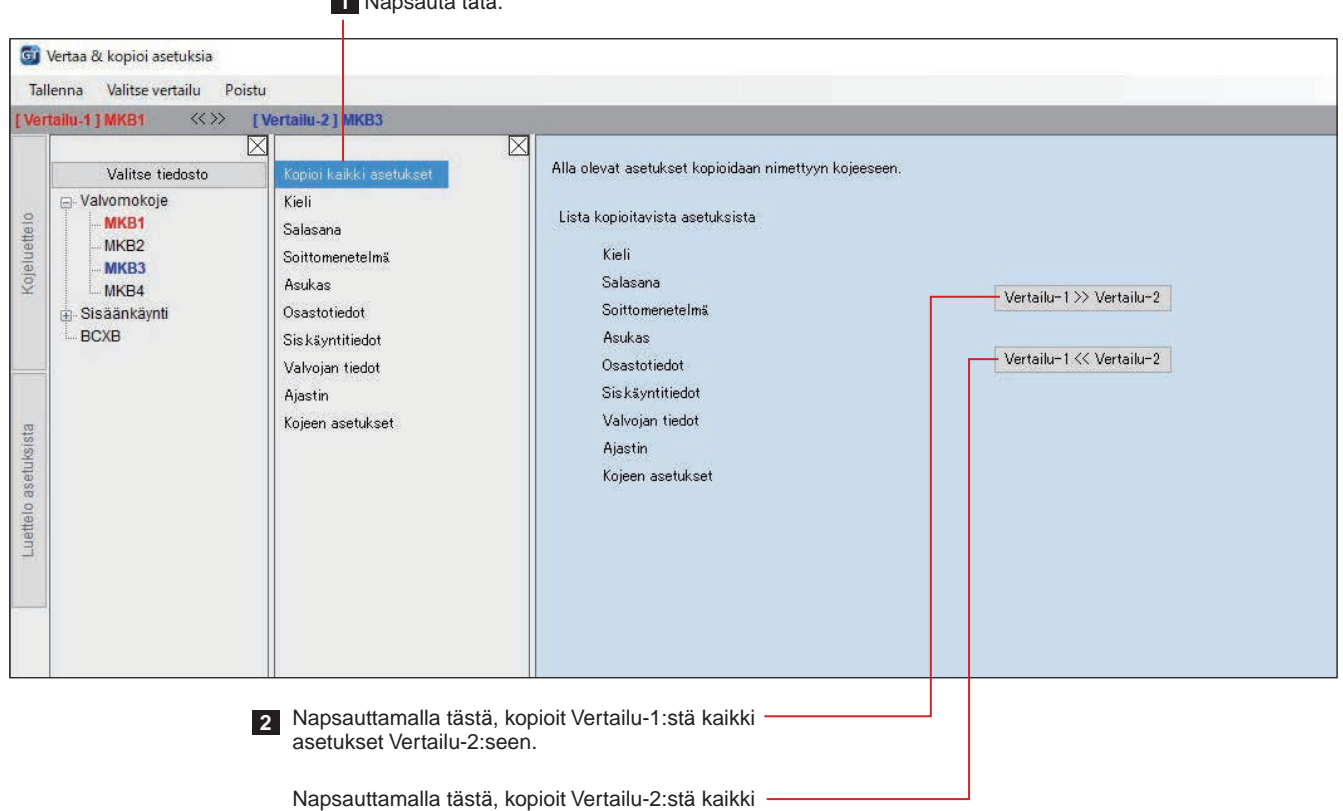

asetukset Vertailu-1:seen.

## **7-4** Lähetä konfiguraatio tietokoneesta kojeeseen

1 Valitse "Yhteys"-valikosta "Lähetä (PC -> Koje)" tai napsauta työkalurivin **inaalisette**.

"Lähetä (PC -> Koje): valitse yhteyskohde" -näyttö avautuu.

### **2 Valitse kohdekoje ja napsauta sitten kohtaa OK .**

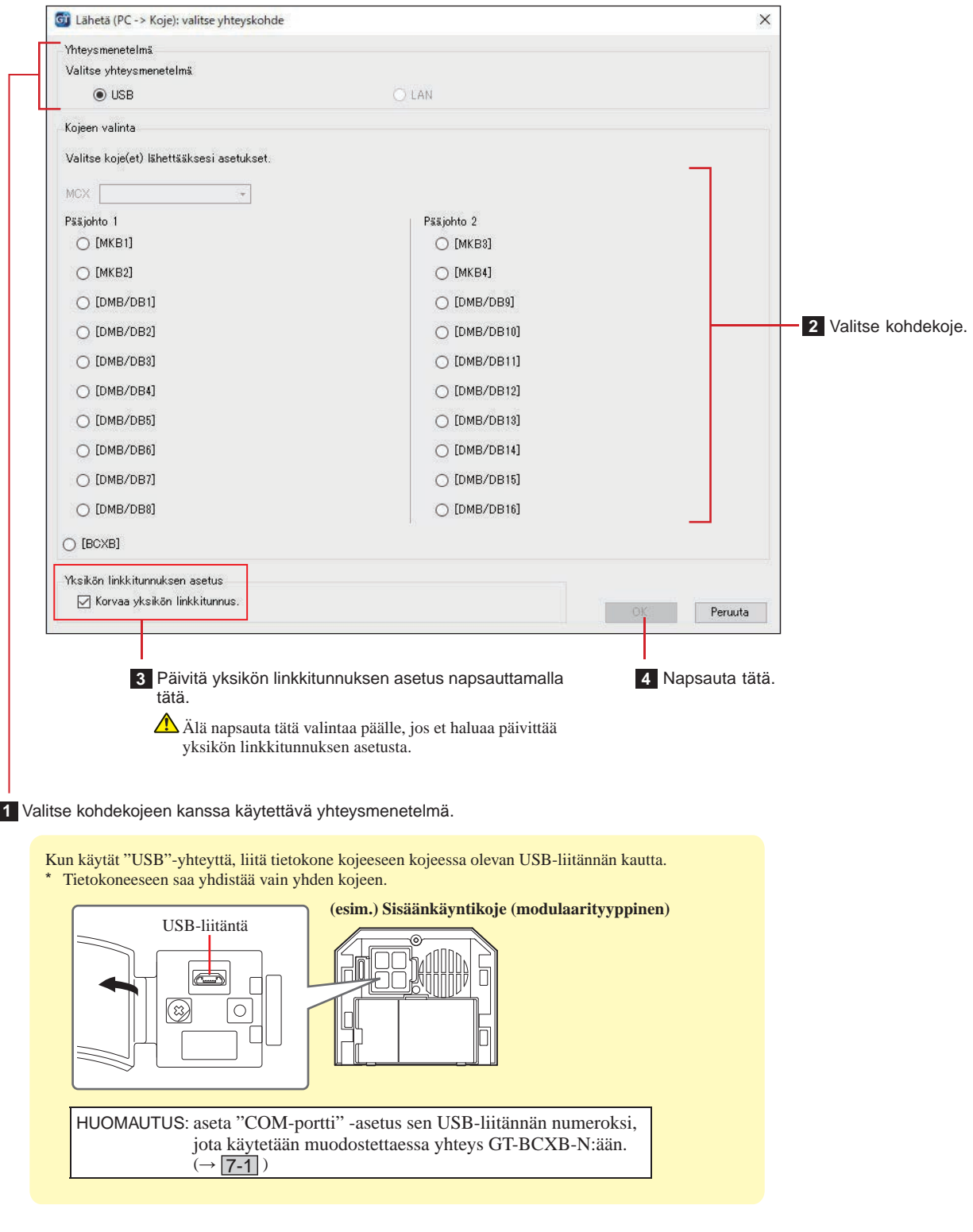

HUOMAUTUKSIA:

• Konfiguraatiota lähetettäessä tai ladattaessa on syötettävä salasana.

• Kun "LAN" on valittuna, tietoja ei voi lähettää laajennettuun GT-BCXB-N-väyläohjausyksikköön.

### **7-5 Lataa konfi guraatio kojeesta tietokoneeseen**

## 1 **Valitse "Yhteys"-valikosta "Lataa (Koje -> PC)**" tai napsauta työkalurivin **\/**.kuvaketta.

"Lataa (Koje -> PC)": valitse yhteyskohde -näyttö avautuu.

#### **2 Valitse kohdekoje ja napsauta sitten kohtaa OK .**

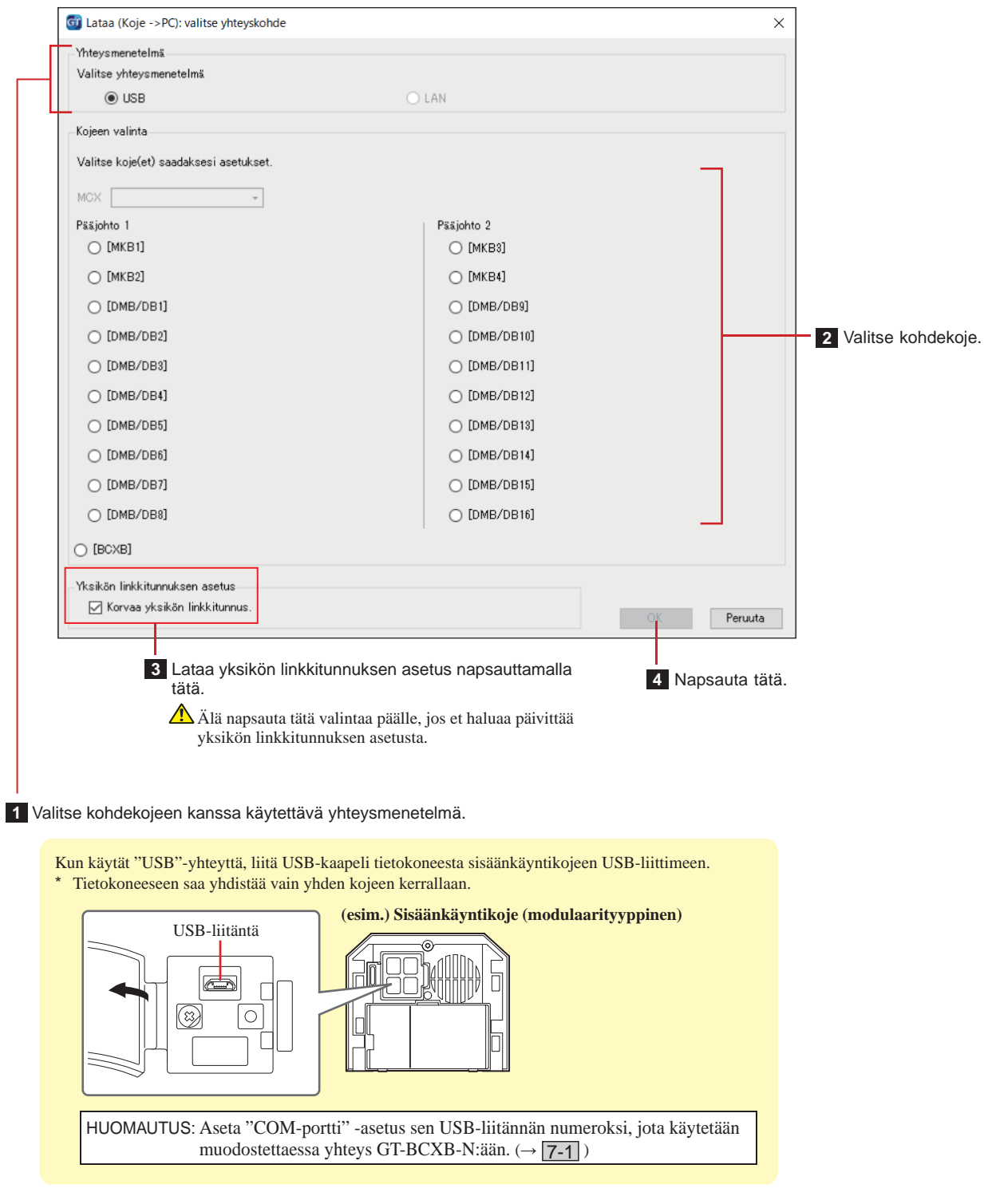

HUOMAUTUKSIA:

- Konfiguraatiota lähetettäessä tai ladattaessa on syötettävä salasana.
- Kun "LAN" on valittuna, tietoja ei voi ladata laajennetusta GT-BCXB-N-väyläohjausyksiköstä.

# **8 Kojeiden välisen linkin asettaminen**

### **Linkin asettaminen modulaarisella sisäänkäyntikojeella (GT-DB(-V, -VN)/GT-NSB/GT-SW) 8-1**

- ■ **Huoneiston kojeiden linkittäminen järjestelmään**
- **1 Tarkista, että kaikki yksiköt on asennettu ja johdotettu asianmukaisesti, ja kytke sitten virta päälle.**

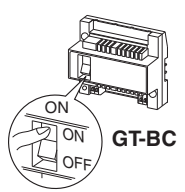

**2 Irrota etupaneeli ja kumisuojus ja paina lyhyesti ohjelmointikytkintä kapealla ruuvimeisselillä.**

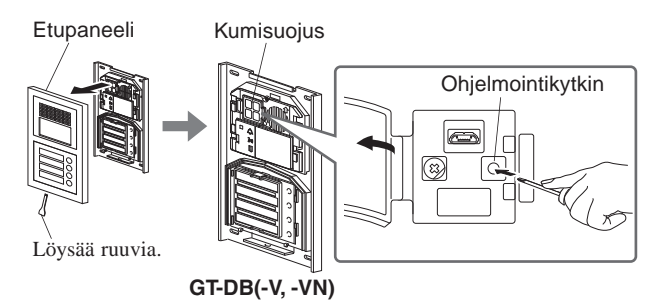

IN USE-LED-valo vilkkuu ja jää sitten palamaan tasaisesti sen merkiksi, että yksikkö on siirtynyt ohjelmointitilaan.

**3 Tämä vaihe on suoritettava vain, kun linkkiasetus kuhunkin huoneiston kojeeseen tehdään ensimmäistä kertaa ja linkkiasetukset tyhjennetään. Katso "TÄRKEÄ HUOMAUTUS".** 

**Kun sisäänkäyntikojeen IN USE-LED-valo palaa, niin paina yhtäaikaan huoneiston kojeen [ ]-painiketta ja [ GUARD] -painiketta noin 5 s.**

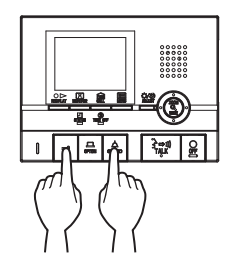

Noin 5 sekunnin kuluttua kuuluu äänimerkki ja kaikki huoneiston ohjelmoidut linkkitunnukset tyhjennetään.

#### **[Käytettäessä GT-1C7W-L/GT-1C7W:tä]**

#### **Napauta kohtaa** 코

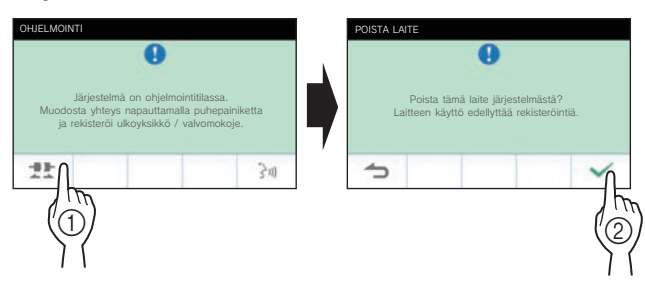

#### VAROITUS:

Tämän vaiheen suorittaminen poistaa kaikki huoneiston kojeen linkkitiedot ja palauttaa oletusasetukset. Suorita tämä vaihe vain konfiguroidessasi asetuksia ensimmäistä kertaa huoneiston kojeen asentamisen jälkeen. Ohita tämä vaihe, kun linkität muita valvomo-/sisäänkäyntikojeita.

Tätä toimintoa ei tarvita, kun yksikön linkkitunnus asetetaan manuaalisesti DIP-kytkimellä.

**4 Sisäänkäyntikojeen IN USE-LED-valon palaessa paina ensimmäisen huoneiston kojeen [ TALK] painiketta. Nosta kuuloke, jos kyseessä on kuuloketyyppinen koje.**

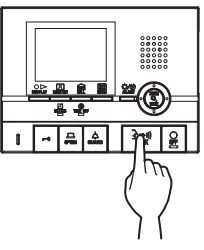

Viestintäyhteys muodostetaan.

#### **[Käytettäessä GT-1C7W-L/GT-1C7W:tä]**

#### **Napauta kohtaa**  $\frac{1}{2}$

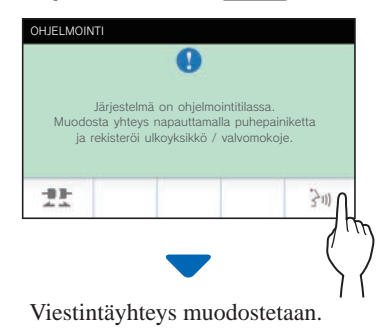

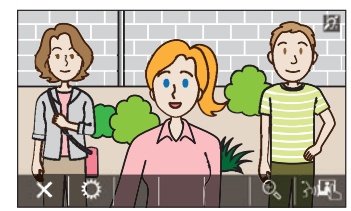

#### **5 GT-SW: Paina lyhyesti yhdistettävän huoneiston kutsupainiketta.**

\* Painiketta ei saa pitää alhaalla 1 sekuntia pitempään.

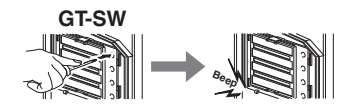

- **GT-NSB: Selaa esille yhdistettävä yksikkönumero ja paina lyhyesti -painiketta.**
- Painiketta ei saa pitää alhaalla 1 sekuntia pitempään.

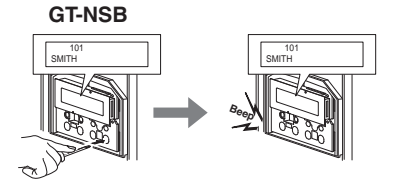

Äänimerkki kuuluu kerran.

**Yhteen yksikkönumeroon voi linkittää enintään 4 kojetta. Tallentamisen yhteydessä kuuluu yhtä monta äänimerkkiä kuin mitä yhdistettyjä kojeita on.**

- \* Jos viidettä kojetta yritetään tallentaa, virheäänimerkki kuuluu ja puhelun merkkivalo syttyy 2 sekunniksi.
- **6 Päätä ohjelmointi painamalla huoneiston kojeen [ ∩ OFF] -painiketta (napauta kohtaa [X] GT-1C7W-L/GT-1C7W:n ollessa kyseessä). Laita kuuloke takaisin paikalleen, jos kyseessä on kuuloketyyppinen koje.**

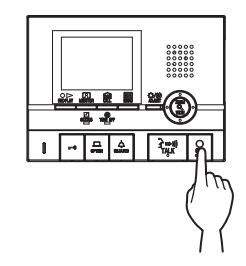

#### **[Käytettäessä GT-1C7W-L/GT-1C7W:tä]**

**Napauta kohtaa .**

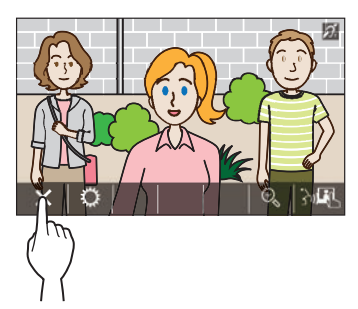

- **7 Ohjelmoi kaikki huoneiston kojeet toistamalla vaiheet 3 - 6.**
- **8 Ohjelmointitilasta poistuminen: Paina GT-DB(-V, -VN)-video-ovikojeen ohjelmakytkintä.**

IN USE-LED-valo sammuu ja yksikkö palaa normaalitilaan.

 **Yksikön linkkitunnuksen poistaminen kustakin sisäänkäyntikojeen painikkeesta tai yksikkönumerosta**

**Toimi vaiheen 2 jälkeen seuraavasti.**

**GT-SW: Pidä kohdeyksikön numeron painike alhaalla, kunnes vahvistuksen äänimerkki kuuluu.**

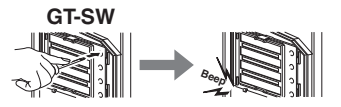

**GT-NSB: Tuo yksikkönumero näkyviin ja pidä sitten -painiketta alhaalla, kunnes vahvistuksen äänimerkki kuuluu.**

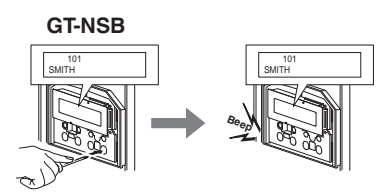

3 sekunnin mittainen äänimerkki kuuluu ja kyseisen huoneiston kojeeseen muodostettu linkki poistetaan.

### ■ **Linkkiasetustietojen siirtäminen (vain GT-NSB + GT-10K)**

Siirrä sisäänkäyntikojeen tai valvomokojeen linkkiasetustiedot muihin sisäänkäynti- tai valvomokojeisiin.

**1** Paina valmiustilassa  $(\text{\textsterling})$ -painiketta ja syötä sitten **järjestelmänvalvojan salasana.**

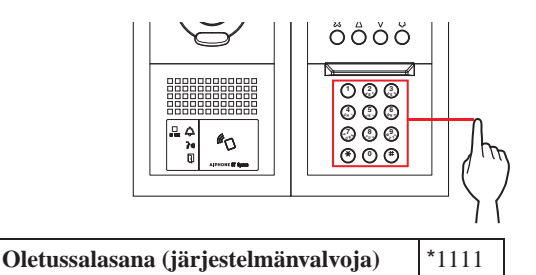

 **On suositeltavaa vaihtaa oletussalasana yksilöiväksi kojeen ensimmäisen käyttökerran yhteydessä.**

**Vaihtoehtoisesti voit pitää järjestelmänvalvojan valtuuksin rekisteröityä NFC-korttia valmiustilassa olevien kojeiden NFC-lukijaa vasten noin 3 sekuntia.**

Kyseinen koje siirtyy ohjelmatilaan. (Vaihe **2** voidaan ohittaa.)

- Kun samaan NFC-korttiin on rekisteröity "PÄÄSYKOODI", NFC-kortin pitäminen NFC-lukijaa vasten avaa oven, ja NFC-kortin pitäminen siinä noin 3 sekunnin ajan siirtää kojeen ohjelmatilaan.
	- IN USE-LED-valon palaessa tai vilkkuessa koje ei voi siirtyä ohjelmatilaan.

- 26 -

**2 Kun näkyviin tulee "SYÖTÄ KOODI UUD.", syötä salasana uudelleen.**

Kyseinen koje siirtyy ohjelmatilaan.

**3 Valitse ohjelmatilassa VALIKON kohta "SIIRRÄ TIEDOT**" painamalla  $\textcircled{2}$ - tai  $\textcircled{7}$ -painiketta.

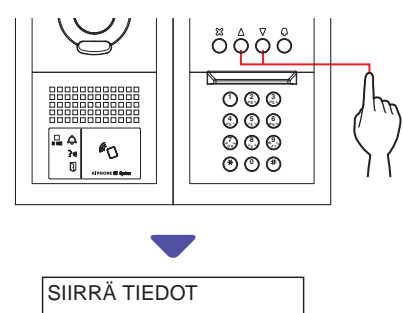

4 Paina **(Q**-painiketta.

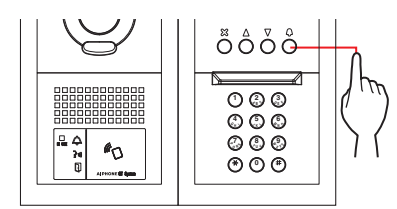

- **5 Tuo näkyviin joko "SISÄÄNKÄYNTI"- tai "VALVOMOKOJE" painamalla 4- tai**  $\circledP$ **-painiketta.**
	- Siirrä tiedot sisäänkäyntikojeeseen tuomalla näkyviin kohta "SISÄÄNKÄYNTI".
	- Siirrä tiedot valvomokojeeseen tuomalla näkyviin kohta "VALVOMOKOJE".
- **6 Syötä siirtokohteen kojeen numero**  numeronäppäimillä ja paina sitten <sup>(Q</sup>-painiketta.

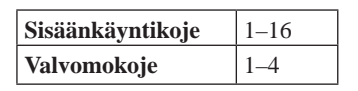

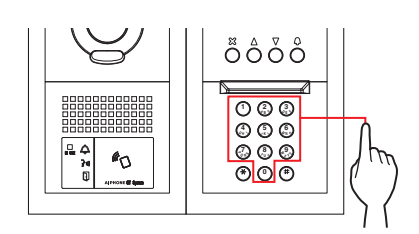

Siirron aikana näytössä näkyy "SIIRRETÄÄN..."

Kun siirto on valmis, näkyviin tulee "TIEDOT SIIRRETTY".

- ■ **Linkkiasetuksen tarkistaminen**
- **1 Pidä GT-DB(-V, -VN):n ohjelmakytkintä painettua vähintään 5 sekuntia.**

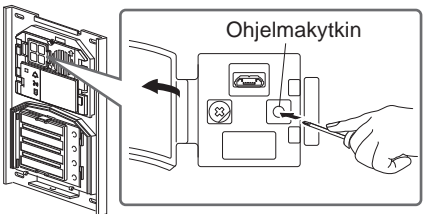

**GT-DB (-V, -VN)** 

IN USE-LED-valo vilkkuu ensin ja palaa sitten tasaisesti.

**2 GT-SW: Paina lyhyesti tarkastettavaa painiketta.**

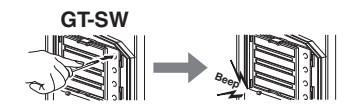

\* Painiketta ei saa pitää alhaalla.

#### **GT-NSB: Selaa esille yksikkönumero näkyviin ja**  paina lyhyesti (Q)-painiketta.

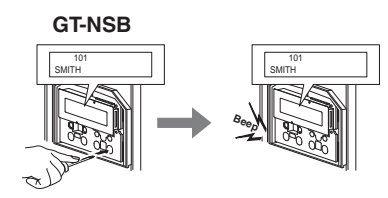

Jos linkki on kunnossa, kuuluu yksi äänimerkki. Jos linkki ei ole kunnossa, kuuluu useita äänimerkkejä.

\* Virheäänimerkki kuuluu, jos viesintäyhteys epäonnistuu vähintään yhdessä neljästä huoneiston kojeesta, joka on linkitetty sisäänkäyntikojeen kutsupainikkeisiin tai yksikkönumeroihin.

#### **3 Poistuminen ohjelmatilasta: Paina GT-DB(-V, -VN)-video-ovikojeen ohjelmakytkintä.**

IN USE-LED-valo sammuu ja yksikkö palaa normaalitilaan.

### **Linkin asettaminen All in One -sisäänkäyntikojeella (GT-DMB-N/GT-DMB-LVN) 8-2**

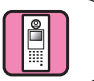

- ■ **Vastauskojeiden linkittäminen järjestelmään**
- **1 Tarkista, että kaikki yksiköt on asennettu ja johdotettu asianmukaisesti, ja kytke sitten virta päälle.**

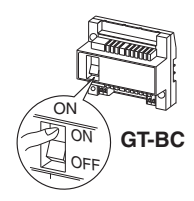

**2** Paina valmiustilassa **II**-painiketta ja syötä sitten **järjestelmänvalvojan salasana.**

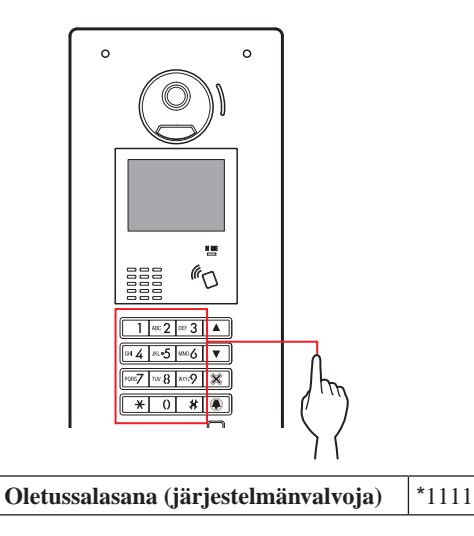

 **On suositeltavaa vaihtaa oletussalasana yksilöiväksi kojeen ensimmäisen käyttökerran yhteydessä.** 

**Vaihtoehtoisesti pidä järjestelmänvalvojan valtuuksin rekisteröityä NFC-korttia valmiustilassa olevan kojeen NFC-lukijaa vasten noin 3 sekunnin ajan.** 

Yksikkö siirtyy ohjelmatilaan ja näkyviin tulee VALIKKOnäyttö. (Vaihe **3** voidaan ohittaa.)

- Kun samaan NFC-korttiin on rekisteröity "PÄÄSYKOODI", NFC-kortin pitäminen NFC-lukijaa vasten avaa oven, ja NFC-kortin pitäminen siinä noin 3 sekunnin ajan siirtää kojeen ohjelmatilaan.
- IN USE-LED-valon palaessa tai vilkkuessa koje ei voi siirtyä ohjelmatilaan.

**3 Kun näkyviin tulee "SYÖTÄ KOODI UUD.", syötä salasana uudelleen.**

Yksikkö siirtyy ohjelmatilaan ja näkyviin tulee VALIKKO-näyttö.

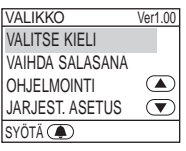

**4 Valitse ohjelmatilassa VALIKON kohta**   $"$ OHJELMOINTI" painamalla kohtaa  $\Box$ - tai  $\Box$ .

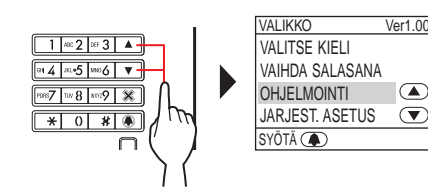

**5** Paina kohtaa **1**.

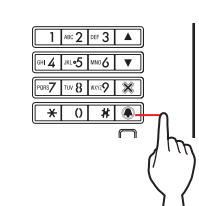

**6 Valitse OHJELMOINTI-näytöstä "OHJELMOINTI"**  painamalla  $\boxed{\triangle}$  tai  $\boxed{\triangledown}$ -painiketta.

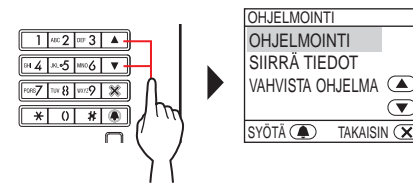

**7** Paina kohtaa **4** ja odota, kunnes IN USE-LED**valo lakkaa vilkkumasta ja jää palamaan.**

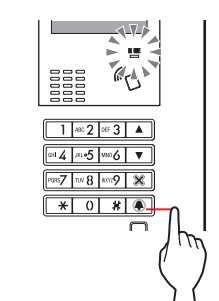

IN USE-LED-valo vilkkuu ja jää sitten palamaan tasaisesti sen merkiksi, että yksikkö on siirtynyt ohjelmointitilaan.

- 
- **8 Tämä vaihe on suoritettava vain, kun linkkiasetus kuhunkin huoneiston kojeeseen tehdään ensimmäistä kertaa ja linkkiasetukset tyhjennetään. Katso "TÄRKEÄ HUOMAUTUS".**

**Kun sisäänkäyntikojeen IN USE-LED-valo palaa, niin paina yhtäaikaan huoneiston kojeen [ ]-painiketta ja [ GUARD] -painiketta noin 5 s.**

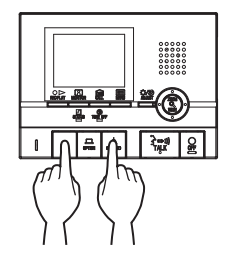

Noin 5 sekunnin kuluttua kuuluu äänimerkki ja kaikki huoneiston ohjelmoidut linkkitunnukset tyhjennetään.

#### **[Käytettäessä GT-1C7W-L/GT-1C7W:tä]**

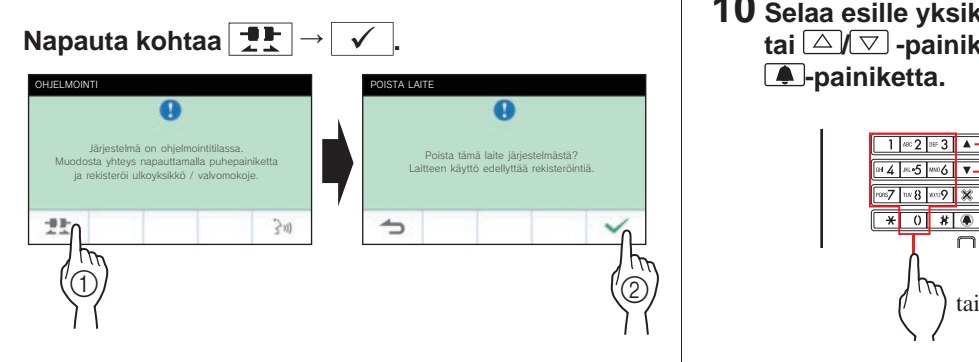

#### VAROITUS:

Tämän vaiheen suorittaminen poistaa kaikki huoneiston kojeen linkkitiedot ja palauttaa oletusasetukset. Suorita tämä vaihe vain konfiguroidessasi asetuksia ensimmäistä kertaa huoneiston kojeen asentamisen jälkeen. Ohita tämä vaihe, kun linkität muita valvomo-/sisäänkäyntikojeita. Tätä toimintoa ei tarvita, kun yksikön linkkitunnus asetetaan manuaalisesti DIP-kytkimellä.

**9 Sisäänkäyntikojeen IN USE-LED-valon palaessa paina ensimmäisen huoneiston kojeen [ TALK]-painiketta. Nosta kuuloke, jos kyseessä on kuuloketyyppinen koje.**

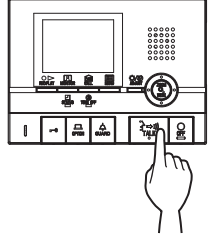

Viestintäyhteys muodostetaan.

#### **[Käytettäessä GT-1C7W-L/GT-1C7W:tä]**

**Napauta kohtaa**  $\rightarrow$ 

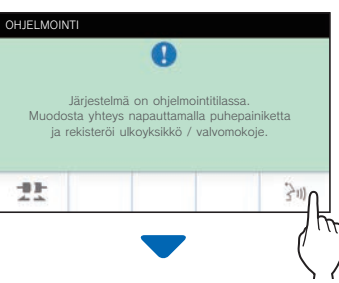

Viestintäyhteys muodostetaan.

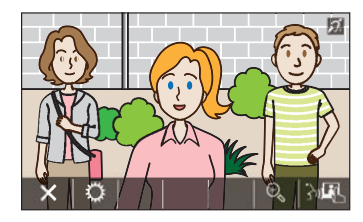

**10 Selaa esille yksikkönumero numeronäppäimillä**  tai  $\boxed{\triangle V\heartsuit}$ -painikkeilla ja paina sitten lyhyesti **-painiketta.** 

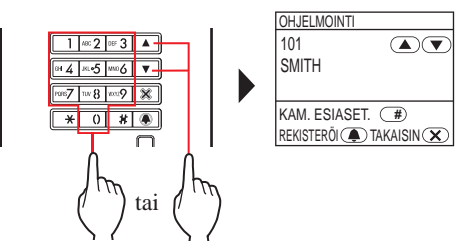

Näkyviin tulee "#n REKISTERÖITY" (n = tallennusnumero) ja samalla sähköinen äänimerkki kuuluu kerran.

**Yhteen yksikkönumeroon voi linkittää enintään 4 kojetta. Tallentamisen yhteydessä kuuluu yhtä monta äänimerkkiä kuin mitä yhdistettyjä kojeita on.**

- \* Jos viidettä kojetta yritetään tallentaa, virheäänimerkki kuuluu ja virheilmoitus tulee näytölle.
- **11 Päätä ohjelmointi painamalla huoneiston kojeen [ OFF] -painiketta (napauta kohtaa [X] GT-1C7W-L/GT-1C7W:n ollessa kyseessä). Laita kuuloke takaisin paikalleen, jos kyseessä on kuuloketyyppinen koje.**

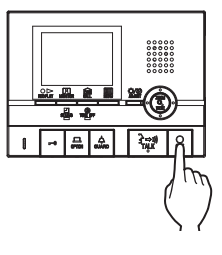

#### **[Käytettäessä GT-1C7W-L/GT-1C7W:tä]**

#### **Napauta kohtaa .**

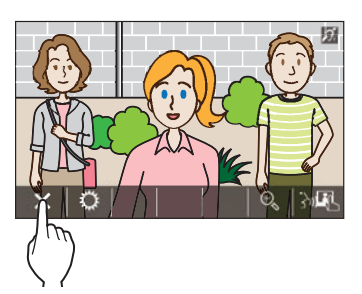

- **12 Ohjelmoi kaikki huoneiston kojeet toistamalla vaiheet 8 - 11.**
- **13 Ohjelmointitilasta poistuminen:**  Paina kohtaa X.

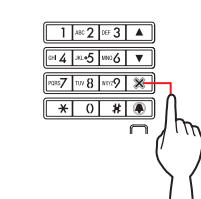

IN USE-LED-valo sammuu ja yksikkö palaa normaalitilaan.

\* Ohjelmointitilan aikana "KAMERAN ESIASET". -tila voidaan valita painamalla  $\boxed{H}$ -painiketta.

#### **Yksikön linkkitunnuksen poistaminen kustakin sisäänkäyntikojeen painikkeesta tai yksikkönumerosta**

**10. vaiheen jälkeen tuo näkyviin annettu yksikkönro ja**  pidä sitten **4**-painiketta painettuna, kunnes kuulet **vahvistuksen äänimerkin.**

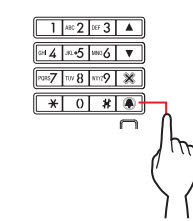

3 sekunnin mittainen äänimerkki kuuluu ja kyseisen huoneiston kojeeseen muodostettu linkki poistetaan.

### ■ **Linkkiasetustietojen siirtäminen**

Siirrä sisäänkäyntikojeen tai valvomokojeen linkkiasetustiedot toiseen sisäänkäynti- tai valvomokojeeseen.

#### **1 Valitse valikon kohta "SIIRRÄ TIEDOT"**  ohjelmatilassa ja paina sitten **4**-painiketta.

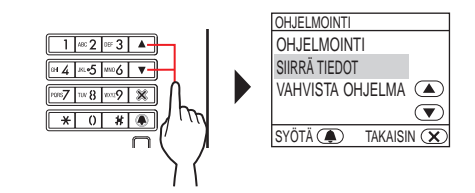

- **2 Tuo joko "SISÄÄNKÄYNTI-" tai "VALVOMO-KOJE" näkyviin painamalla / -painiketta.**
	- Siirrä tiedot sisäänkäyntikojeeseen tuomalla näkyviin kohta "SISÄÄNKÄYNTI".
	- Siirrä tiedot valvomokojeeseen tuomalla näkyviin kohta "VALVOMOKOJE".

**3 Syötä siirtokohteen kojeen numero**  numeronäppäimillä ja paina sitten **4**-painiketta.

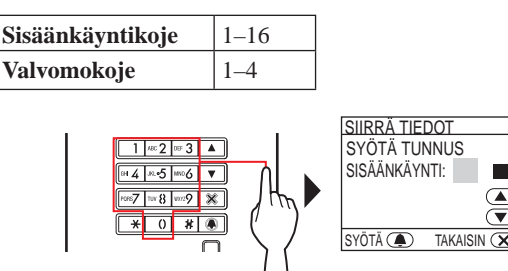

Siirtämisen aikana näytössä näkyy "SIIRRETÄÄN..." ja IN USE-LED-valo pysyy päällä.

Kun siirto on valmis, näkyviin tulee "TIEDOT SIIRRETTY".

#### ■ **Linkkiasetuksen tarkistaminen**

**1 Valitse valikon kohta "VAHVISTA OHJELMA"**  ohjelmatilassa ja paina sitten **4**-painiketta.

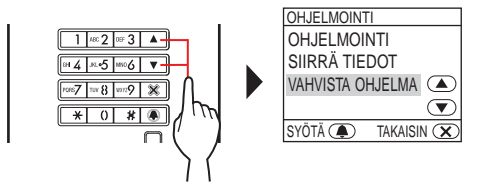

Näkyviin tulee "TARKISTETAAN..."

**2 Selaa esille yksikkönumero numeronäppäimillä**  tai  $\triangle$ / $\triangledown$  -painikkeilla ja paina sitten  $\tilde{}$ **. painiketta.** 

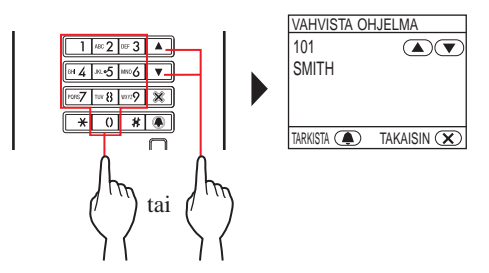

Näytölle tulee "KUNNOSSA", jos linkki on kunnossa, ja "VIRHE", ellei se ole kunnossa.

### **8-3 Linkkiasetuksen asettaminen valvomokojeella (GT-MKB-N)**

- ■ **Vastauskojeiden linkittäminen järjestelmään**
- **1 Tarkista, että kaikki yksiköt on asennettu ja johdotettu asianmukaisesti, ja kytke sitten virta päälle.**

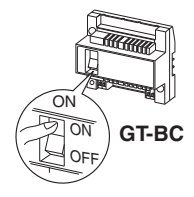

**2** Paina valmiustilassa  $\frac{\text{scifiv}}{\text{}}$ -painiketta.

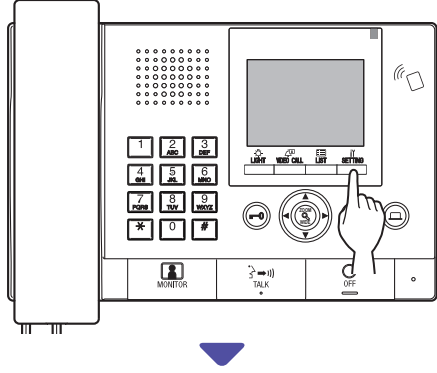

ASETUKSET-näyttö tulee näkyviin.

**.**

**.**

**3 Valitse "LISÄASETUKSET"**

 $\blacksquare$ painamalla kohtaa  $\mathbb{C}$ **tai** 

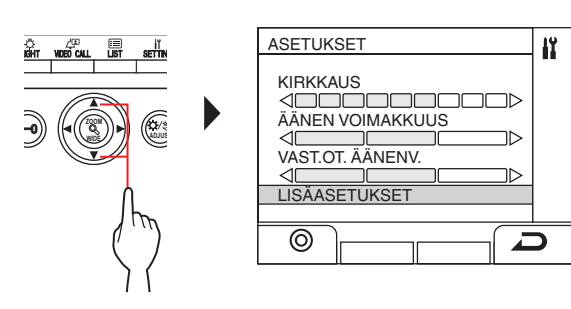

- $4$  **Paina kohtaa** $\stackrel{\tilde{\mathbf{\mathsf{L}}\tilde{\mathsf{m}}}}{\frown}$  **(**  $\circledcirc$  **) tai**  $\mathsf{\langle\mathbb{S}\rangle}$ **.**
- **5 Valitse "OHJELMATILA"**

 $\boldsymbol{\mathsf{p}}$ ainamalla kohtaa  $\langle \mathbb{Q} \rangle$  tai  $\langle \mathbb{Q} \rangle$ 

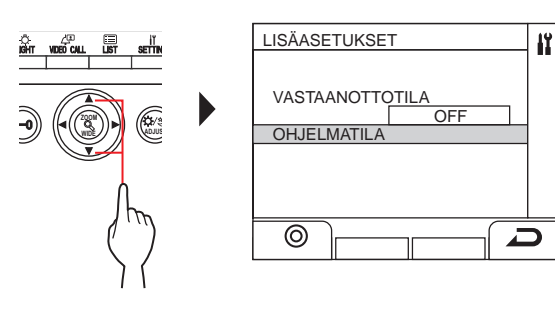

- $\mathbf{6}$  Paina kohtaa  $\overset{\mathbf{i\ddot{\theta}\cdots\ddot{\theta}}}{\sim}$  (  $\circledcirc$  ) tai  $\circledcirc$ Salasananäyttö tulee näkyviin.
- **7 Syötä järjestelmänvalvojan salasana.**

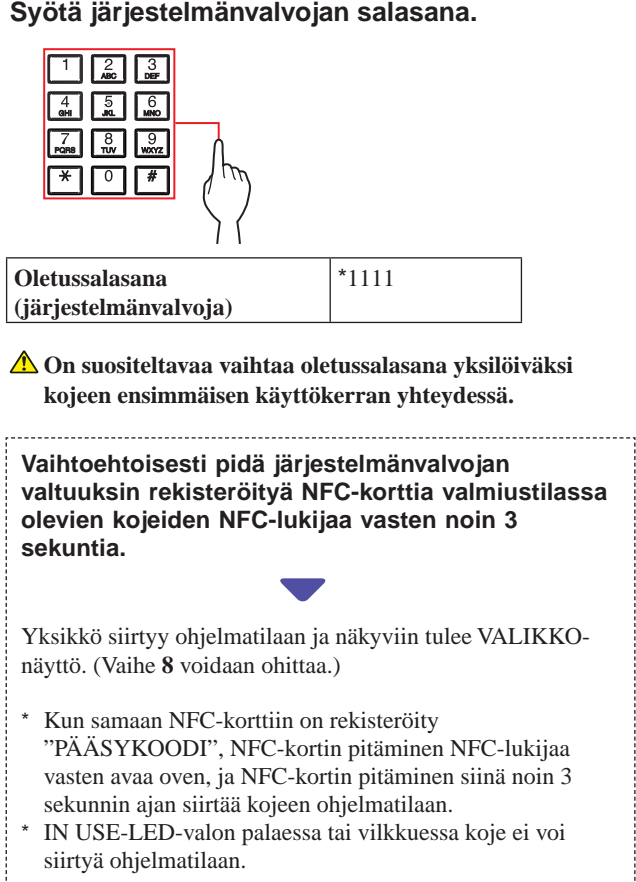

**.**

**8 Kun näkyviin tulee "SYÖTÄ KOODI UUD.", syötä salasana uudelleen.**

Yksikkö siirtyy ohjelmatilaan ja näkyviin tulee VALIKKOnäyttö.

**9 Valitse "VALIKKO"-näytöstä "OHJELMOINTI"** 

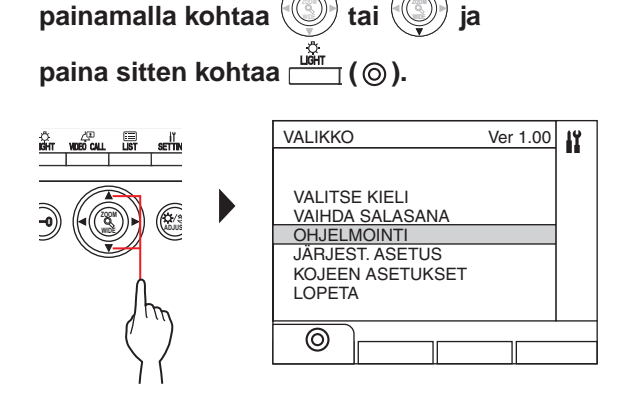

### **10 Valitse "OHJELMOINTI"-näytöstä**

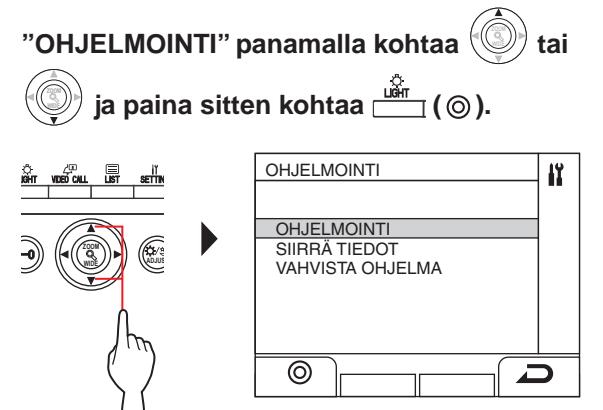

#### $11$  Paina kohtaa  $\stackrel{\omega \pi}{\longrightarrow}$  (  $\circledcirc$  ) tai  $\circledcirc$  **ja odota, kunnes**

#### **" " tulee näkyviin.**

Tilan LED-valo vilkkuu ja jää sitten palamaan tasaisesti sen merkiksi, että yksikkö on siirtynyt ohjelmointitilaan.

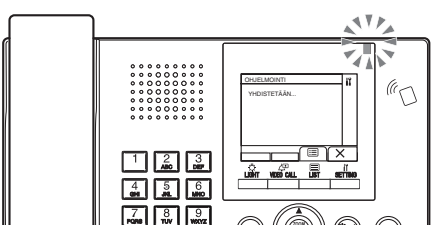

**12 Tämä vaihe on suoritettava vain, kun linkkiasetus kuhunkin huoneiston kojeeseen tehdään ensimmäistä kertaa ja linkkiasetukset tyhjennetään. Katso** 

**"TÄRKEÄ HUOMAUTUS".**

**Pidä [ ]-painiketta painettuna samalla kun pidät asunnon/asukkaan kojeen [ GUARD]-painiketta painettuna.**

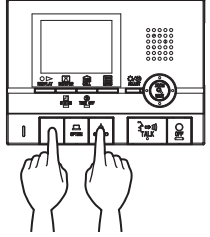

Noin 5 sekunnin kuluttua kuuluu äänimerkki ja kaikki huoneiston ohjelmoidut linkkitunnukset tyhjennetään.

### **[Käytettäessä GT-1C7W-L/GT-1C7W:tä]**

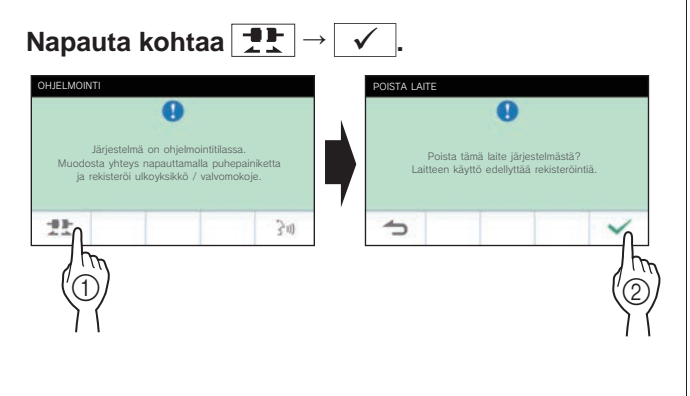

#### VAROITUS:

Tämän vaiheen suorittaminen poistaa kaikki huoneiston kojeen linkkitiedot ja palauttaa oletusasetukset. Suorita tämä vaihe vain konfiguroidessasi asetuksia ensimmäistä kertaa huoneiston kojeen asentamisen jälkeen. Ohita tämä vaihe, kun linkität muita valvomo-/sisäänkäyntikojeita. Tätä toimintoa ei tarvita, kun yksikön linkkitunnus asetetaan manuaalisesti DIP-kytkimellä.

#### **13 Paina ensimmäisen huoneiston kojeen [ TALK] -painiketta. Nosta kuuloke, jos kyseessä on kuuloketyyppinen koje.**

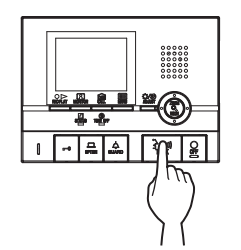

Viestintäyhteys muodostetaan.

### **[Käytettäessä GT-1C7W-L/GT-1C7W:tä]**

### **Napauta kohtaa**  $\frac{1}{2}$

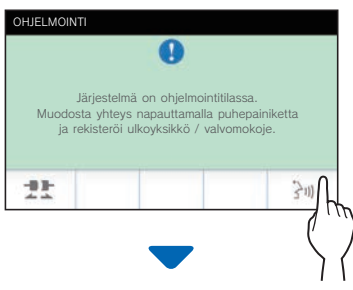

Viestintäyhteys muodostetaan.

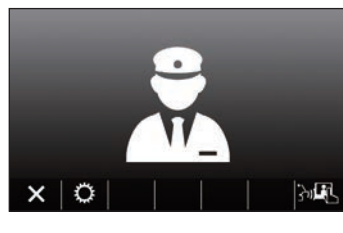

- **14 Paina kohtaa** (**a**).
- **15 Valitse joko "YKS. NUM. MUKAAN" tai "YKS.** 
	- $\blacksquare$  NIMEN MUK." painamalla kohtaa  $\mathbb{C}\backslash\mathbb{C}$  tai  $\mathbb{C}\backslash\mathbb{C}$ **ja paina sitten kohtaa**  $\Box$  **(**  $\odot$  **) tai**  $\Box$ **.**

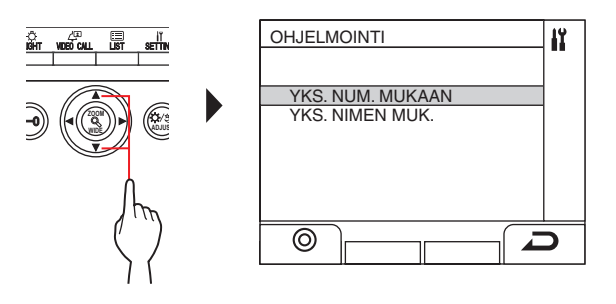

**16 Näppäile yksikkönumero näkyviin** 

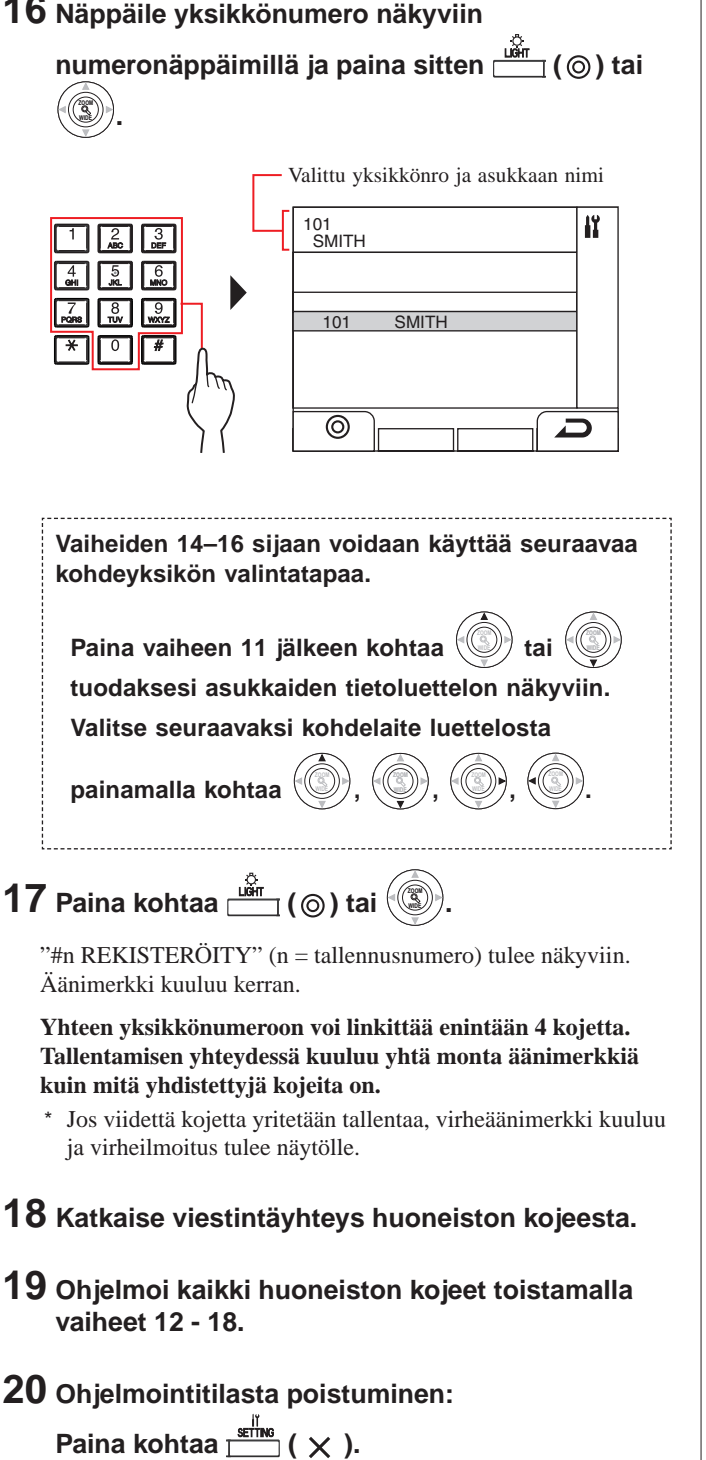

 **Yksikön linkkitunnuksen poistaminen kustakin valvomokojeen painikkeesta/yksikkönumerosta**

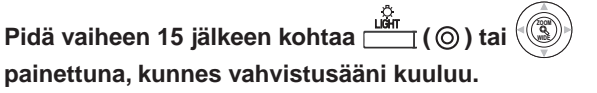

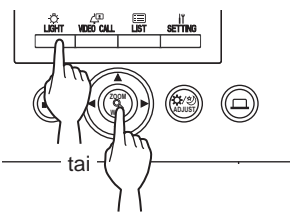

Äänimerkki kuuluu ja kyseisen huoneiston kojeeseen muodostettu linkki poistetaan.

### ■ **Linkkiasetustietojen siirtäminen**

Siirrä sisäänkäyntikojeen tai valvomokojeen linkkiasetustiedot muihin sisäänkäynti- tai valvomokojeisiin.

**1 Valitse ohjelmatilassa valikon kohta "SIIRRÄ** 

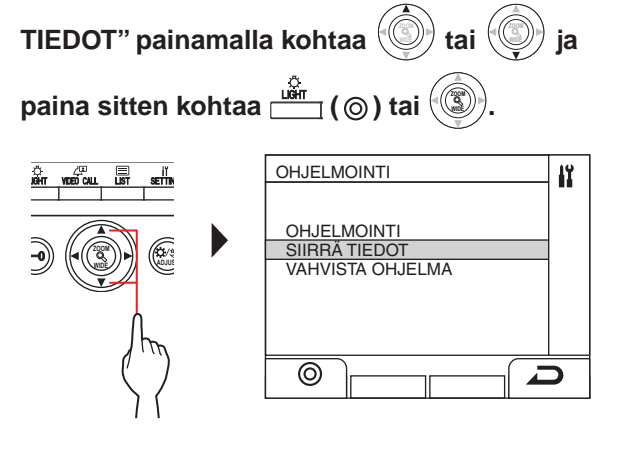

- **2 Syötä sisäänkäyntikojeen siirtokohde numeronäppäimillä ja paina sitten kohtaa**  *∰itai ( @)* **.**
	- \* Paina numeroa "0" valvomokojeen tapauksessa ja syötä valvomokojeen siirtokohde, paina sitten kohtaa  $\boxed{\bullet}$  ( $\mathscr{P}$ ) tai

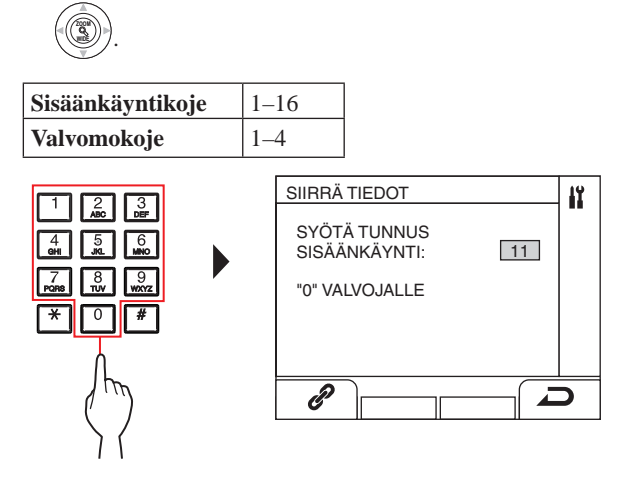

Siirron aikana näytössä näkyy "SIIRRETÄÄN..." Kun siirto on valmis, näkyviin tulee "TIEDOT SIIRRETTY".

#### ■ **Linkkiasetuksen tarkistaminen**

**1 Valitse ohjelmatilassa valikon kohta "VAHVISTA**   $\mathsf{O}\mathsf{H}\mathsf{J}\mathsf{E}\mathsf{L}\mathsf{M}\mathsf{A}$ " painamalla kohtaa  $\langle\mathbb{Q}\rangle$  tai  $\langle\mathbb{Q}\rangle$  ja **paina sitten kohtaa ( ( ( ( ( ( )** tai **.**

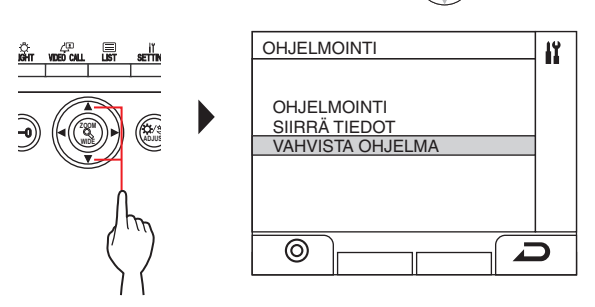

- **2 Odota, että " " tulee näkyviin.**
- **3 Paina kohtaa ( ).**
- **4 Valitse yksikönhakumenetelmä (joko "YKS. NUM. MUKAAN" tai "YKS. NIMEN MUK.") painamalla**

 $\overline{\mathsf{R}}$ ohtaa  $\mathsf{W}$ **tai**  ∜  **ja paina sitten kohtaa (**  $\circ$  **)** tai **.**

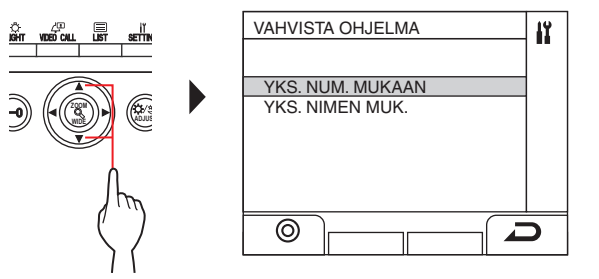

**5 Tuo yksikkö näkyviin numeronäppäimillä ja paina**   $\text{Sitten kohtaa} \overset{\text{LBr}}{\text{Im}} (\textcircled{a})$  tai  $\textcircled{A}$ **.**

Valittu yksikkönro ja asukkaan nimiľÏ 101 SMITH  $\mathsf{I}$  8 101 SMITH ⊚  $\overline{\phantom{a}}$ **Vaiheiden 3–5 sijaan voidaan käyttää seuraavaa kohdeyksikön valintatapaa. Paina vaiheen 2 jälkeen kohtaa ZOOM tai WIDE tuodaksesi asukkaiden tietoluettelon näkyviin.** 

**Valitse seuraavaksi kohdelaite luettelosta** 

**, WIDE**

**, WIDE**

**, WIDE**

**.** 

**painamalla kohtaa** 

 $\mathbf{6}$  Valitse  $\frac{10^{2} \text{F}}{2}$  ( $\odot$ ) tai  $\sqrt{\frac{3}{2}}$ **.**

Näytölle tulee "KUNNOSSA", jos linkki on kunnossa, ja "VIRHE", ellei se ole kunnossa.

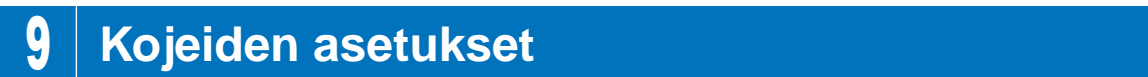

### **9-1 Asetusluettelo**

Seuraavat asetukset voidaan konfiguroida sisäänkäyntikojeella tai valvomokojeella. Konfiguroitavat asetukset vaihtelevat kojetyypin mukaan. Lisäksi asetusten lisätiedot ja asetusmenetelmät voivat vaihdella kojetyypin mukaan.

HUOMAUTUKSIA:

- Kun jokin DIP-kytkimen asetukset on tehty, katkaise virta ja kytke se taas päälle ennen seuraavien asetusten tekemistä. Ilman sähkökatkoa DIP-kytkimen uudet asetukset eivät astu voimaan.
- Seuraavat asetukset voidaan tehdä myös GT Setup Tool -ohjelmalla (Windows) tai GT Setup Tool -applikaatiolla (Android). Jommallakummalla työkalulla jo tehtyjä asetuksia ei tarvitse tehdä uudelleen käyttämällä sisäänkäyntikojetta tai valvomokojetta.

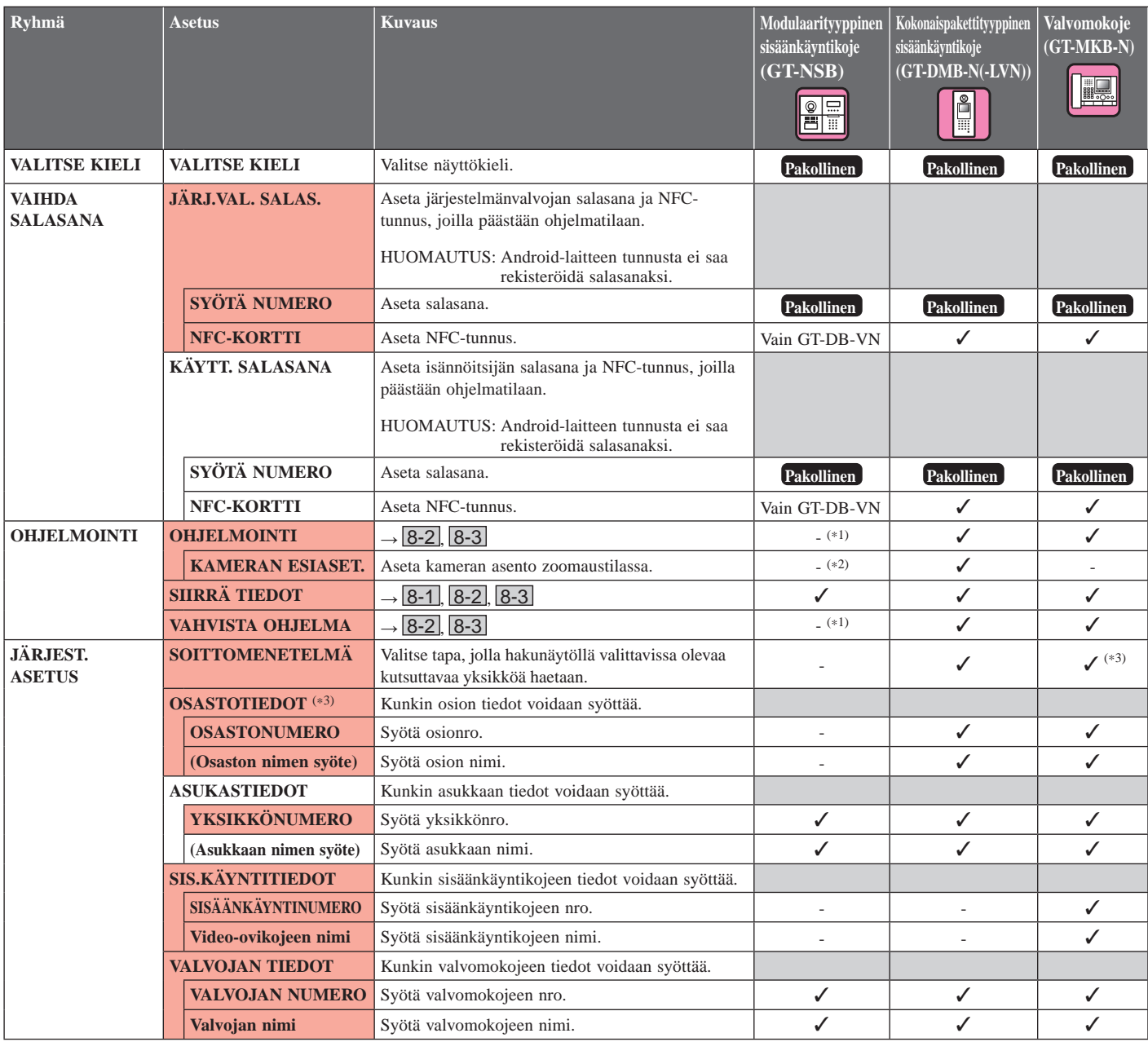

✓ : Käytettävissä - : Ei käytettävissä

Kaikki kohteet voidaan asettaa kirjautumalla sisään **järjestelmänvalvojan** valtuuksin.

Kohdan kohteita ei voi asettaa kirjautumalla sisään **käyttäjän** valtuuksin.

(\*1): Modulaarisen sisäänkäyntikojeen tapauksessa tämä asetukset voidaan tehdä kojeen ohjelmakytkimellä.

**e** 

- (\*2): Aihe löytyy kohdasta [KOJEEN ASETUKSET] [KAM.- ASETUKS.].)
- (\*3): Vain monirakennusjärjestelmässä

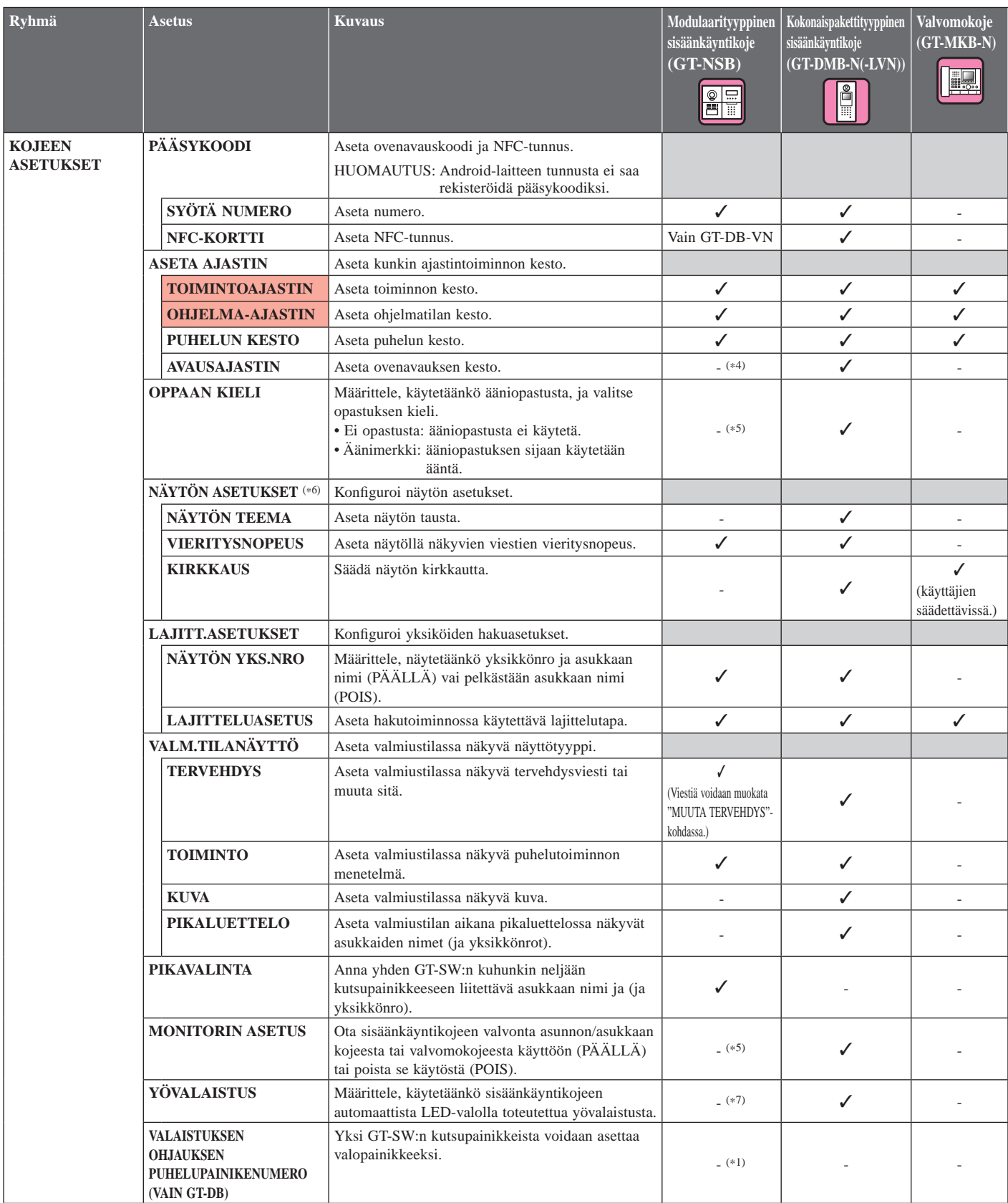

✓ : Käytettävissä - : Ei käytettävissä

\* Kaikki kohteet voidaan asettaa kirjautumalla sisään **järjestelmänvalvojan** valtuuksin.

Kohdan kohteita ei voi asettaa kirjautumalla sisään **käyttäjän** valtuuksin.

- (\*1): Modulaarisen sisäänkäyntikojeen tapauksessa tämä asetus voidaan tehdä kojeen ohjelmakytkimellä.
- (\*4): Modulaarityyppisen sisäänkäyntikojeen tapauksessa tämä asetus voidaan tehdä kojeen VR1-valitsimella.
- (\*5): Modulaarityyppisen sisäänkäyntikojeen tapauksessa tämä asetus voidaan tehdä kojeen DIP-kytkimellä.
- (\*6): Tämän kohteen nimi näkyy vain kokonaispakettityyppisen kojeen (GT -DMB-N/GT-DMB-LVN) kohdalla. Taulukon hakemistorakenne ei myöskään vastaa täysin todellista näyttöä.
- (\*7): Asetus voidaan tehdä GT-VB:n DIP-kytkimellä.

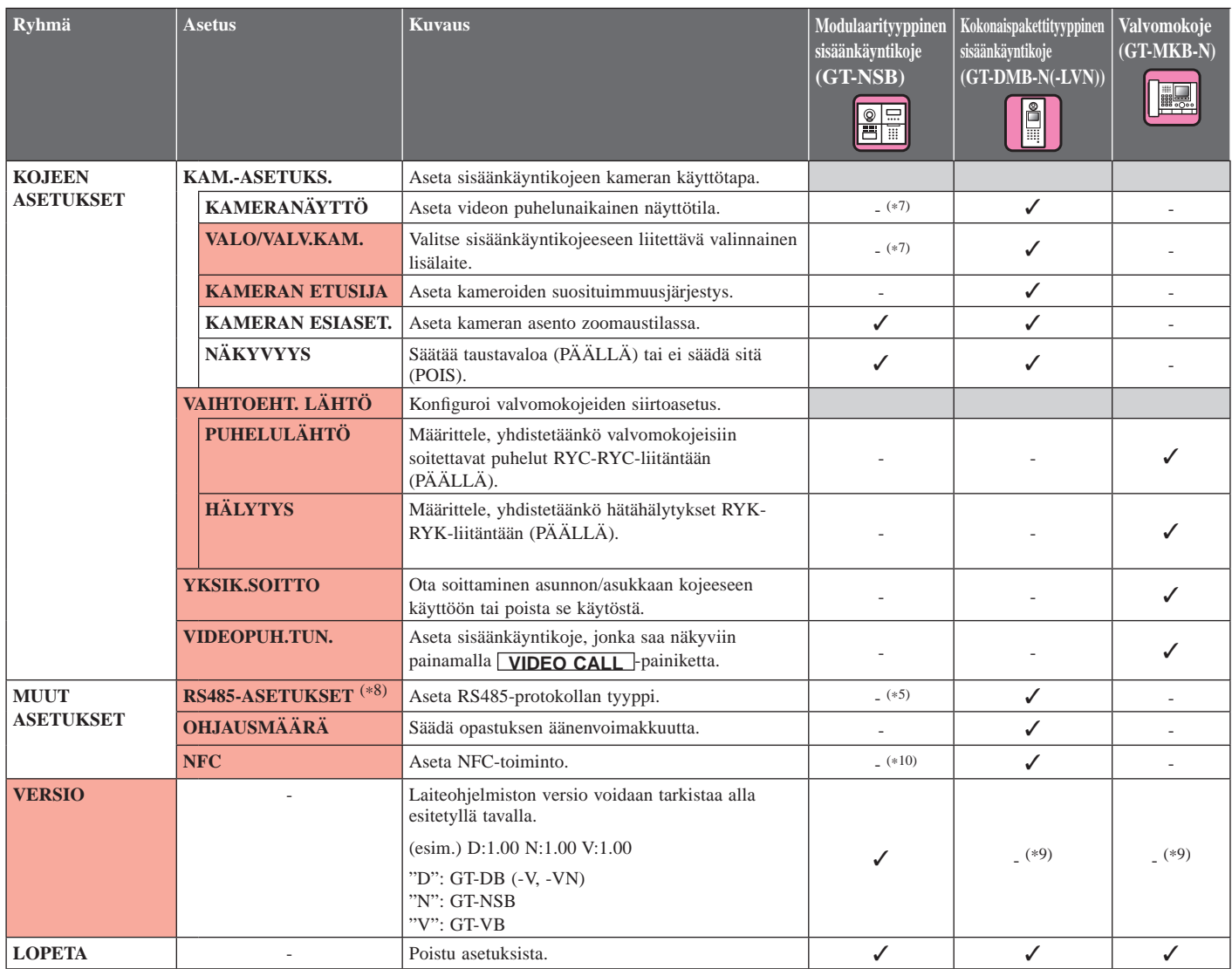

✓ : Käytettävissä - : Ei käytettävissä

\* Kaikki kohteet voidaan asettaa kirjautumalla sisään **järjestelmänvalvojan** valtuuksin.

Kohdan kohteita ei voi asettaa kirjautumalla sisään **käyttäjän** valtuuksin.

(\*5): Modulaarityyppisen sisäänkäyntikojeen tapauksessa tämä asetus voidaan tehdä kojeen DIP-kytkimellä.

- (\*7): Asetus voidaan tehdä GT-VB:n DIP-kytkimellä.
- (\*8): Tätä asetusta tarvitaan vain Ranskassa.
- (\*9): Näkyy VALIKKO-näytössä.
- (\*10): Asetus voidaan tehdä äänimoduuli:n DIP-kytkimellä.

### **9-2 Perusasetukset**

**Modulaarinen sisäänkäyntikoje (Nimien selaus -moduuli GT-NSB / Näppäinmoduuli GT-10K)**

e e

#### ■ Ohielmatilaan siirtyminen

\* Asetuksia voidaan konfi guroida vain, kun yksikkö on ohjelmatilassa.

**1 Paina**  $(\text{\text{#}})$ -painiketta valmiustilassa ja svötä sitten **salasana.**

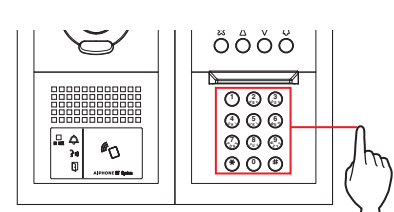

#### **Oletussalasana**

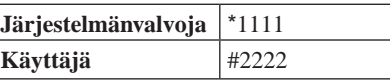

 **On suositeltavaa vaihtaa oletussalasana yksilöiväksi kojeen ensimmäisen käyttökerran yhteydessä.** 

**Vaihtoehtoisesti voit pitää järjestelmänvalvojan valtuuksin rekisteröityä NFC-korttia valmiustilassa olevan aseman NFC-lukijaa vasten noin 3 sekuntia.** 

Yksikkö siirtyy ohjelmatilaan ja näkyviin tulee ensimmäinen asetuskohde. (Vaihe **2** voidaan ohittaa.)

- Kun samaan NFC-korttiin on rekisteröity "PÄÄSYKOODI", NFC-kortin pitäminen NFC-lukijaa vasten avaa oven, ja NFC-kortin pitäminen siinä noin 3 sekunnin ajan siirtää kojeen ohjelmatilaan. IN USE-LED-valon palaessa tai vilkkuessa koje ei voi
- siirtyä ohjelmatilaan.

**2 Kun näkyviin tulee "SYÖTÄ KOODI UUD.", syötä salasana uudelleen.**

Yksikkö siirtyy ohjelmatilaan ja näkyviin tulee ensimmäinen asetuskohde.

VALITSE KIELI

#### ■ **Asetuskohteen valitseminen ja asetuksen muuttaminen**

- \* Asetuksia voidaan konfi guroida vain, kun yksikkö on ohjelmatilassa.
- **1 Tuo aihe näkyviin painamalla ohjelmatilassa painiketta**  $\overline{A}$  tai  $\overline{B}$ .

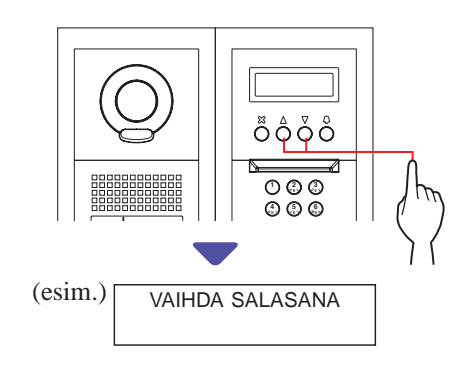

### **2 Paina kohtaa**  $\textcircled{a}$ .

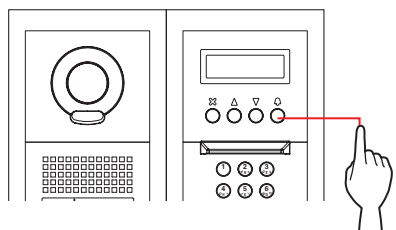

- **3** Muuta asetusta  $\textcircled{2}$  tai  $\textcircled{7}$ -painikkeilla tai **numeronäppäimillä.**
	- \* Noudata näytöllä näkyviä ohjeita.

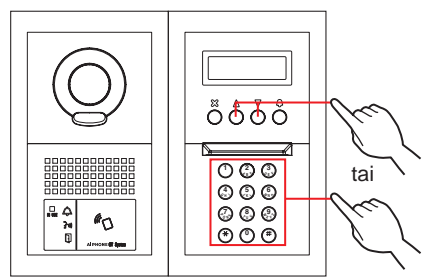

- **4 Vahvista muutettu asetus painamalla -painiketta.**
- **5 Muuta muita asetuksia toistamalla vaiheet 1–4.**
- **6** Palaa normaalitilaan painamalla  $\circled{Q}$ -painiketta, **kun näytössä näkyy "LOPETA".**

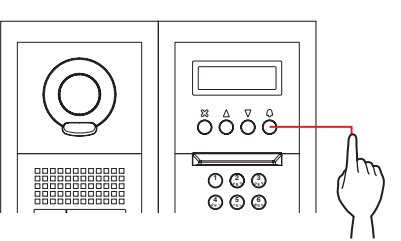

#### **All in One -paneeli (GT-DMB-N / GT-DMB-LVN)**

# L

#### ■ **Ohjelmatilaan siirtyminen**

\* Asetuksia voidaan konfi guroida vain, kun yksikkö on ohjelmatilassa.

**1** Paina *I***I-painiketta valmiustilassa ja syötä sitten salasana.**

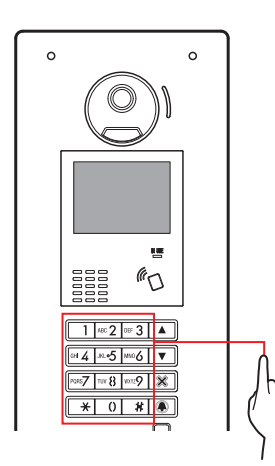

#### **Oletussalasana**

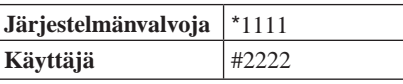

 **On suositeltavaa vaihtaa oletussalasana yksilöiväksi kojeen ensimmäisen käyttökerran yhteydessä.** 

**Vaihtoehtoisesti voit pitää järjestelmänvalvojan valtuuksin rekisteröityä NFC-korttia valmiustilassa olevan aseman NFC-lukijaa vasten noin 3 sekuntia.** 

Yksikkö siirtyy ohjelmatilaan ja näkyviin tulee VALIKKOnäyttö. (Vaihe **2** voidaan ohittaa.)

- Kun samaan NFC-korttiin on rekisteröity "PÄÄSYKOODI", NFC-kortin pitäminen NFC-lukijaa vasten avaa oven, ja NFC-kortin pitäminen siinä noin 3 sekunnin ajan siirtää kojeen ohjelmatilaan.
- IN USE-LED-valon palaessa tai vilkkuessa koje ei voi siirtyä ohjelmatilaan.

**2 Kun näkyviin tulee "SYÖTÄ KOODI UUD.", syötä salasana uudelleen.**

Yksikkö siirtyy ohjelmatilaan ja näkyviin tulee VALIKKOnäyttö.

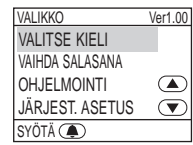

#### ■ **Asetuskohteen valitseminen ja asetuksen muuttaminen**

- \* Asetuksia voidaan konfi guroida vain, kun yksikkö on ohjelmatilassa.
- **1 Näytä aihe painamalla ohjelmatilassa painiketta**   $\boxed{\triangle}$  tai  $\boxed{\triangledown}$ .

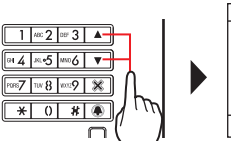

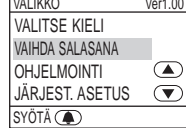

**2** Paina kohtaa **4**.

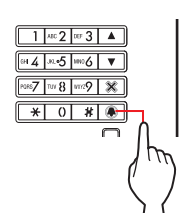

- **3** Muuta asetusta  $\boxed{\triangle}$  tai  $\boxed{\triangledown}$ -painikkeilla tai **numeronäppäimillä.**
	- \* Noudata näytöllä näkyviä ohjeita.

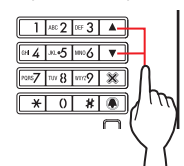

- **4 Vahvista muutettu asetus painamalla -painiketta.**
- **5 Muuta muita asetuksia toistamalla vaiheet 1–4.**
- **6** Palaa normaalitilaan painamalla  $\overline{ }$ -painiketta. **kun näytössä näkyy "LOPETA".**

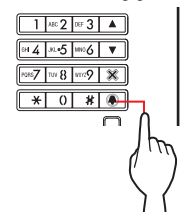

**INST** 

#### **Valvomokoje (GT-MKB-N)**

#### ■ **Ohjelmatilaan siirtyminen**

- \* Asetuksia voidaan konfi guroida vain, kun yksikkö on ohjelmatilassa.
- **1** Paina valmiustilassa  $\frac{\text{scim}}{\text{max}}$ -painiketta.

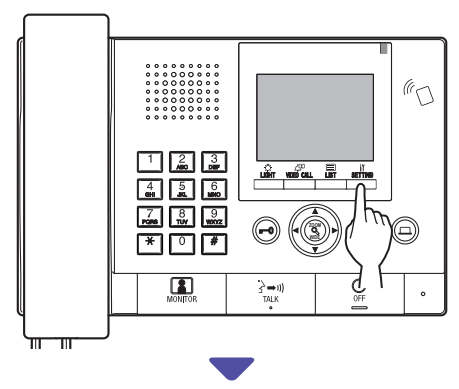

ASETUKSET-näyttö tulee näkyviin.

#### **2 Valitse "LISÄASETUKSET"**

 $\blacksquare$ painamalla kohtaa  $\mathbb{U}$ 

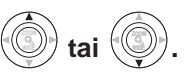

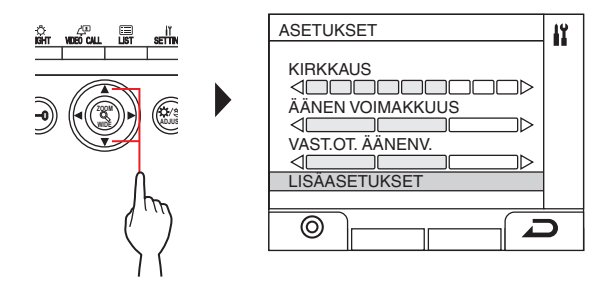

- **Paina kohtaa**  $\stackrel{\circledR}{\longrightarrow}$  ( $\circledS$ ) tai **ZOOM .**
- **4 Valitse "OHJELMATILA"**

 $\blacksquare$ painamalla kohtaa  $\mathbb{C}$ 

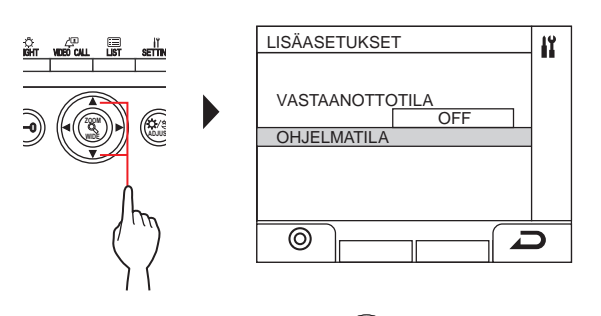

**tai** 

**.**

**5** Paina kohtaa  $\frac{1}{\omega_{\text{max}}}$  ( $\odot$ ) tai **ZOOM .** Salasanan syöttönäyttö tulee näkyviin.

**6 Syötä salasana.**

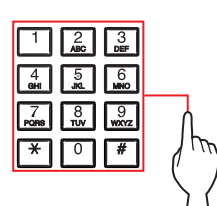

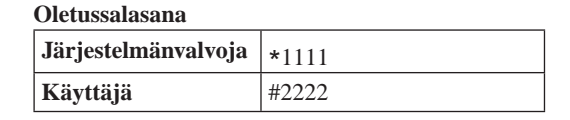

 **On suositeltavaa vaihtaa oletussalasana yksilöiväksi kojeen ensimmäisen käyttökerran yhteydessä.**  

**Vaihtoehtoisesti voit pitää järjestelmänvalvojan valtuuksin rekisteröityä NFC-korttia valmiustilassa olevan aseman NFC-lukijaa vasten noin 3 sekuntia.** 

Yksikkö siirtyy ohjelmatilaan ja näkyviin tulee VALIKKOnäyttö. (Vaihe **7** voidaan ohittaa.)

- Kun samaan NFC-korttiin on rekisteröity "PÄÄSYKOODI", NFC-kortin pitäminen NFC-lukijaa vasten avaa oven, ja NFC-kortin pitäminen siinä noin 3 sekunnin ajan siirtää kojeen ohjelmatilaan. IN USE-LED-valon palaessa tai vilkkuessa koje ei voi
- siirtyä ohjelmatilaan. -------------------------------------------------------------------
- **7 Kun näkyviin tulee "SYÖTÄ KOODI UUD.", syötä salasana uudelleen.**

Yksikkö siirtyy ohjelmatilaan ja näkyviin tulee VALIKKOnäyttö.

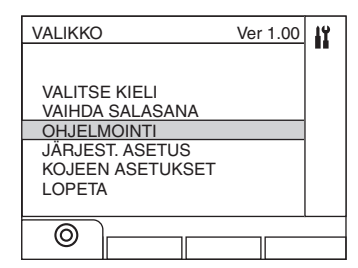

#### ■ **Asetuskohteen valitseminen ja asetuksen muuttaminen**

\* Asetuksia voidaan konfi guroida vain, kun yksikkö on ohjelmatilassa.

#### **1 Tuo aihe näkyviin painamalla ohjelmatilassa**

**.**

**painiketta** tai ∜<sup>®</sup>

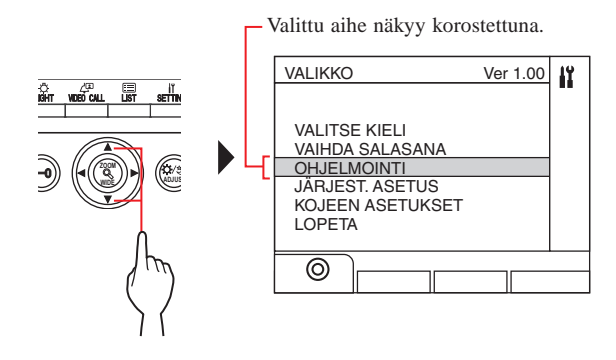

**2 Paina kohtaa**  $\frac{w}{\sqrt{w}}$  ( $\odot$ ) tai **.**

**3** Muuta asetusta **-/ WIDE -painikkeilla tai numeronäppäimillä.**

- \* Noudata näytöllä näkyviä ohjeita.
- **4 Vahvista muutettu asetus painamalla kohtaa ( ) tai WIDE ZOOM .**
- **5 Muuta muita asetuksia toistamalla vaiheet 1–4.**
- **6** Palaa normaalitilaan painamalla kohtaa  $\frac{\mu\hat{\mathbf{\theta}}_T}{\sigma}$  (  $\odot$  ). **kun näytössä näkyy "LOPETA".**

### **Kirjainten syöttäminen tai poistaminen**

#### **Kirjaimen syöttäminen**

(esim.) Nimen "CATHY" syöttäminen

- **1 Syötä "C" painamalla näppäintä "2" kolme kertaa.**
- **2 [Käytettäessä sisäänkäyntikojetta]: Paina -painiketta kerran.** (\*1) **[Käytettäessä valvomokojetta]: Paina -painiketta kerran.** (\*1)
- **3 Syötä "A" painamalla näppäintä "2" kerran.**
- **4 Syötä "T" painamalla kerran näppäintä "8".**
- **5 Syötä "H" painamalla näppäintä "4" kaksi kertaa.**
- **6 Syötä "Y" painamalla näppäintä "9" kolme kertaa.**
- (\*1): Toimenpidettä tarvitaan eri kirjainten peräkkäiseen syöttämiseen samalla näppäimellä.

### **Kohdistimen siirtäminen**

**[Käytettäessä sisäänkäyntikojetta]:** Siirrä kohdistinta eteenpäin painamalla v-painiketta ja taaksepäin painamalla ▲-painiketta.

#### **[Käytettäessä valvomokojetta]:**

Siirrä kohdistinta eteenpäin painamalla -painiketta ja  $t$ aaksepäin painamalla $\blacktriangleleft$ -painiketta.

#### **Kirjaimen poistaminen**

Paina kohtaa "\*"

#### **Kaikkien kohdistimen jälkeen tulevien kirjainten poistaminen**

Pidä näppäintä "\* alhaalla.

#### **Erikoismerkin syöttäminen**

- , : Paina kerran näppäintä "0".
- : Paina kahdesti näppäintä "0".
- . : Paina kolmesti näppäintä "0".
- / : Paina neljästi näppäintä "0".
- Välilyönti: Paina viidesti näppäintä "0".
- Æ : Paina kuudesti näppäintä "0".
- Ø : Paina näppäintä "0" seitsemän kertaa.
- Å : Paina näppäintä "0" kahdeksan kertaa.

### **9-3 Asetusten kuvaus**

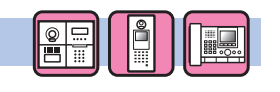

Valitse näyttökieli kojekohtaisesti.

**VALITSE KIELI**

#### **Vaihtoehdot:**

English (Englanti)/Français (ranska)/Nederlands (hollanti)/ Español (espanja)/Deutsch (saksa)/Norsk (norja)/Italiano (italia)/ Türk (turkki)/Suomi

**Oletus**: English

### **VAIHDA SALASANA**

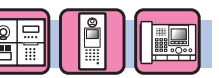

Aseta kojeen ohjelmatilaan siirtämisessä käytettävät salasana ja NFC-tunnus.

Salasana ja NFC-tunnus voidaan asettaa erikseen **järjestelmänvalvojan** ja **käyttäjän** valtuuttamiseksi.

#### **konfi guroimista niin, ettei toinen henkilö pysty muuttamaan On suositeltavaa vaihtaa salasana ennen asetusten asetusten sisältöjä.**

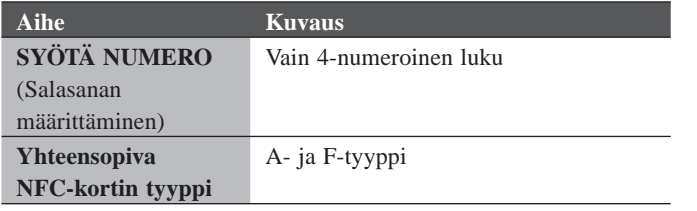

#### **Yksikön NFC-tunnuksen tallentaminen**

- **1. Pidä NFC-korttia NFC-KORTIN rekisteröinti-ikkunassa NFC-lukijaa vasten 3 sekunnin ajan.**
- **2. Kun tunnus näkyy, paina seuraavaa painiketta.**

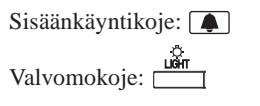

Näkyviin tulee "REKISTERÖITY", joka ilmoittaa, että rekisteröinti on valmis.

- \* Kullekin järjestelmänvalvojalle ja isännöitsijälle voidaan rekisteröidä vain yksi NFC-kortti. Samaa korttia ei voi rekisteröidä sekä järjestelmänvalvojalle että isännöitsijälle.
- Käytettäessä aiemmin rekisteröityä korttia sen nykyinen tunnus näkyy NFC-kortin rekisteröinti-ikkunassa. Kortin tunnus korvautuu uudella yllä olevien vaiheiden mukaisesti.

HUOMAUTUS: Android-laitteen tunnusta ei saa rekisteröidä salasanaksi.

### **OHJELMOINTI**

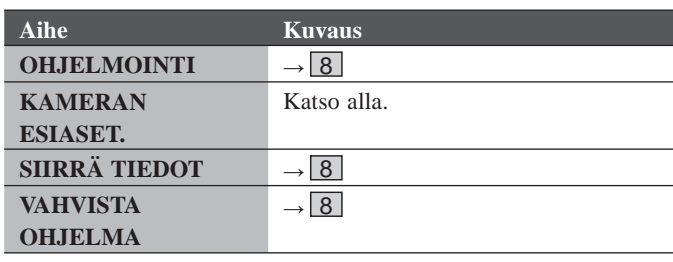

**KAMERAN ESIASET.** 

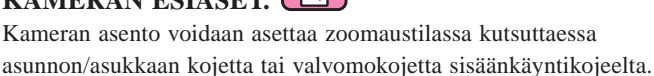

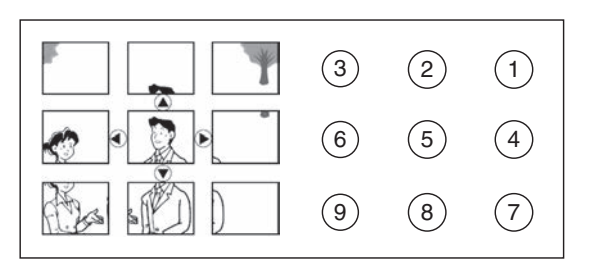

**Asetusmenetelmä**: valitse haluttu asennon numero  $(1)$ –9 numeronäppäimillä

**Oletus**: keskiasento [5]

- \* Asetus voidaan tehdä samalla tavalla myös sisäänkäyntikojeen ollessa ohjelmatilassa.
- Sama asetus voidaan tehdä valitsemalla [KOJEEN ASETUKSET]  $-$  [KAM.-ASETUKS.]  $-$  [KAM. ESIASET.:] ( $\rightarrow$  s. 47).

HUOMAUTUS: Muuta asetettua asentoa toistamalla asetuksen muuttamistoimenpide. Aiempi asetus korvataan.

### **JARJEST. ASETUS**

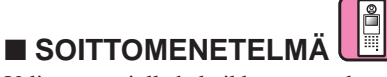

Valitse tapa, jolla hakuikkunassa näkyvää kutsuttavaa yksikköä haetaan.

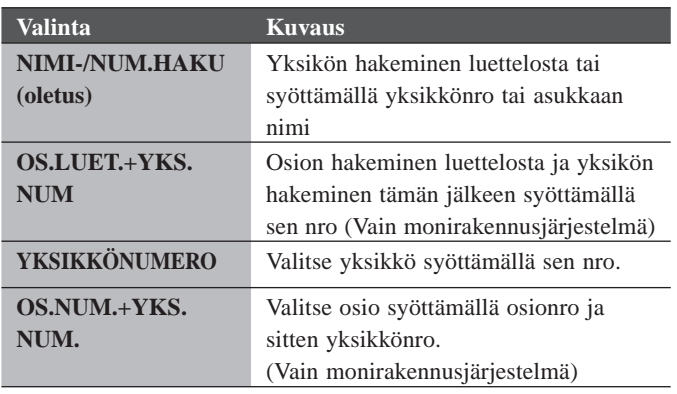

### ■ **OSASTOTIEDOT**

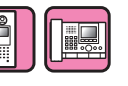

#### **(Vain monirakennusjärjestelmä)**

Kunkin osion tiedot voidaan syöttää.

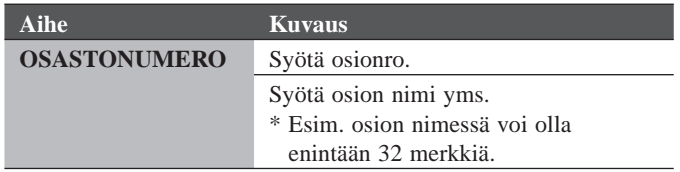

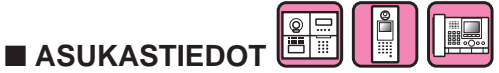

Aseta kullekin asukkaalle numero ja syötä kunkin asukkaan tiedot.

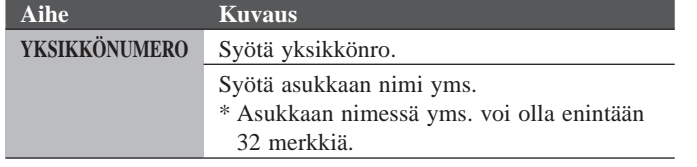

#### **Asukastietojen rekisteöriminen GT-NSB:hen**

Yksikkönro voidaan lisätä kirjautumalla sisään järjestelmänvalvojan valtuuksin.

- \* Korvaa asukkaan nimi rekisteröidyillä asukastiedoilla ohittamalla vaihe 5.
- **1. Siirry ohjelmatilaan järjestelmänvalvojan valtuuksin.**
- **2. Valitse "JÄRJEST. ASETUS".**
- **3. Valitse "ASUKASTIEDOT".**
- **4. Paina kohtaa**  $\textcircled{a}$ . Näytöllä näkyy YKSIKKÖNUMERO.
- **5. Lisää yksikkö painamalla** <sup>(#)</sup>-painiketta. Yksikkönron lisääminen on käytössä.
- **6. Syötä yksikkönro ja paina sitten kohtaa**  $\circled{Q}$ **.** 
	- \* Yksikkönrossa voi olla enintään 1–6 numeromerkkiä.
- **7. Syötä asukkaan nimi syöttämällä yksi merkki kerrallaan.**
	- \* Asukkaan nimessä yms. voi olla enintään 32 merkkiä.
	- \* Yhteen asuntoon (samaan yksikkönroon) voidaan lisätä enintään 4 asukasta.
- 8. Rekisteröi painamalla <sup>(Q</sup>-painiketta.

#### **"ASUKASTIEDOT" (yksikkönron, asukastietojen ja linkkiasetuksen) poistaminen**

- **1. Siirry ohjelmatilaan järjestelmänvalvojan valtuuksin.**
- **2. Valitse "JÄRJEST. ASETUS".**
- **3. Valitse "ASUKASTIEDOT".**

#### **Sisäänkäyntikoje (GT-DMB, GN-NSB):**

- **4. Avaa kohdeasukkaan tietojen syöttöikkuna.**
- **5. Pidä "\*"-näppäintä alhaalla ja paina kohtaa**  $\mathbb{R}/\mathbb{R}$ **.** Näkyviin tulee "HALUATKO POIST."?
- **6. Poista painamalla kohtaa**  $\bigcirc$  $\bigcirc$  **.**

#### **Valvomokoje:**

- **4. Valitse kohdeasukas.**
- **5. Paina kohtaa**  $\sqrt{\frac{1000 \text{ cm}}{100}}$  ( $\overline{\text{m}}$ )". näkyviin tulee "HALUATKO POIST."?

6. Paina kohtaa 
$$
\boxed{\overbrace{\phantom{a}}^{68}\phantom{0}\phantom{0}\phantom{0}}^{68}
$$
 (  $\textcircled{0}$ ).

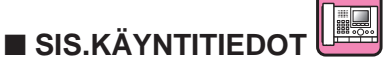

Aseta kullekin sisäänkäyntikojeelle numero ja syötä sitten kunkin sisäänkäyntikojeen tiedot.

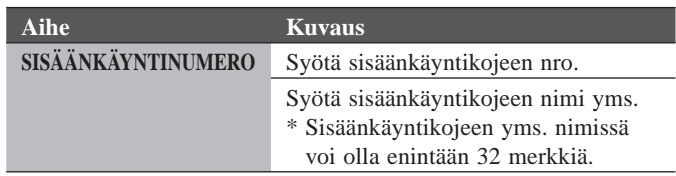

**BE** ■ **VALVOJAN TIEDOT**

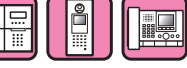

Aseta kullekin valvomokojeelle numero ja syötä kunkin valvomokojeen tiedot.

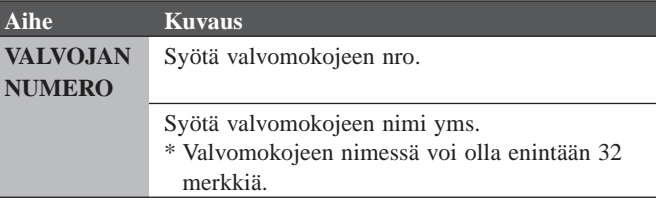

#### **KOJEEN ASETUKSET**

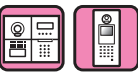

Aseta ovenavauskoodi ja NFC-tunnus..

■ **PÄÄSYKOODI**

Sisäänkäyntikojeeseen voidaan asettaa enintään 500 pääsykoodia ja NFC-tunnusta.

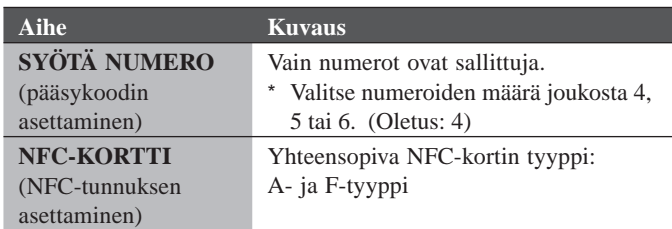

#### **NFC-tunnuksen rekisteröiminen sisäänkäyntikojeeseen**

- **1. Syötä NFC-korttiin tallennustilassa rekisteröitävä PÄÄSYKOODI #.**
- 2. Paina kohtaa **4.**
- **3. Pidä NFC-korttia NFC-lukijaa vasten noin 3 sekuntia.**
- 4. Kun tunnus tulee näkyviin, paina **[4]**-painiketta.

Näkyviin tulee "REKISTERÖITY", joka ilmoittaa, että rekisteröinti on valmis.

\* Käytettäessä aiemmin rekisteröityä korttia sen nykyinen tunnus näkyy NFC-kortin rekisteröinti-ikkunassa. Kortin tunnus korvautuu uudella yllä olevien vaiheiden mukaisesti.

#### HUOMAUTUS:

Android-laitteen tunnusta ei saa rekisteröidä pääsykoodiksi.

#### **Rekisteröidyn NFC-tunnuksen poistaminen**

- **1. Syötä poistettava tunnus NFC-kortin tallennustilassa.**
- **2. Paina** -painiketta**.**
- **3. Paina kohtaa**  $\overline{\mathbf{a}}$ .
	- Syötetty tunnus poistetaan.
- **4. Paina** -painiketta**.**

#### ■ **ASETA AJASTIN**

Aseta kunkin ajastintoiminnon kesto.

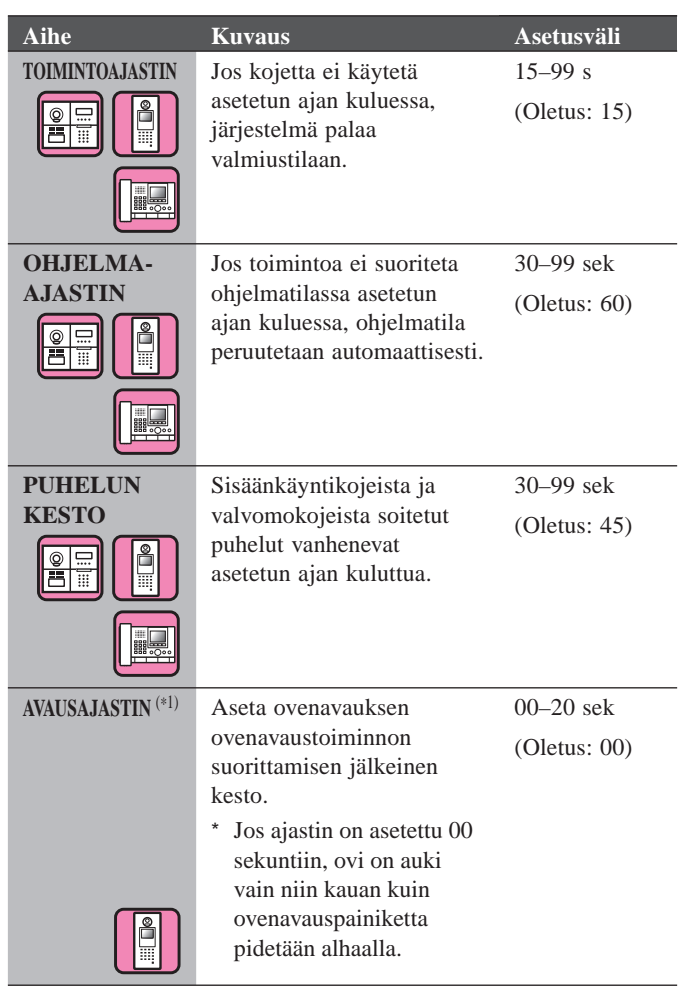

## ■ **OPPAAN KIELI** (\*2)

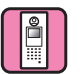

Määrittele, käytetäänkö ääniopastusta, joka kuuluu mm. puhelun saapuessa, ja valitse opastuksessa käytettävä kieli.

#### **Vaihtoehdot:**

Ei opastusta/English (Englanti)/Français (ranska)/ Nederlands (hollanti)/Español (espanja)/Deutsch (saksa)/ Norsk (norja)/Italiano (italia)/Türk (turkki)/Suom/ Äänimerkki

- **Oletus:** Ei opastusta
- Ei opastusta: ääniopastusta ei käytetä.
- Äänimerkki: ääniopastuksen sijaan käytetään ääntä.

- (\*1): Modulaarityyppisen sisäänkäyntikojeen tapauksessa tämä asetus voidaan tehdä kojeen VR1-valitsimella.
- (\*2): Modulaarityyppisen sisäänkäyntikojeen tapauksessa tämä asetus voidaan tehdä kojeen DIP-kytkimellä.

#### ■ **NÄYTÖN ASETUKSET**

Konfiguroi näytön asetukset.

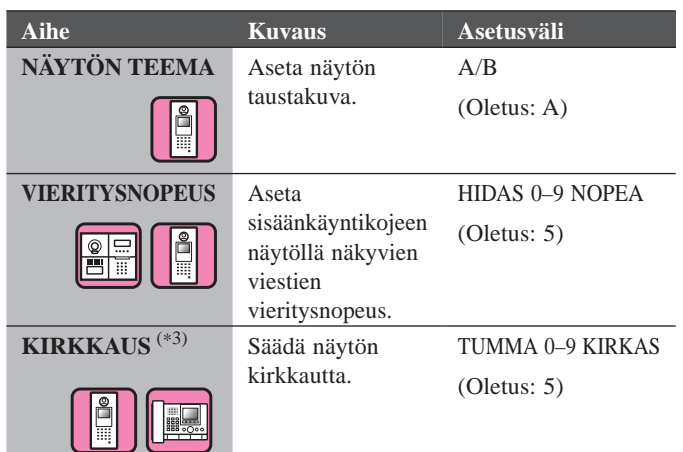

#### ■ **LAJITT.ASETUKSET**

Konfiguroi yksiköiden hakuasetukset.

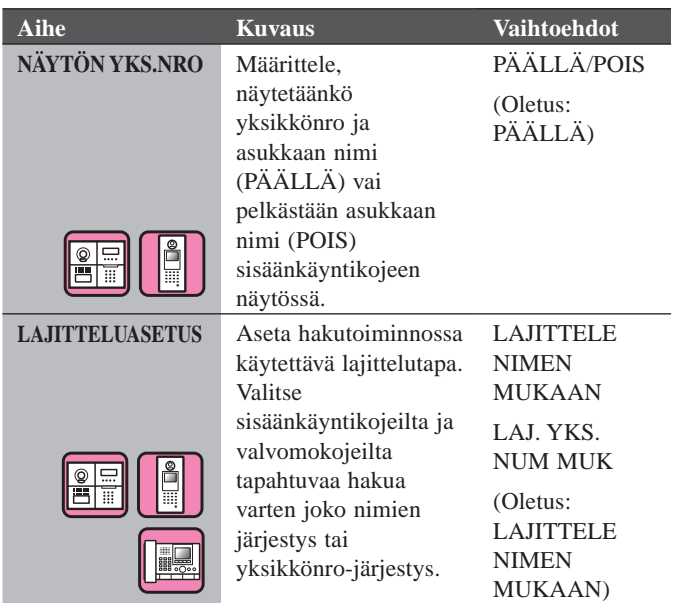

#### **OH** ■ **VALM.TILANÄYTTÖ**

Aseta valmiustilassa näkyvä näyttötyyppi.

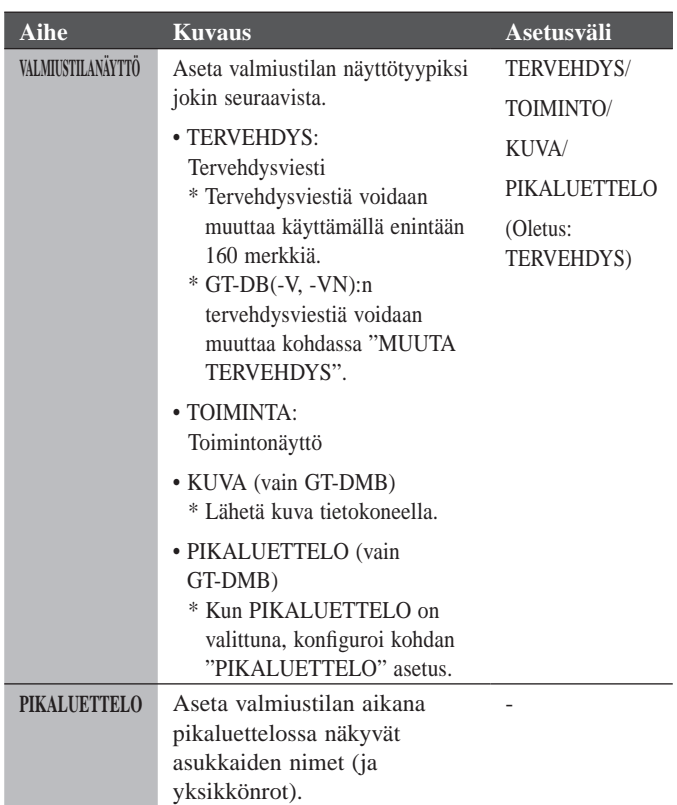

Ě

(\*3): Valvomokojeen tapauksessa asetus on käyttäjien tehtävissä.

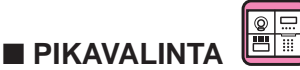

Saatavilla GT-NSB:hen, johon on liitetty GT-SW. Asukkaan nimi (ja yksikkönro) voidaan määritellä GT-SW-kytkimen kutsupainikkeeseen. Asukkaita voidaan asettaa enintään neljään kutsupainikkeeseen.

#### **Asettamismenetelmä**

#### **[Käytettäessä GT-NSB:tä]**

- **1. Valitse ohjelmatilassa [KOJEEN ASETUKSET] → [PIKAVALINTA].**
- **2. Syötä sen kutsupainikkeen numero, johon asukas halutaan**  asettaa, ja paina sitten **(Q**-painiketta.
	- \* Jos asukasta ei ole asetettu, näkyviin tulee "EI MÄÄRITELTY". Jos asukas on jo asetettu, hänen tietonsa tulevat näkyviin. Poista näytössä näkyvät annetut tiedot painamalla  $(\star)$ -painikella.

Näkyviin tulee "EI MÄÄRITELTY", ja paina  $\mathbb{Q}$ -painiketta.

- **3. Hae haluttu asukas painamalla**  $(\text{#})$ -painiketta. Näkyviin tulee "SYÖTÄ YKSIKKÖNRO".
	- **(a) Haku YKSIKKÖNUMERO perusteella: Syötä YKSIKKÖNUMERO.**
	- **(b) Haku asukkaan nimellä:**

**Paina** -painiketta**, jolloin näkyviin tulee "SYÖTÄ KIRJAIN".** 

#### **Syötäasukkaan nimen kirjain.**

- \* Palaa YKSIKKÖNUMERO-perusteiseen hakuun painamalla kohtaa  $(*)$ .
- \* Palaa vaiheeseen 2 painamalla  $\otimes$ -painiketta.
- **4. Tuo halutun asukkaan tiedot näkyviin ja valitse paina**  -painiketta**.**

Valittu asukas on asetettu.

#### **[Käyttämällä GT-asetustyökalua]**

**Tee asetus [Asukas] → [Pikaluettelo].**  Sitä käytetään "PIKAVALINTA"-asetukseen.

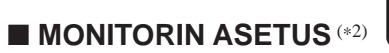

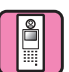

Ota sisäänkäyntikojeen valvonta asunnon/asukkaan kojeesta tai valvomokojeesta käyttöön (**PÄÄLLÄ**) tai poista se käytöstä (**POIS**). **Oletus**: POIS

### ■ **YÖVALAISTUS** (\*4)

Määrittele, käytetäänkö sisäänkäyntikojeen automaattista LEDvalolla toteutettua yövalaistusta.

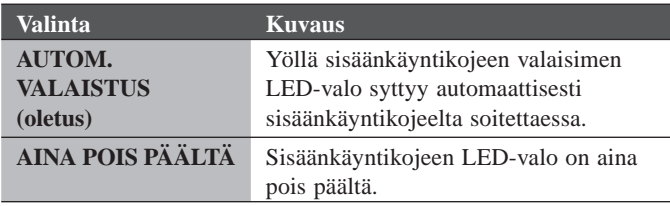

#### ■ **VALAIST. OHJAUKSEN PUHELUPAINIKENUMERO**

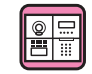

Yksi GT-SW:n kutsupainikkeista voidaan asettaa valopainikkeeksi.

Tämä toiminto ei ole käytettävissä, kun GT-NSB on liitetty kojeeseen.

#### **Asetusmenetelmä**

- \* **Aseta etukäteen GT-VB:ssä olevan SW1:n DIP-kytkin numero 2 asentoon "POIS".**
- **1. Irrota etupaneeli ja kumisuojus ja paina ja vapauta sitten ohjelmakytkin kapealla ruuvivääntimellä.**

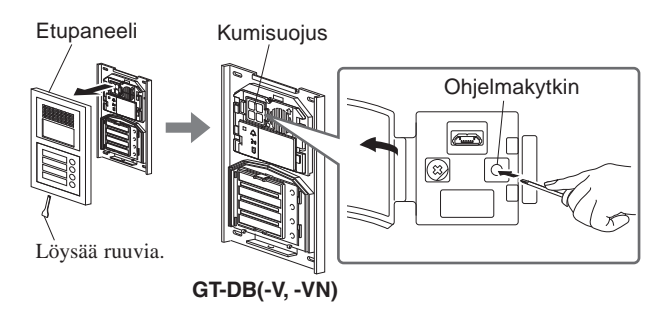

- **2. Paina ja vapauta kyseinen kutsupainike, kun IN USE-LEDvalo vilkkuu.**
	- \* Painiketta ei saa pitää alhaalla 1 sekuntia pitempään.

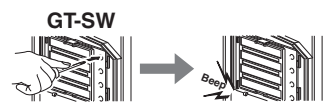

Sähköinen äänimerkki kuuluu kerran.

#### **Käyttötapa**

**Sytytä sisäänkäyntiin kytketty valo painamalla valopainikkeeksi asetettua kutsupainiketta.**

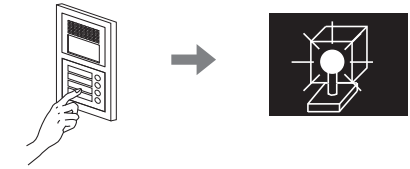

(\*2): Modulaarisen sisäänkäynnin video-ovikojeen tapauksessa tämä asetus voidaan tehdä kojeen DIP-kytkimellä.

(\*4): Asetus voidaan tehdä GT-VB:n DIP-kytkimellä.

#### ■ **KAM.-ASETUKS.**

Aseta sisäänkäyntikojeen kameran käyttötapa.

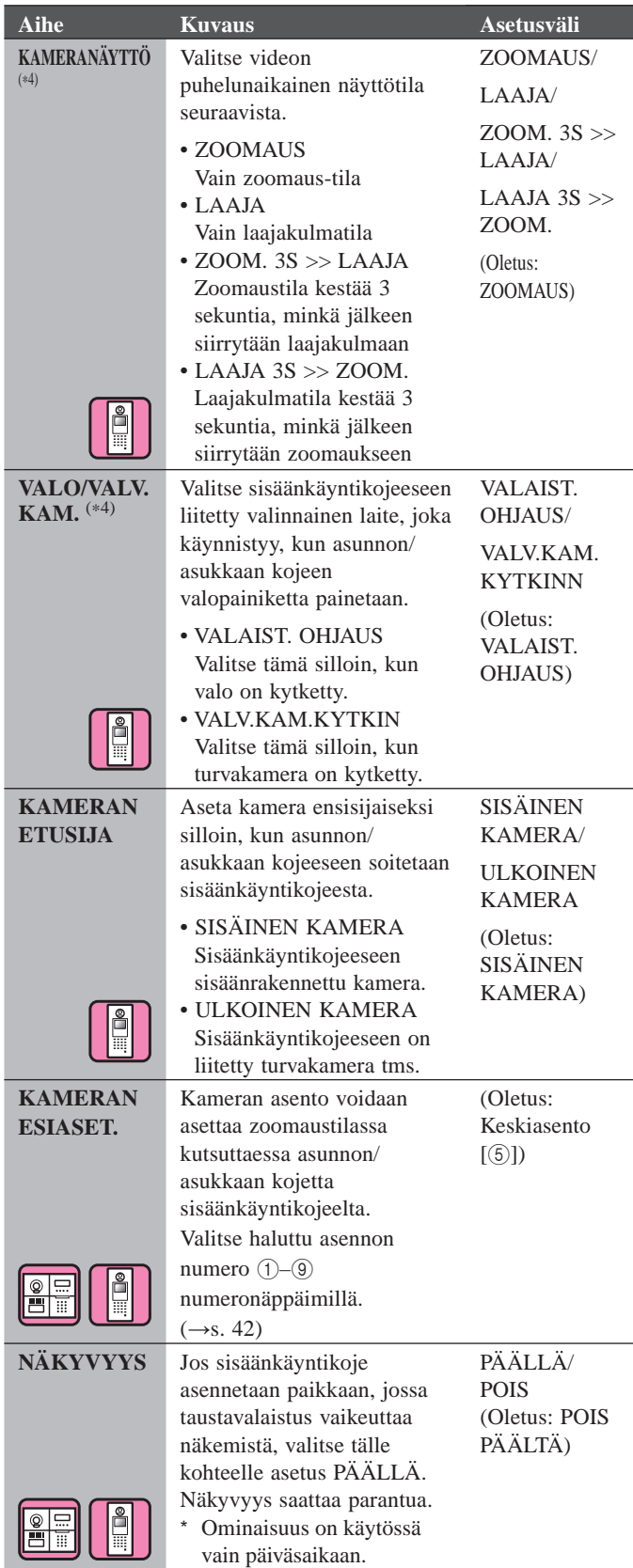

**KAMERAN ESIASET. tekeminen asunnon/asukkaan kojeella (vain kojeet, joissa on zoomaus-/ laajakulmatoiminto)** 

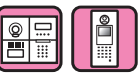

#### **Asetusmenetelmä**

- **1. Siirrä sisäänkäyntikoje ohjelmointitilaan.**
- **2. Tuo kuva kulloinkin asetetusta zoomausasennosta näkyviin aloittamalla kommunikointi asunnon/asukkaan kojeesta.**
- **3. Säädä kameran zoomausasentoa asunnon/asukkaan kojeessa olevilla []-, []-, []- ja []-painikkeilla.**
- **4. Pidä [ ZOOMAUS/LAAJA]-painiketta alhaalla (vähintään 2 sekuntia).**

Äänimerkin jälkeen asento on asetettu.

- **5. Lopeta tiedonsiirto asunnon/asukkaan kojeesta.**
- **6. Poistu sisäänkäyntikojeen ohjelmointitilasta.**
- \* Sisäänkäyntikojeen kutsupainikkeen painaminen muodostaa linkin asunnon/asukkaan kojeeseen, mutta esiasetettuja asetuksia ei voida suorittaa.
- Yhteen sisäänkäyntikojeeseen asetettua asentoa käytetään kaikkiin linkitettyihin asunnon/asukkaan kojeisiin.

#### HUOMAUTUKSIA:

- Muuta asetettua zoomausasentoa tekemällä KAMERAN ESIASET. uudelleen. Aiempi asetus korvataan.
- Asetettua zoomausasentoa käytetään myös asunnon/asukkaan kojeessa. KAMERAN ESIASET. ei voida tehdä asunnon/ asukkaan kojeella.

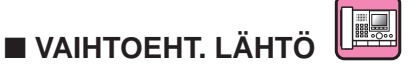

Konfiguroi valvomokojeiden siirtoasetus.

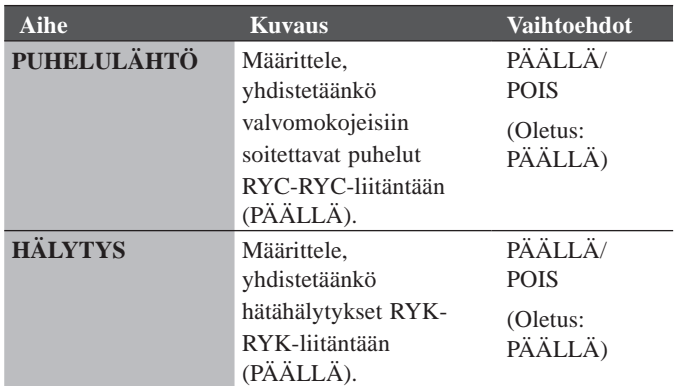

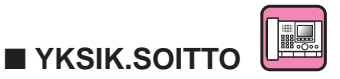

Ota soittaminen asunnon/asukkaan kojeeseen käyttöön tai poista se käytöstä.

# ■ **VIDEOPUH.TUN.**

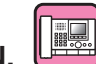

Aseta sisäänkäyntikoje, jonka saa näkyviin painamalla **VIDEO CALL** -painiketta.

**Vaihtoehdot:**

EI VASTAUSTA SISÄÄNKÄYNTI ID1 SISÄÄNKÄYNTI ID2 **Oletus:** EI VASTAUSTA

### **MUUT ASETUKSET**

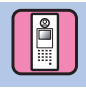

#### ■ **RS485-ASETUKSET**

\* Tätä asetusta tarvitaan vain Ranskassa.

Aseta RS485-protokollan tyyppi. Valitse joko "AIPHONE" tai "HEXACT®".

#### **Vaihtoehdot:**

AIPHONE **HEXACT®** 

#### ■ **OHJAUSMÄÄRÄ**

Ohjausmäärää voidaan säätää.

**Asetusväli**: MATALA 1–3 KORKEA **Oletus**: 2

#### ■ **NFC**

Aseta NFC-toiminto.

**Vaihtoehdot**: PÄÄLLÄ (sallittu)/POIS (ei sallittu) **Oletus**: PÄÄLLÄ

# **VASTAUSKOJEEN ASETUKSET**

# **10 GT-2C-L/GT-2C asetusten muuttaminen**

#### HUOMAUTUKSIA:

- Katso osien nimet ja toimintatapa GT-2C-L/GT-2C;n mukana toimitetusta käyttöoppaasta.
- Todelliset näytöt voivat vaihdella järjestelmän mukaan.
- GT-2C-L:n/GT-2C:n näyttö ei tue suomen kieltä. Tämän oppaan näytöllä näkyvissä kuvissa ja painikkeiden nimissä tms. käytetään englanninkielistä versiota.
- Kun asetuksia muutetaan, kytke laitteen virtalähde pois päältä ja takaisin päälle. Muuten asetukset eivät astu voimaan.

# **10-1 Valikon käyttäminen**

**1** Paina valmiustilassa [ ADJUST] -painiketta ja [ ZOOM/WIDE] -painiketta, kunnes varoitusnäyttö tulee näkyviin. Paina [ MENU] -painiketta varoitusnäytön mukaisesti.

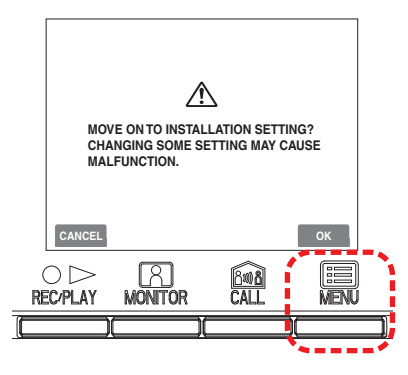

**2** Paina "INSTALLATION"-näytöllä näkyviä painikkeita [ $\blacktriangle$ ], [ $\blacktriangledown$ ], [ $\blacktriangle$ ] ja [ $\blacktriangleright$ ] valitaksesi asetettavan ja vahvistettavan kohteen ja paina [ MENU]-painiketta.

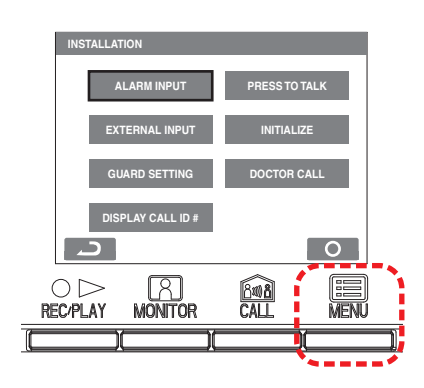

**3** Kun haluat lopettaa asetusten muuttamisen, palaa valmiustilaan painamalla [OOFF] -painiketta. Muissa tapauksissa tee asetukset painamalla [ MENU] -painiketta. Peruuta asetukset ja palaa edelliseen näyttöön painamalla  $[$ O $\triangleright$  REC/PLAY] -painiketta.

# **10-2 Valvomokojeen asetukset**

Muuta GT-2C-L/GT-2C:ssa näytettävien valvontakojeiden nimiä.

- **1** Kun osion  $\boxed{10-1}$  vaiheet 1 on suoritettu, valitse "INSTALLATION"-näytöstä "GUARD SETTING" ja paina [<sup>111</sup>] MENU] -painiketta.
- **2** Valitse jokin "GUARD SETTING" -näytön kohdista "GUARD1"-"GUARD4" ja paina [· MENU] -painiketta. Valitse kutakin varten jokin vaihtoehdoista "GUARD/ CONCIERGE/RECEPTION/NOT DISPLAYED". Lopeta asetusten tekemien painamalla [ MENU] -painiketta.

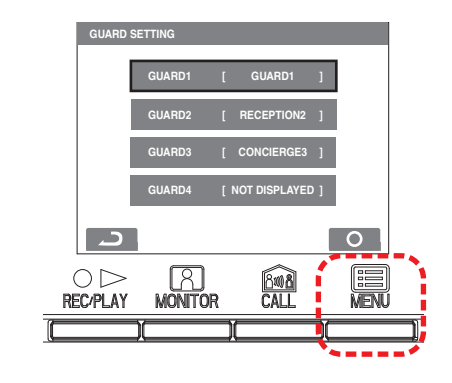

### **10-3 Hätäkutsun tulon asetukset**

Ota hätätulo käyttöön tai poista se käytöstä.

- **1** Kun osion  $\boxed{10-1}$  vaiheet 1 on suoritettu, valitse "INSTALLATION"-näytöstä "ALARM INPUT" ja paina [ MENU] -painiketta.
- **2** Valitse "ALARM INPUT" -näytöstä "DISABLE", "N/O" tai "N/C". Lopeta asetusten tekeminen ja palaa edelliseen näyttöön painamalla [ MENU] -painiketta.

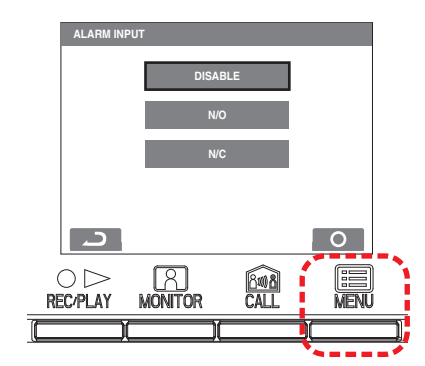

### **10-4 Ulkoisen tulon asetus**

Aseta ulkoinen tulo (3 piiriä) turva-anturiin tai hyötyanturiin.

- **1** Kun osion **10-1** vaiheet 1 on suoritettu, valitse "INSTALLATION"-näytöstä "EXTERNAL INPUT" ja paina [ $\blacksquare$  MENU] -painiketta.
- **2** Valitse jokin "EXTERNAL INPUT SETTING" -näytön kohta "SENSOR1"–"SENSOR3" ja paina [<sup>[</sup> $\blacksquare$  MENU] -painiketta.

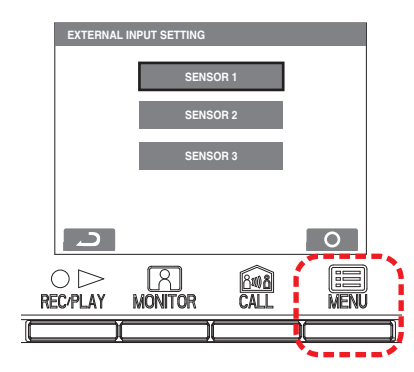

**3** Valitse "DISABLE/UTILITY/SECURITY" kustakin näytöstä "SENSOR1 SETTING" – "SENSOR3 SETTING" ja paina sitten [ MENU] -painiketta.

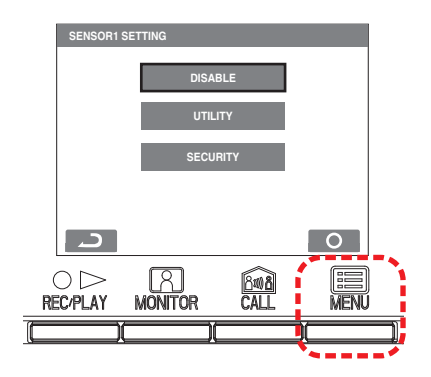

#### **VASTAUSKOJEEN ASETUKSET**

#### **Hyötyanturin asetus (tunnistustapa)**

**4** Kun "UTILITY" on valittuna, valitse "UTILITY-SENSOR DETECTION METHOD" -näytöstä "N/O" tai "N/C" ja paina sitten [ $\blacksquare$  MENU] -painiketta.

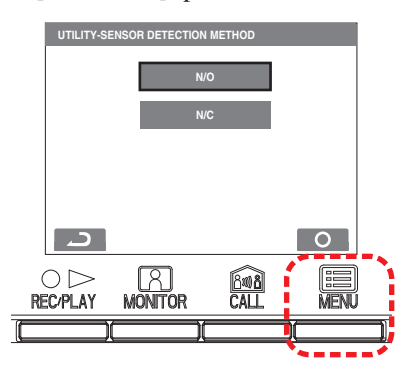

#### **Turva-anturin asetus (tunnistustapa)**

**4** Kun "SECURITY" on valittuna, valitse "SECURITY-SENSOR DETECTION METHOD" -näytöstä "N/O" tai "N/C" ja paina sitten [<sup>[2]</sup> MENU] -painiketta.

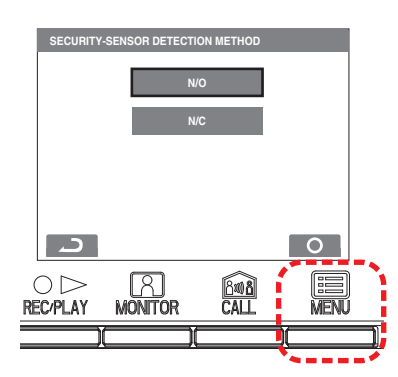

#### **Turva-anturi (hälytyksen siirto)**

**5** Kun [SECURITY] on valittuna, valitse [EXTERNAL INPUT SETTING] -näytöstä [ALARM TRANSFER] ja paina [ $\blacksquare$  MENU] -painiketta.

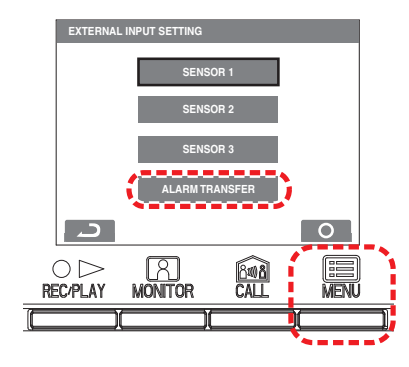

**6** Valitse "SECURITY ALARM TRANSFER" -näytöstä "ENABLE" tai "DISABLE". Lopeta asetusten tekemien painamalla [**ma** MENU] -painiketta.

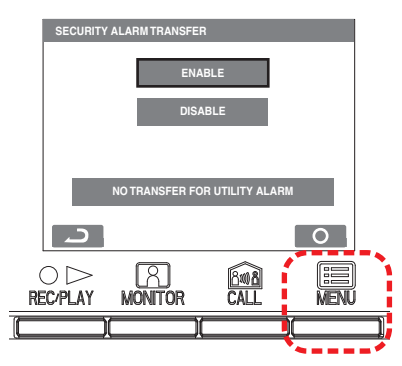

### **10-5 Lääkärikutsun asetus**

Ota lääkärikutsu käyttöön tai poista se käytöstä.

- **1** Kun osion  $\boxed{10-1}$  vaiheet 1 on suoritettu, valitse "INSTALLATION"-näytöstä "DOCTOR CALL" ja paina [ $\Box$  MENU] -painiketta.
- **2** Valitse "DOCTOR CALL" -näytöstä "ENABLE tai DISABLE". Lopeta asetusten tekemien painamalla [**m** MENU] -painiketta.

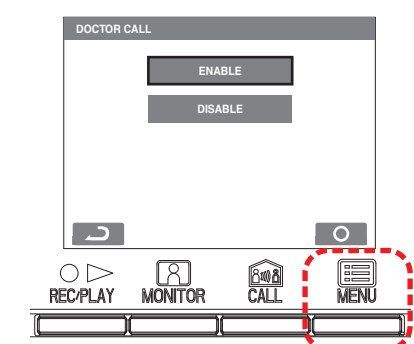

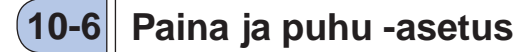

Ota kommunikoinninaikainen paina ja puhu -toiminto käyttöön tai poista se käytöstä.

- **1** Kun osion 10-1 vaiheet 1 on suoritettu, valitse "PRESS" TO TALK"-näytöstä "INSTALLATION" ja paina [ $\Box$  MENU] -painiketta.
- **2** Valitse "PRESS TO TALK" -näytöstä "ENABLE tai DISABLE". Lopeta asetusten tekemien painamalla [ $\Box$  MENU] -painiketta.

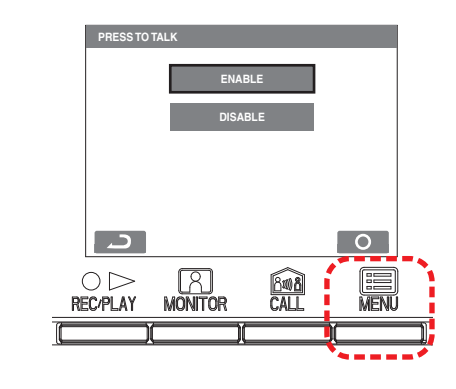

### **10-7 Puhelun ID-tunnuksen näyttöasetus**

Ota puhelutunnuksen näyttäminen käyttöön tai poista se käytöstä silloin, kun puhelu tulee sisäänkäyntikojeesta tai valvomokojeesta.

- **1** Kunosion 10-1 vaihe 1 on suoritettu, valitse "DISPLAY" CALL ID #" "INSTALLATION"-näytössä ja paina [**m** MENU] -painiketta.
- **2** Valitse vaihtoehdoista "ENABLE / DISABLE" "DISPLAY CALL ID #"-näytössä. Lopeta asetuksen tekemien painamalla [ $\blacksquare$ **MENU**] -painiketta.

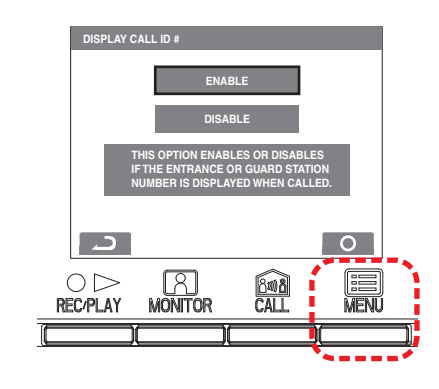

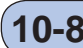

### **10-8 Alustaminen**

Kaikki asetukset voidaan palauttaa alkuperäisten oletusarvojen mukaisesti.

HUOMAUTUKSIA:

- Tallennetut kuvat poistetaan ja asetukset palautetaan.
- Esiasetettuja toimintoja ei palauteta.

Asetusten palauttaminen "Palauta oletusasetukset -toiminnolla"

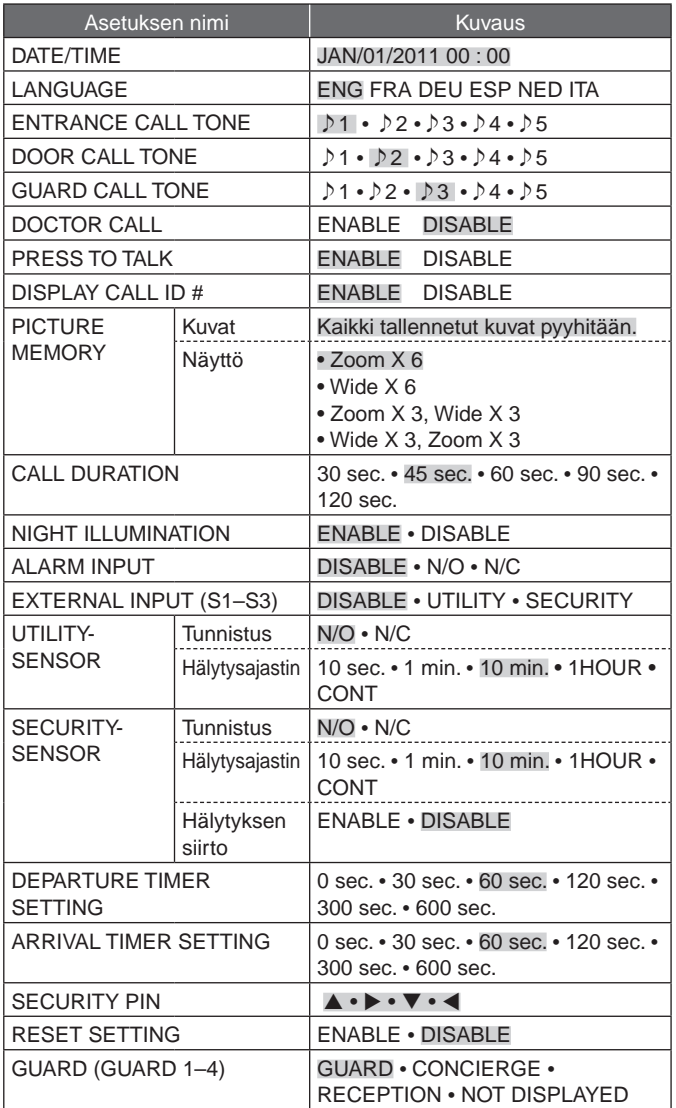

\* : Oletusasetus.

- **1** Kun osion 10-1 vaiheet 1 on suoritettu, valitse "INITIALIZE"-näytöstä "INSTALLATION" ja paina [ $\Box$  MENU] -painiketta.
- **2** Suorita alustaminen painamalla "INITIALIZE"-näytön [ MENU] -painiketta. Peruuta alustaminen ja palaa edelliseen näyttöön painamalla  $[ \circ \rhd \text{REC/PLAY}]$  -painiketta.

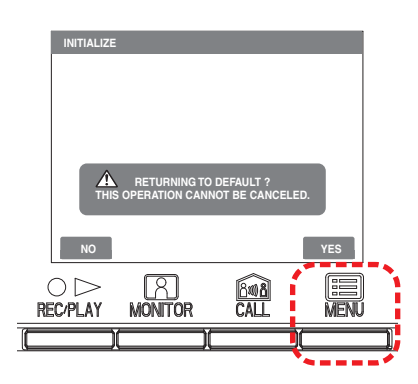

**3** Tilan LED-valo ja äänimerkki pois -LED-valo palavat alustamisen aikana. Näyttö sammuu, kun alustaminen on valmis. (Tilan LED-valo vilkkuu.)

# **<sup>11</sup> Järjestelmänvalvojan asetusten muuttaminen GT-1C7W-L/GT-1C7W:ssä**

HUOMAUTUKSIA:

- Katso lisätietoja GT-1C7W-L/GT-1C7W:n käyttöoppaasta.
- Näyttökuvat voivat poiketa todellisesta tuotteesta.

## **11-1 Painikkeiden tai kuvakkeiden ottaminen käyttöön tai poistaminen käytöstä**

Seuraavat näytön painikkeet tai kuvakkeet voidaan tuoda näkyviin näytölle (käytössä) tai piilottaa (pois käytöstä).

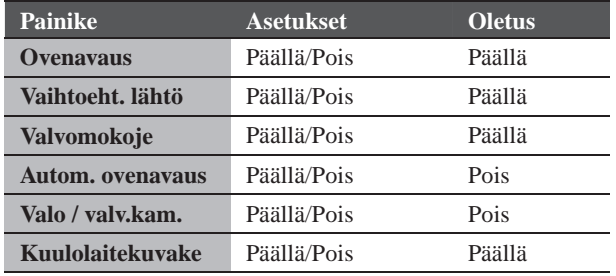

#### **1 Napauta VALIKKO-näytön kohtaa <sup>→</sup>** > **→ Muut asetukset .**

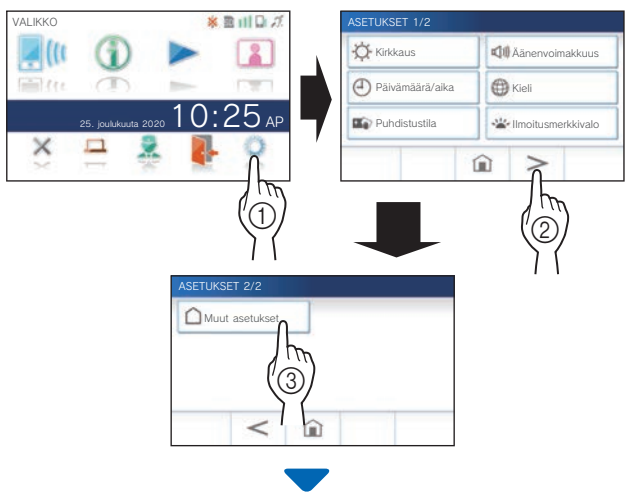

Vahvistusviesti tulee näkyviin.

- **2** Jatka asetusten konfiguroimista napauttamalla **-painiketta.**
- **3 Napauta kohtaa**  $>$

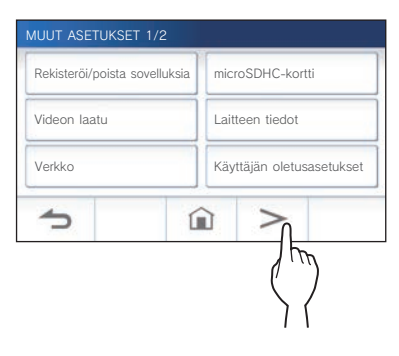

**4 Napauta ja pidä painettuna näytön (punaisella viivalla ympyröityä) aluetta vähintään kaksi sekuntia.**

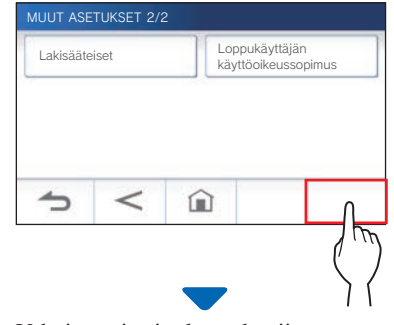

Vahvistusviesti tulee näkyviin.

**5** JJatka asetusten konfiguroimista napauttamalla **-painiketta.**

JÄRJESTELMÄNVALVOJAN ASETUKSET tulevat näkyviin.

**6 Napauta kohtaa Näyttö (painike/kuvake) .**

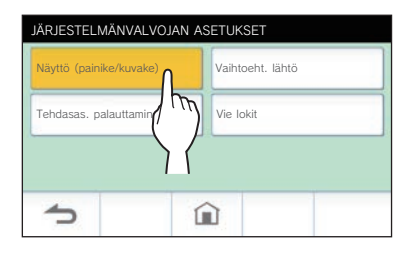

**7 Napauta kunkin painikkeen tai kuvakkeen kohtaa Päällä tai Pois .**

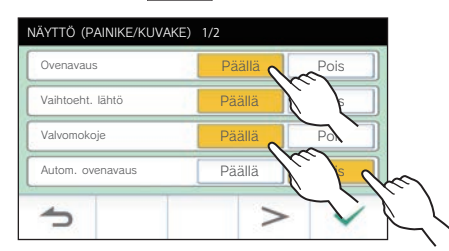

- \* Vaihda luettelon sivua painamalla painiketta  $\boxed{\phantom{1}}$ tai $\boxed{\phantom{1}}$ .
- **8 Ota muutokset käyttöön napauttamalla -painiketta.**
	- \* Peruuta napauttamalla  $\sum$  -painiketta.

## **11-2 Optiolähdön vetoajan asettaminen**

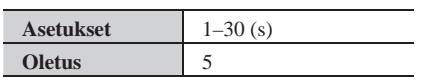

**1 Napauta VALIKKO-näytön kohtaa <sup>→</sup>** > **→ Muut asetukset .**

Vahvistusviesti tulee näkyviin.

**2** Jatka asetusten konfiguroimista napauttamalla **-painiketta.**

#### **3 Napauta kohtaa** > **.**

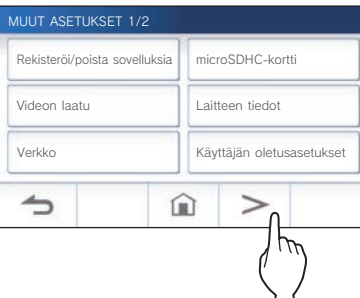

**4 Napauta ja pidä painettuna näytön (punaisella viivalla ympyröityä) aluetta vähintään kaksi sekuntia.**

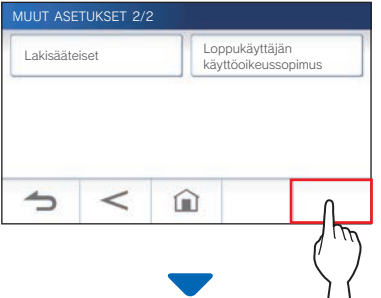

Vahvistusviesti tulee näkyviin.

**5** Jatka asetusten konfiguroimista napauttamalla *√* -painiketta.

JÄRJESTELMÄNVALVOJAN ASETUKSET tulevat näkyviin.

#### **6 Napauta kohtaa Vaihtoeht. lähtö .**

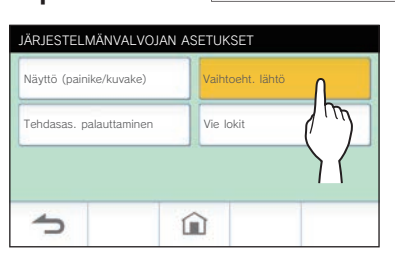

**7 Säädä vaihtoehtoisen lähdön kestoa**  napauttamalla painiketta  $\blacktriangle$  tai  $\blacktriangledown$ .

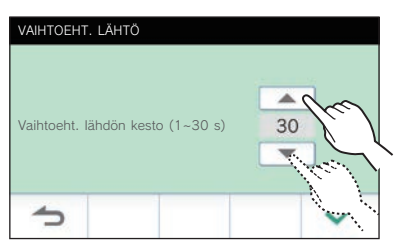

**8 Ota muutokset käyttöön napauttamalla -painiketta.**

\* Peruuta napauttamalla  $\bigcirc$ -painiketta.

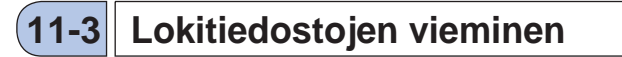

Lokitiedostoja voidaan viedä microSDHC-kortille.

**1 Napauta VALIKKO-näytön kohtaa <sup>→</sup>** > **→ Muut asetukset .**

Vahvistusviesti tulee näkyviin.

- **2** Jatka asetusten konfiguroimista napauttamalla **-painiketta.**
- **3 Napauta kohtaa** > **.**

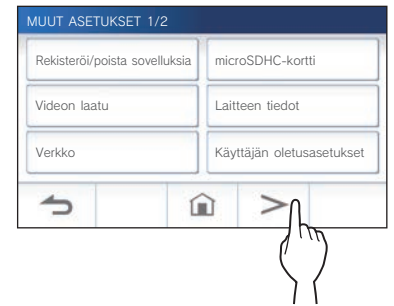

**4 Napauta ja pidä painettuna näytön (punaisella viivalla ympyröityä) aluetta vähintään kaksi sekuntia.**

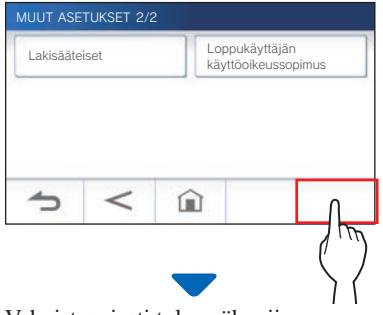

Vahvistusviesti tulee näkyviin.

**5** Jatka asetusten konfiguroimista napauttamalla *√* -painiketta.

JÄRJESTELMÄNVALVOJAN ASETUKSET tulevat näkyviin.

**6 Napauta kohtaa Vie lokit.**

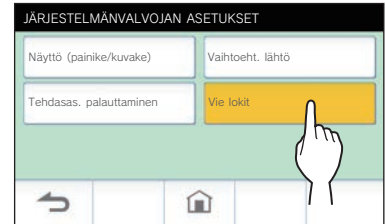

- **7 Jatka lokien viemistä napauttamalla -painiketta.**
	- \* Peruuta napauttamalla  $\bigcirc$ -painiketta.

#### **VASTAUSKOJEEN ASETUKSET**

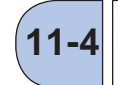

### **Kaikkien asetusten palauttaminen tehdasasetuksiin 11-4**

- \* Tämä toiminto poistaa kaikki tallenteet mukaan lukien suojatut.
- **1 Napauta VALIKKO-näytön kohtaa <sup>→</sup>** > **→ Muut asetukset .**

Vahvistusviesti tulee näkyviin.

- **2** Jatka asetusten konfiguroimista napauttamalla **-painiketta.**
- **3** Napauta kohtaa  $>$

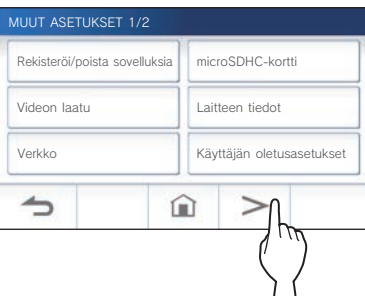

**4 Napauta ja pidä painettuna näytön (punaisella viivalla ympyröityä) aluetta vähintään kaksi sekuntia.**

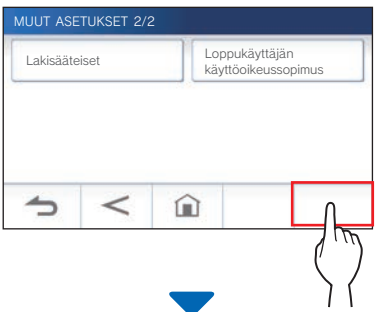

Vahvistusviesti tulee näkyviin.

**5** Jatka asetusten konfiguroimista napauttamalla **-painiketta.**

JÄRJESTELMÄNVALVOJAN ASETUKSET tulevat näkyviin.

#### **6 Napauta kohtaa Tehdasas. palauttaminen .**

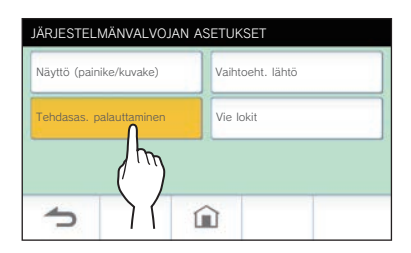

- **7 Jatka asetusten alustamista napauttamalla -painiketta.**
	- \* Peruuta napauttamalla  $\sum$  -painiketta.

Kun viesti "Laite on alustettu." tulee näkyviin alustus on suoritettu ja koje palaa KIELI 1/2 -näyttöön.

#### **HUOMAUTUS:**

On suositeltavaa, että käyttäjäasetukset, tallenteet ja lokit poistetaan, jos kojeen omistaja vaihtuu.

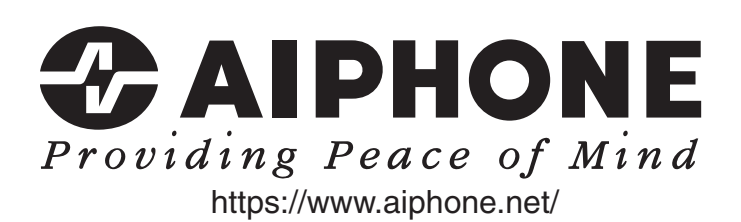